# **RICOH**

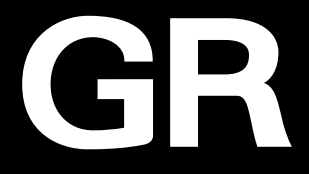

# RICOH GR TIX **使用説明書**

本製品のシリアル番号は、本体底面に記載されています。

# **1 章 基礎知識**

**お使いになる前に必ずお読みください。** RICOH GR IIIx の全体像を紹介しています。

## **2 章 準備**

**はじめてお使いになるときは必ずお読みください。** 電源を入れる、撮影する、再生するなど、はじめてこのカメラをお使 いの方でも基本的な操作ができるようになります。

# **3 章~**

#### **目的に応じて必要なときにお読みください。**

いろいろな撮影や再生機能のほか、カメラのカスタマイズ、パソコン を利用する方法などが記載されています。

**Model:** R05010

# **お客様登録のお願い**

このたびは、リコーイメージング製品をお買い求めいただきありがと うございます。

ご購入商品に関する適切なサポートやサービスを提供するために、お 客様登録をお願いしております。

お客様登録は、以下の弊社 Web サイトからお願いいたします。

## **<https://login.ricoh-imaging.co.jp/customer/menu.aspx>**

なお、ご登録いただいた方には、E メール(ファームウェアなどのサポー ト情報)の配信を行っております。

# **はじめに**

<span id="page-2-0"></span>この使用説明書には、本カメラを使って撮影や再生機能を利用する方法や使用上 の注意について記載してあります。

本カメラの機能を十分にご活用いただくため、ご使用の前に本書を最後までお読 みください。本書が必要になったときにすぐに利用できるよう、お読みになった 後は必ず保管してください。

ご使用にあたっては、カメラのファームウェアを常に最新の状態にしておくこと をお勧めします。

最新のファームウェアの詳細については、ファームウェアダウンロードページを ご参照ください。

<https://www.ricoh-imaging.co.jp>

リコーイメージング株式会社

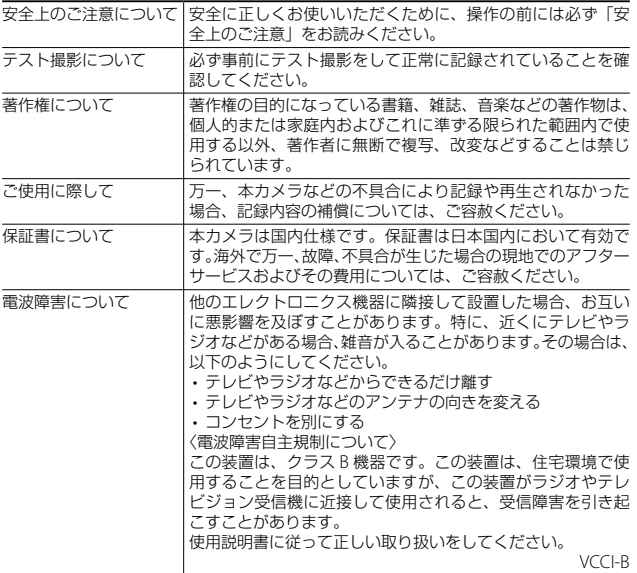

本書の一部または全部を無断転載することを禁止します。

<sup>©</sup> RICOH IMAGING COMPANY, LTD. 2022

本書の内容に関しては将来予告なく変更することがあります。

本書は内容について万全を期して作成いたしましたが、万一ご不審な点や誤り、記載漏れなどお気付きの ことがありましたら、巻末をご覧の上ご連絡ください。

#### **無線 LAN / Bluetooth® 機能について**

- 電気製品、AV・OA 機器などの磁気を帯びているところや電磁波が発生しているところで使用しないで ください。
- 磁気や電磁波の影響を受けると、通信ができなくなることがあります。
- テレビ、ラジオなどの近くで使用すると、受信障害の原因になったり、テレビ画面が乱れることがあり ます。
- 近くに複数の無線 LAN アクセスポイント/ Bluetooth® 機器が存在し、同じチャネルを使用していると 正しく検索できない場合があります。
- データはお客様の責任において管理してください

本製品の使用周波数帯では、電子レンジ等の産業・科学・医療用機器のほか工場の製造ライン等で使 用されている移動体識別用の構内無線局(免許を要する無線局)および特定小電力無線局(免許を要 しない無線局)ならびにアマチュア無線局(免許を要する無線局)が運用されています。

- 1. 本製品を使用する前に、近くで移動体識別用の構内無線局および特定小電力無線局ならびにアマチュ ア無線局が運用されていないことを確認してください。
- 2. 万一、本製品から移動体識別用の構内無線局に対して有害な電波干渉の事例が発生した場合には、 速やかに使用周波数を変更し、混信を回避してください。
- 3. その他、本製品から移動体識別用の特定小電力無線局あるいはアマチュア無線局に対して有害な電 波干渉の事例が発生した場合など何かお困りのことが起きたときは、当社サービス窓口にお問い合 わせください。

本製品は、電波法、電気通信事業法に基づく技術基準に適合し、技適マーク、および VCCI マークを、画 面に電子的に表示することができます。

<sup>☆</sup><br><sup>● |</sup> 認証マークの表示方法

- **7 mm を押してメニュー画面を表示する**<br>2 ▲▼▲► を操作して **ጓ** 8 メニュー (
- 2 a▼4▶を操作して 38 メニュー (情報表示) を表示する<br>3 a▼4►を操作して「認証マーク]を選択し、mm を押す
- **4 ▼ 4 b** を操作して「認証マーク〕を選択し、mm を押す

#### **商標について**

- Microsoft、Windows は米国 Microsoft Corporation の米国およびその他の国における登録商標です。
- Mac、macOS、OS X、App Store は、米国およびその他の国で登録された Apple Inc. の商標です。
- iOS の商標は、米国 Cisco のライセンスに基づき使用されています。
- Adobe、Adobe ロゴ、Reader は、Adobe Systems Incorporated (アドビシステムズ社)の米国なら びに他の国における商標または登録商標です。
- この製品は Adobe Svstems Incorporated (アドビシステムズ社)の許可のもと、DNG 技術を取り入れ ています。
- DNG ロゴは、Adobe Systems Incorporated(アドビシステムズ社)の米国ならびに他の国における商 標または登録商標です。
- SDXC ロゴは、SD-3C, LLC の商標です。
- Google、Google Play、Android は、Google Inc. の商標または登録商標です。
- Bluetooth® のワードマークおよびロゴは、Bluetooth SIG, Inc. が所有する登録商標であり、株式会社リ コーはこれらのマークをライセンスに基づいて使用しています。
- USB Type-C は USB Implementers Forum の商標です。
- DisplayPort は、Video Electronics Standards Association の米国その他の国における商標または登録商 標です。

• HDMI、HDMI ロゴ、High-Definition Multimedia Interface は、米国およびその他の国々における HDMI ライヤンシングの商標または登録商標です。

会社名、および製品名はそれぞれ各社の商標または登録商標です。

• 本製品は株式会社リコーがデザイン制作したリコー RT Font を使用しています。

#### **AVC Patent Portfolio License** について

本製品は、お客様が個人使用または報酬を受けないその他の利用で次の行為を行うために使用される場合 に限り、AVC Patent Portfolio License に基づきライセンスされているものです。

(i) AVC 規格に従い動画をエンコードすること(以下、エンコードしたものを AVC ビデオといいます) (ii) 個人利用の消費者によりエンコードされた AVC ビデオ、または AVC ビデオを供給することについ てライセンスを受けている供給者から入手した AVC ビデオをデコードすること

上記以外の使用については、黙示のライセンスを含め、いかなるライセンスも許諾されていません。 詳細情報につきましては、MPEG LA, LLC から取得することができます。 <https://www.mpegla.com> をご参照ください。

#### オープンソースソフトウェアに関するお知らせ

本製品には GNU General Public License (GPL)、GNU Lesser General Public License (LGPL)、その他 のライセンスに基づくオープンソースソフトウェア (OSS) が含まれています。本製品に搭載される各 OSS のライセンスについては、本製品の内蔵メモリー上にテキストデータとして保存してあります。本 製品を PC と接続した上で、「Software License] - [oss\_license] フォルダー内の各テキストファイル のライセンス規定をご参照ください。

なお、GPL、LGPL 等のライセンス条件に従い、本製品で利用している OSS のソースコードを開示してお ります。入手をご希望されるお客様は、次の URL にアクセスしてください。

<https://www.ricoh-imaging.co.jp/japan/products/oss/>

# <span id="page-5-0"></span>**安全上のご注意**

### **表示について**

本書および製品への表示では、製品を安全に正しくお使いいただき、あなたや 他の人々への危害や財産への損害を未然に防止するために、いろいろな表示を しています。その表示と意味は次のようになっています。

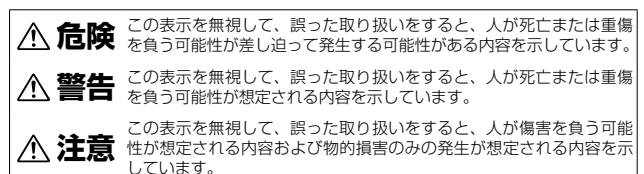

**表示の例**

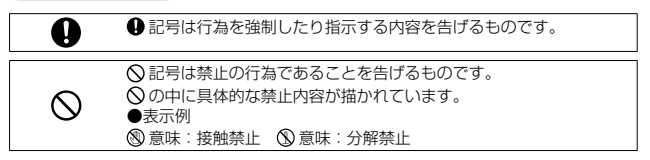

本機を安全にお使いいただくために以下の内容をお守りください。

#### **危険**

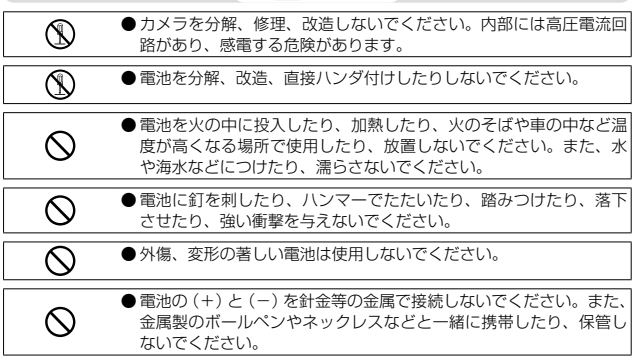

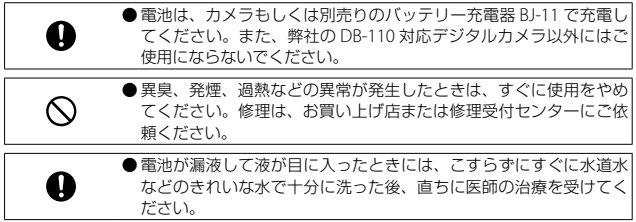

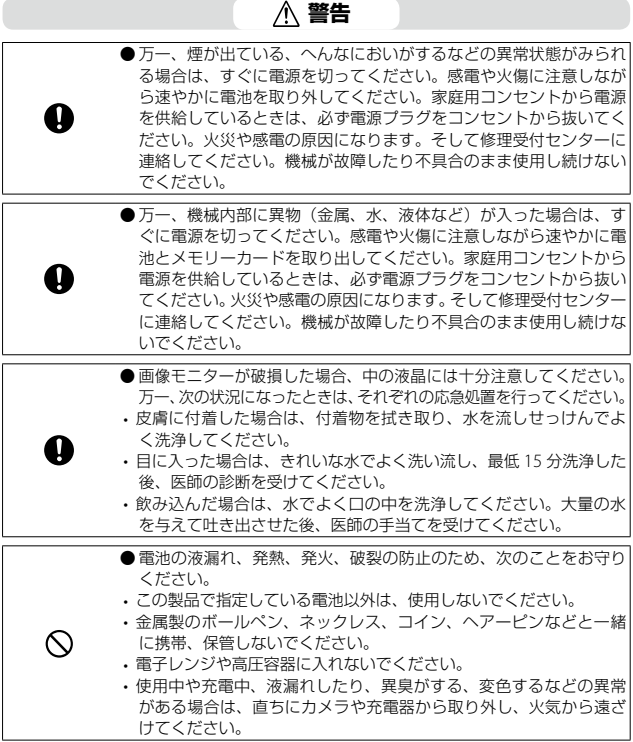

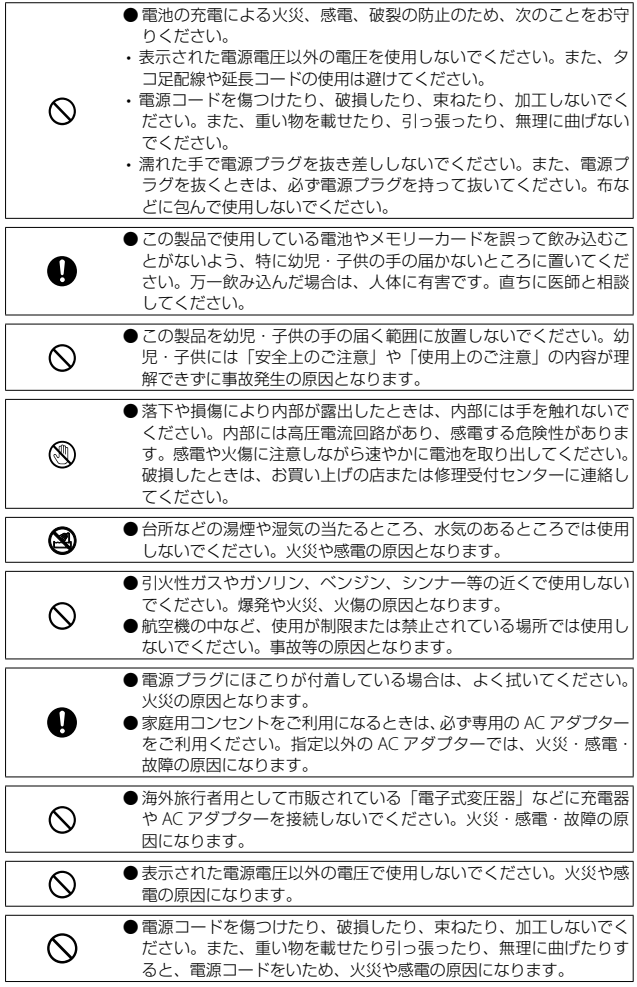

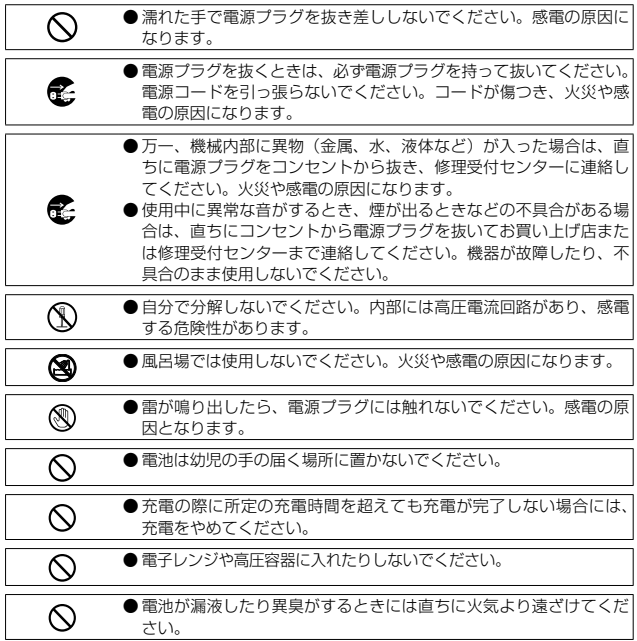

## **注意**

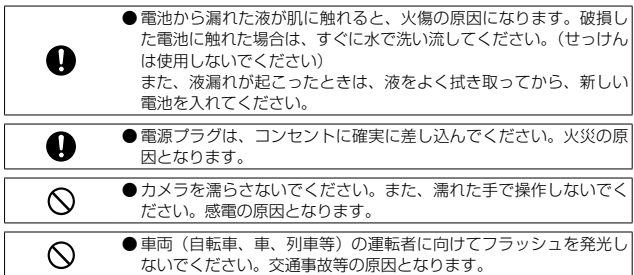

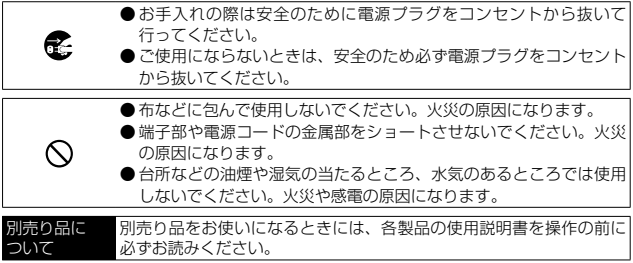

# もくじ

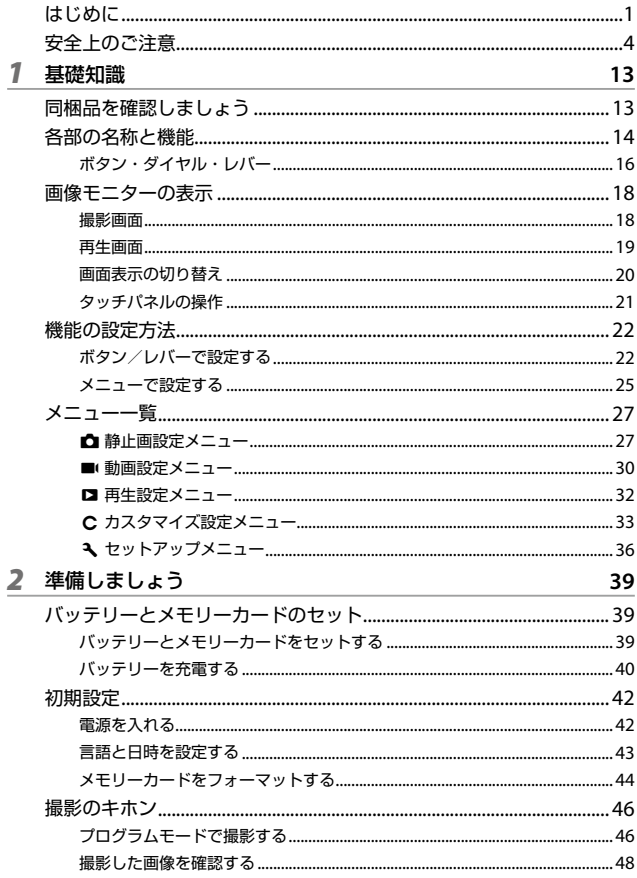

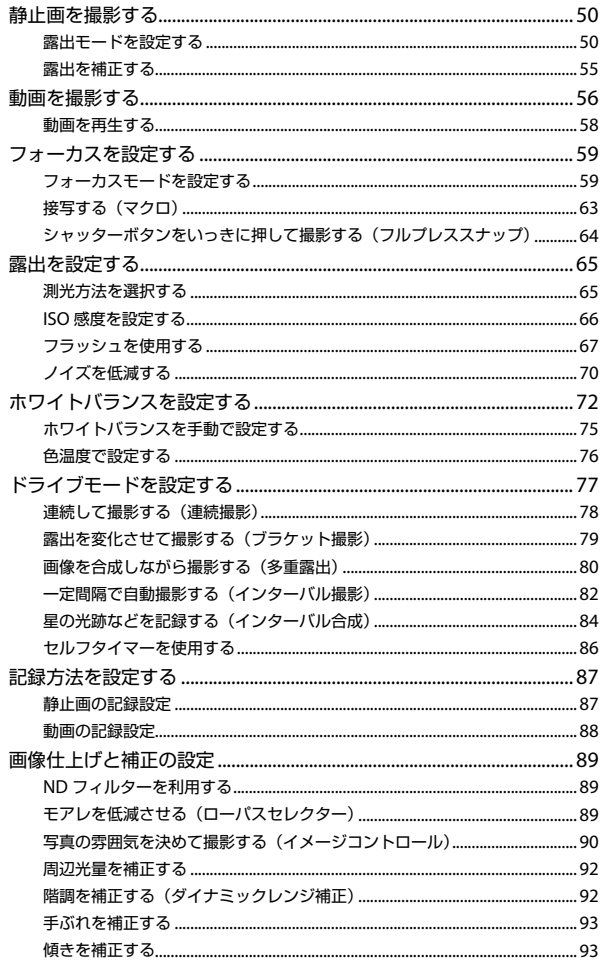

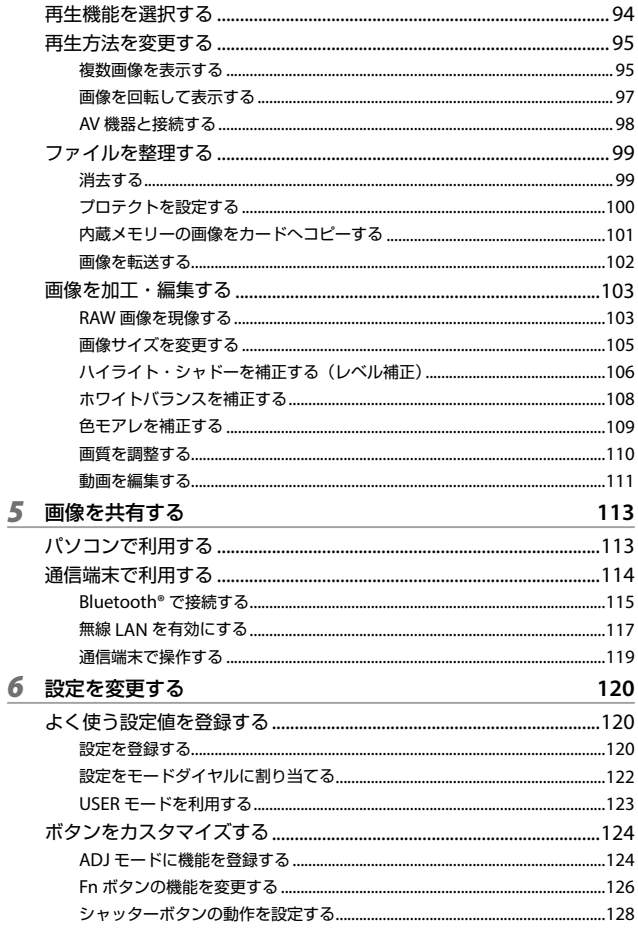

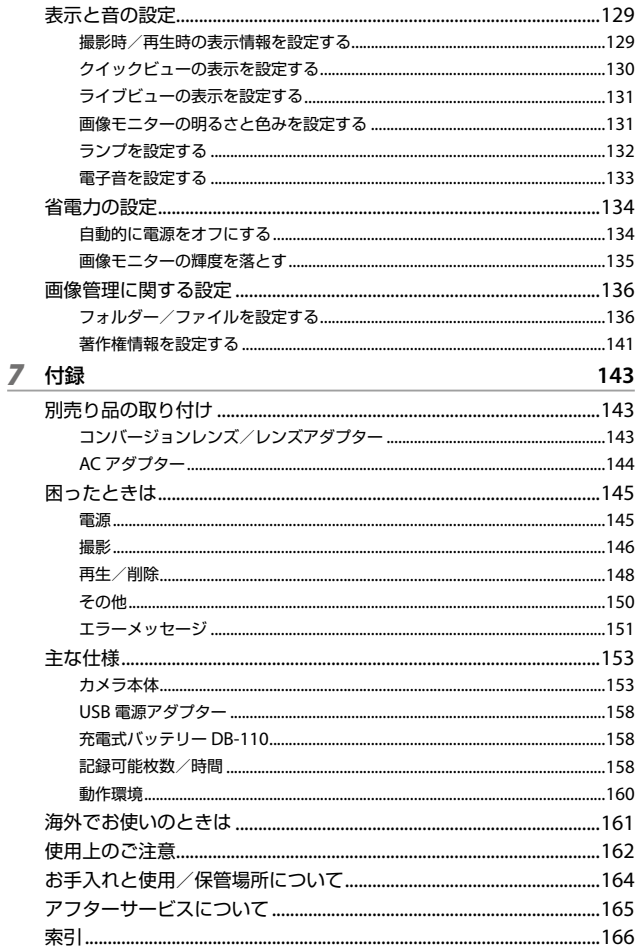

<span id="page-14-0"></span>**基礎知識**

# **同梱品を確認しましょう**

パッケージを開けたら同梱品を確認してください。

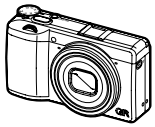

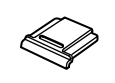

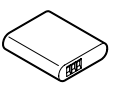

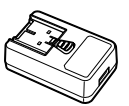

**RICOH GR IIIx** ホットシュー

カバー (カメラ装着) 充電式バッテ **USB** 電源アダ リー(**DB-110**) プター

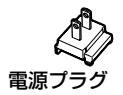

- USB ケーブル (I-USB166)
- ハンドストラップ
- 東京プラグ 使用説明書(本書)

<span id="page-15-0"></span>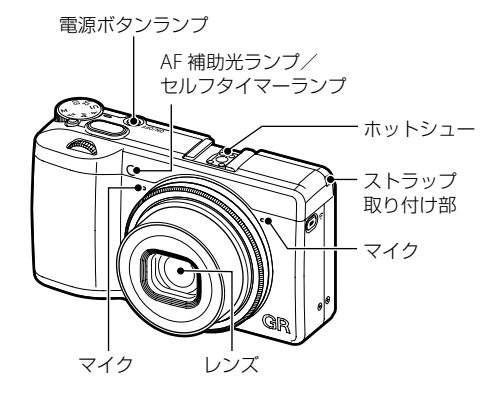

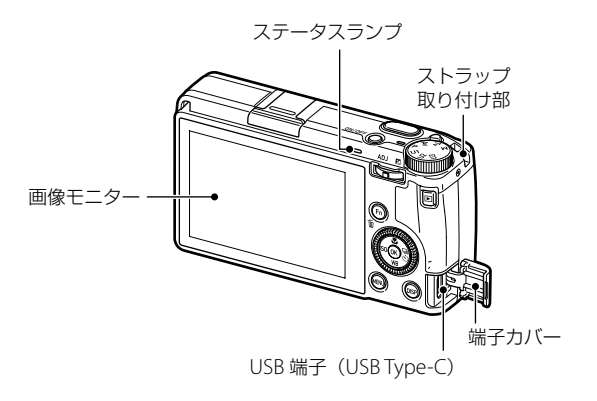

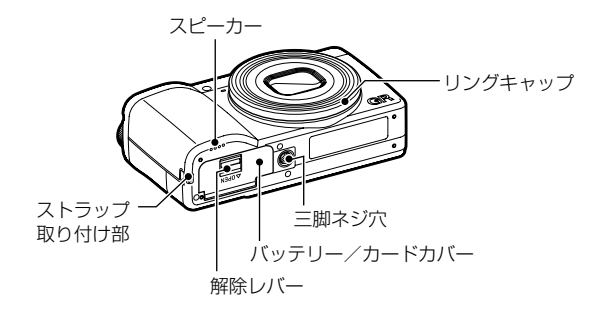

## <span id="page-17-0"></span>**ボタン・ダイヤル・レバー**

ボタン・ダイヤル・レバーの機能を説明します。 本書では()内のアイコンで説明しています。

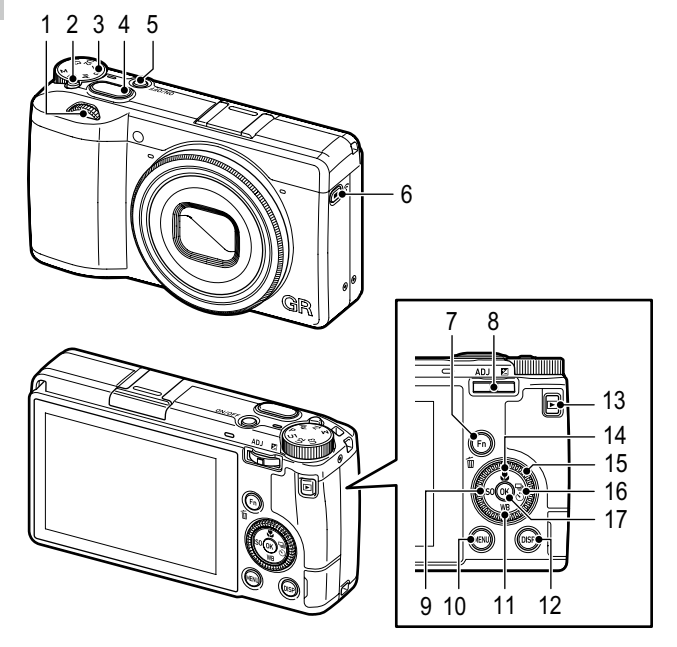

- **1 前電子ダイヤル(**p**)** ダイヤルを回して露出など の設定値の変更を行います。 ([p.51](#page-52-0)) 再生モードでは、拡大表示、 複 数 画 像 表 示 を 行 い ま す。 (p.48、[p.95](#page-96-0))
	- **2 ロックボタン** モードダイヤルを回すときに押 します。
		- **3 モードダイヤル** 露出モードを切り替えます。 ([p.50](#page-51-1))

1基礎知識 - 中国語 - 中国語 - 中国語 - 中国語 - 中国語 - 中国語 - 中国語 - 中国語 - 中国語 - 中国語 - 中国語 - 中国語 - 中国語 - 中国語 - 中国語 - 中国語 - 中国語 - 中国語 - 中国語 - 中国語 - 中国語 - 中国語 - 中国語 - 中国語 - 中国語 - 中国語 - 中国語 - 中国語 - 中国語 - 中国語 - 中国語 - 中国語 - 中国語 - 中国語 - 中国語 - 中国語 - 中国語

- **4 シャッターボタン(**z**)** 画像を撮影します。 半押しで AF が作動します。 (p.46)
- **5 電源ボタン** 電源のオン/オフを切り替えま す。([p.42](#page-43-1))
- **6 動画 / 無線ボタン(**k **/** m**)** 静止画モード/動画モードを切 り替えます。([p.56](#page-57-1)) 長押しすると、無線 LAN のオ ン/オフが切り替わります。 ([p.118](#page-119-0))
- **7 Fn /消去ボタン(**h **/** i**)** 登録した機能を呼び出します。  $(p.24)$ 再生モードでは画像を消去しま す。(p.48)
- **8 ADJ /露出補正レバー**  $(\mathbf{m} \times \mathbf{N} \times \mathbf{N})$ レバーを左右に倒して露出など の設定値の変更を行います。 撮影モードでレバーを押し込 むと、ADJ モードになります。 (p.23)
- 9 ISO /左ボタン (図 / ◀) ISO 感度を変更するときに押し ます。([p.66](#page-67-1)) 項目を選択中はカーソルを左に 移動します。
- 10 MENU ボタン (**END**)

メ ニ ュ ー を 表 示 し ま す。 メ ニュー表示中に押すと、1 つ前 の画面に戻ります。(p.25)

**11 ホワイトバランス/下ボタン**  $(\overline{w} \times \overline{v})$ ホワイトバランスの設定画面を 表示します。([p.73](#page-74-0))

項目を選択中はカーソルを下に 移動します。

12 DISP ボタン (BBB)

撮影情報または再生情報の表示 を切り替えます。(p.20) 撮影モードで長押しすると、ラ イブビューが拡大表示されま す。([p.47](#page-48-0))

- **13 再生ボタン(**g**)** 撮影モード/再生モードを切り 替えます。(p.48)
- **14 マクロ/上ボタン(**s **/** a**)** マクロモードに切り替えます。  $(n.63)$ 項目を選択中はカーソルを上に 移動します。
- **15 コントロールダイヤル(**r**)** ダイヤルを回して露出などの設 定値の変更や、メニュー項目の 切り替え、画像の切り替えがで きます。([p.51](#page-52-0))
- 16 ドライブ/右ボタン (国 / d**)** ドライブモードの設定画面を表 示します。([p.77](#page-78-0))

項目を選択中はカーソルを右に 移動します。

**17 OK ボタン(**e**)** メニューなどの選択項目を決定 します。

# <span id="page-19-0"></span>**画像モニターの表示**

## **撮影画面**

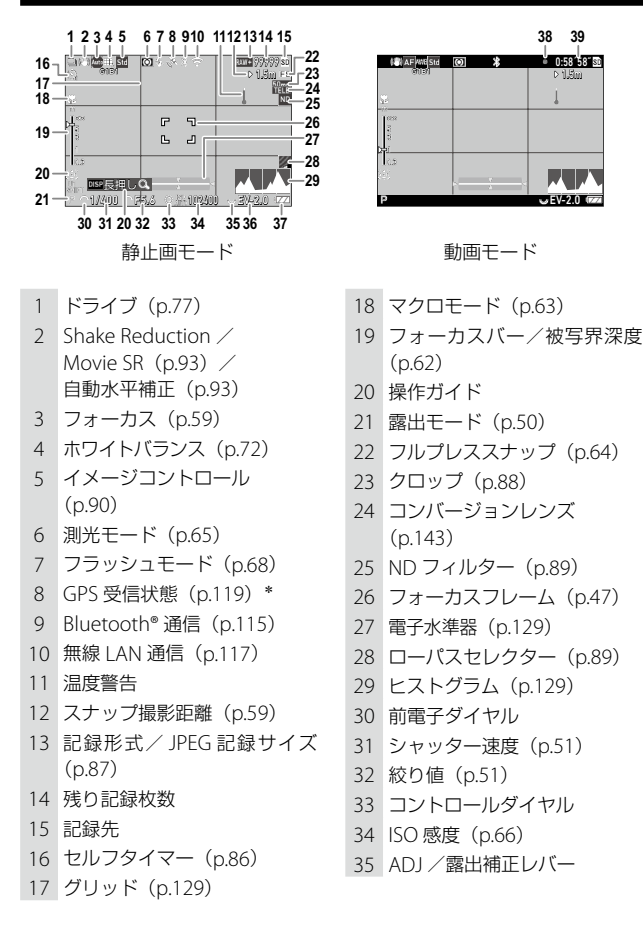

基礎知識 一、"小"、"小"、"小"、"小"、

- <span id="page-20-0"></span> 露出インジケーター/露出補 正([p.55](#page-56-1))
- 37 バッテリー状態 (p.20)
- **再生画面**

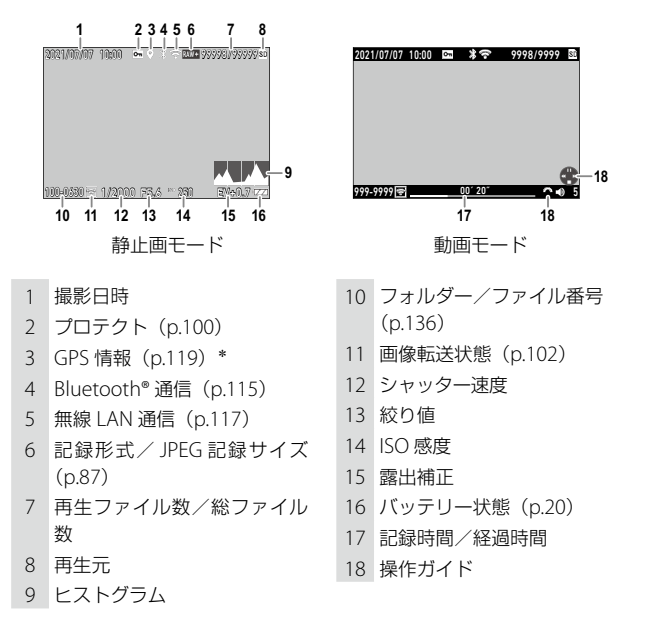

動画記録中

記録時間/残り記録時間

- **き メモ----**
	- 撮影画面の No.8 と再生画面の No.3 の 「GPS 情報」は、 16 メニュー 「スマートフォン連携機能]の「位置情報の記録]を「オン]に設定 して通信端末と連携すると表示されます。

- 中国語 - 中国語 - 中国語 - 中国語 - 中国語 - 中国語 - 中国語 - 中国語 - 中国語 - 中国語 - 中国語 - 中国語 - 中国語 - 中国語 - 中国語 - 中国語 - 中国語 - 中国語 - 中国語 - 中国語 - 中国語 - 中国語 - 中国語 - 中国語 - 中国語 - 中国語 - 中国語 - 中国語 - 中国語 - 中国語 - 中国語 - 中国語 - 中国語 - 中国語 - 中国語 - 中国語 - 中国語

基礎知識

## <span id="page-21-0"></span>**バッテリー状態**

バッテリーの残量によってアイコンの表示が変わります。

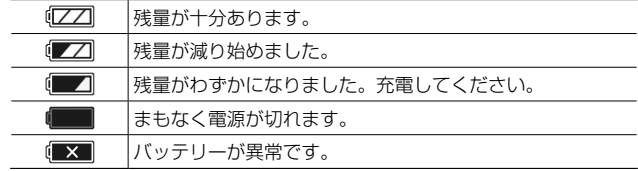

## **画面表示の切り替え**

jを押して、表示する情報を切り替えることができます。

#### **撮影モード**

撮影画面で表示情報を切り替えることができます。

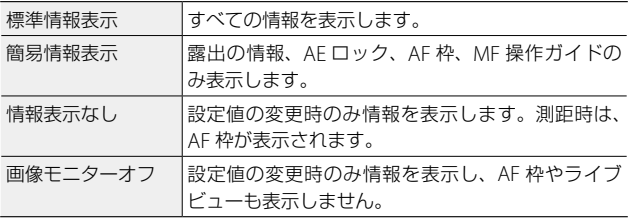

(5) メモ ----------

• C3 メニュー [撮影時表示設定]で、表示する内容を指定できます。 ([p.129](#page-130-1))

<span id="page-22-0"></span>**再生モード**

1 画像表示のときに、「標準情報表示] 「詳細情報表示] 「情報表示なし」 に切り替えることができます。

「詳細情報表示]では、▲▼でページを切り替えます。

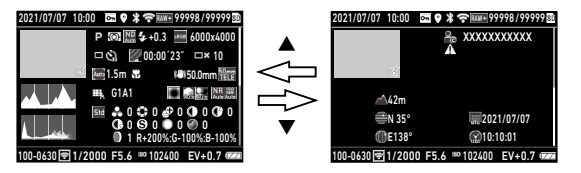

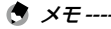

- C3 メニュー「再生時表示設定」で、表示する内容を指定できます。  $(n.129)$
- 動画は、[ヒストグラム][グリッド][白とび警告]は表示されません。

## **タッチパネルの操作**

機能の選択や撮影時の測距点の指定などで、画像モニターをタッチし て操作することができます。

タッチパネルを使用しない場合は、D2 メ ニュー「タッチパネル操作]を「オフ]に 設定します。

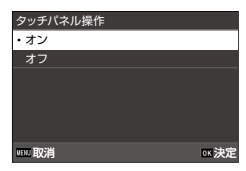

1

- 中国語 - 中国語 - 中国語 - 中国語 - 中国語 - 中国語 - 中国語 - 中国語 - 中国語 - 中国語 - 中国語 - 中国語 - 中国語 - 中国語 - 中国語 - 中国語 - 中国語 - 中国語 - 中国語 - 中国語 - 中国語 - 中国語 - 中国語 - 中国語 - 中国語 - 中国語 - 中国語 - 中国語 - 中国語 - 中国語 - 中国語 - 中国語 - 中国語 - 中国語 - 中国語 - 中国語 - 中国語

基礎知識

<span id="page-23-0"></span>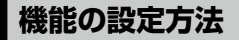

## **ボタン/レバーで設定する**

## **ダイレクトキーで設定する**

撮影モードで▲▼◀▶を押すと、すぐに設定が できます。以下の機能が実行できます。

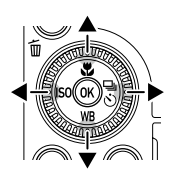

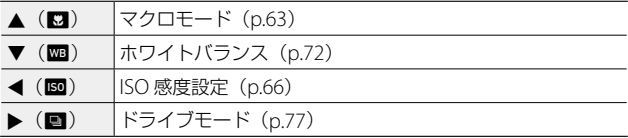

- (5) メモ --------
	- 上記の機能は、■ を押して メニューから設定することもでき ます。
	- ◀ / ▶ の機能は、C2 メニュー [Fn ボタン設定]の [ISO ボタン] [ドライブボタン]で設定を変更することもできます。([p.126](#page-127-1))

### **ADJ レバーで設定する**

撮影モードで ■■ を押すと、登録された機能が簡単に呼び出せます。

## **1 撮影モードで BDD を押す**

ADJ モードになり、登録されている機能 のアイコンが表示されます。

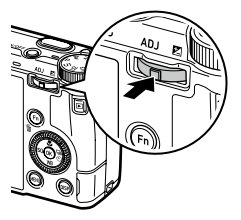

1

# 2 → で機能を選択する

初期設定では、以下の機能が選択できま す。

- イメージコントロール([p.90](#page-91-0))
- フォーカス ([p.59](#page-60-1))
- 測光モード ([p.65](#page-66-1))
- 記録形式 ([p.87](#page-88-0))
- アウトドアモニター ([p.132](#page-133-1))

# 3 ▲▼ で値を選択する

詳細設定が必要な場合は、 ■ を押します。

## 4 mm を押す

選択した機能が設定され、撮影できる状態になります。

- (有 *メ干 --------*
	- ADJ モードの機能は、C2 メニュー [ADJ モード設定]で変更がで きます。([p.124](#page-125-1))
	- C 2 メニュー「シャッターボタン確定] を「オン]に設定すると、 shoman 半押しで ADJ モードの設定が終了します。([p.128](#page-129-1))

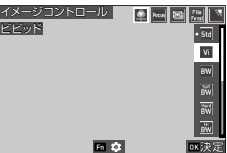

## **Fn ボタンで設定する**

撮影モードで ■ を押すと、登録された機 能が実行できます。初期設定では「AF 作 動 +AF ロック]が動作します。

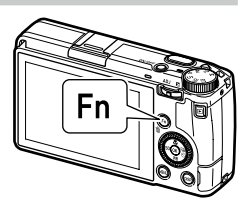

基礎知識 一、"小"、"小"、"小"、"小"、

1

• m の機能は、C2メニュー「Fn ボタン設定]で変更することがで きます。[Fn ボタン設定]では、[ISO ボタン](◀) / [ドライブ ボタン](▶) / [動画 / 無線ボタン](■)の機能も設定できます。  $(n.126)$ 

メモ **-------------------------------------------------------------------------**

• 電源をオンにしたときやモードダイヤ ルを回したときに、現在のボタンの機 能が表示されます。 32 メニュー [ガ イド表示]を[オフ]に設定すると、 表示されません。

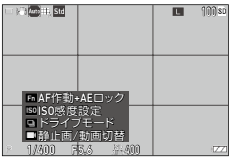

## <span id="page-26-0"></span>**メニューで設定する**

ほとんどの機能はメニューで設定します。

# **1 KBND** を押す

■1 メニューが表示されます。

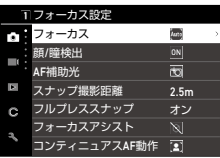

1基礎知 - 中国語 - 中国語 - 中国語 - 中国語 - 中国語 - 中国語 - 中国語 - 中国語 - 中国語 - 中国語 - 中国語 - 中国語 - 中国語 - 中国語 - 中国語 - 中国語 - 中国語 - 中国語 - 中国語 - 中国語 - 中国語 - 中国語 - 中国語 - 中国語 - 中国語 - 中国語 - 中国語 - 中国語 - 中国語 - 中国語 - 中国語 - 中国語 - 中国語 - 中国語 - 中国語 - 中国語 - 中国語

*2* メニューの種類を変更するときは、 ◀を2回押してから▲▼で切り替 える

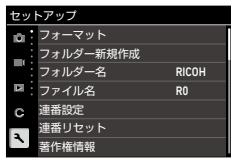

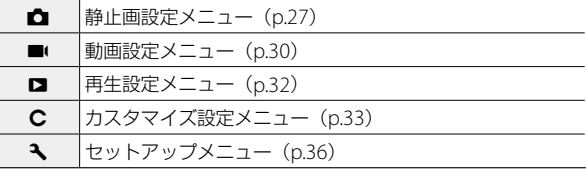

3 ▶ を2回押す

# 4 ▲▼ で機能を選択する

選択したメニューによって、1~11の項 目に分かれています。項目ごとに選択す る場合は、◀を押してから、▲▼で選 択します。

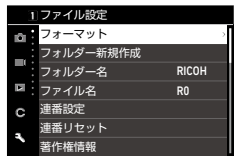

**5** 設定する機能が見つかったら、▶ を押す

選択した機能の設定値が表示されます。

発光部設定 電源ボタンランプ オン カウントダウン オン  $|AII|$ 電子音 r.  $-2$ 音量 ċ **ooth設定**  $\overline{|\mathcal{Z}_r|}$ ₩ 無線LAN設定 トフォン連携機能

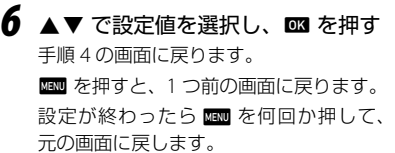

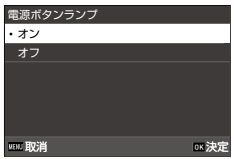

**き メモ-----**• mm を押すと、直前に操作したメニューの画面が最初に表示されま

- す。そのときの状態に応じたメニューを表示したいときは、 32メ ニュー「メニュー選択位置保持]を[オフ]に設定します。
- ▲▼ の操作は、 ⌒(前電子ダイヤル)または ◎ (コントロールダ イヤル)を回して操作することもできます。
- 設定した値は、電源を切っても保存さ れています。11メニュー「初期化]で、 メニューの種類ごとに設定を初期化す ることができます。

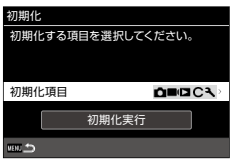

1

一、"小"、"小"、"小"、"小"、

基礎知識

<span id="page-28-0"></span>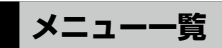

以下のメニューがあります。(下線・[ ]は初期設定)

## A **静止画設定メニュー**

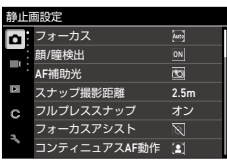

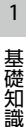

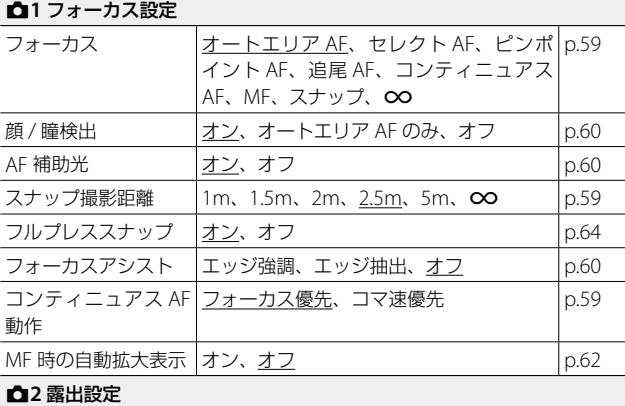

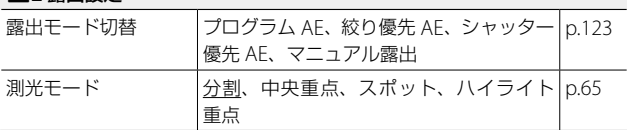

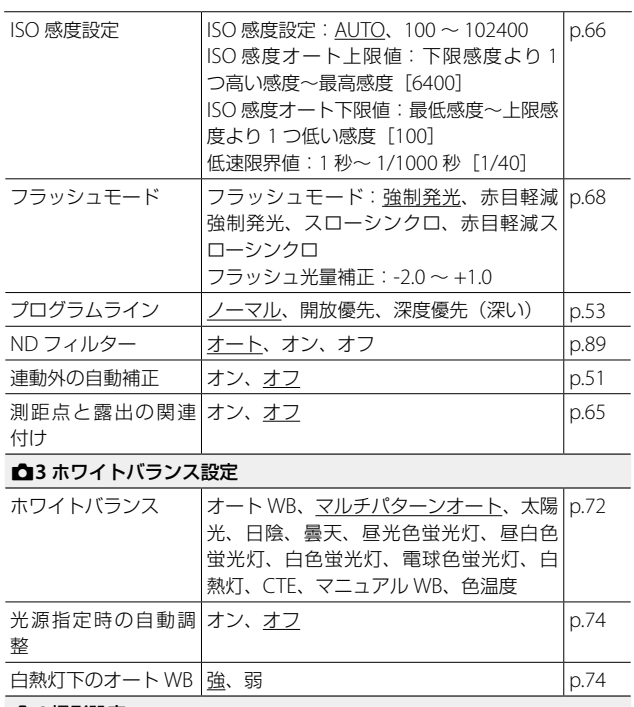

#### **△4 撮影設定**

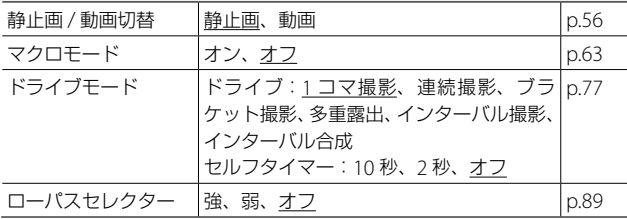

1 基礎知識 一、"小"、"小"、"小"、"小"、

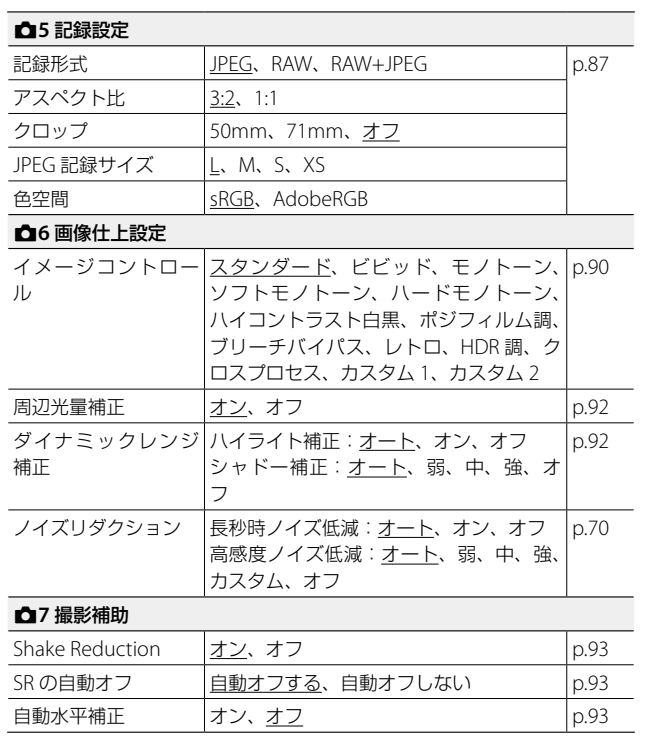

1 基礎知識 - 中国語 - 中国語 - 中国語 - 中国語 - 中国語 - 中国語 - 中国語 - 中国語 - 中国語 - 中国語 - 中国語 - 中国語 - 中国語 - 中国語 - 中国語 - 中国語 - 中国語 - 中国語 - 中国語 - 中国語 - 中国語 - 中国語 - 中国語 - 中国語 - 中国語 - 中国語 - 中国語 - 中国語 - 中国語 - 中国語 - 中国語 - 中国語 - 中国語 - 中国語 - 中国語 - 中国語 - 中国語

# <span id="page-31-0"></span>■ 動画設定メニュー

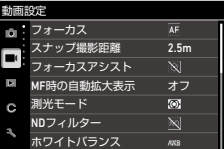

基礎知識 一、"小"、"小"、"小"、"小"、

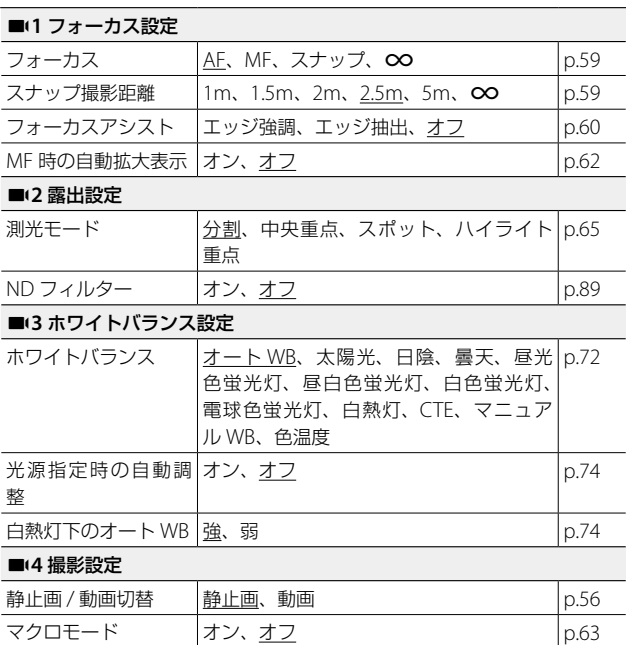

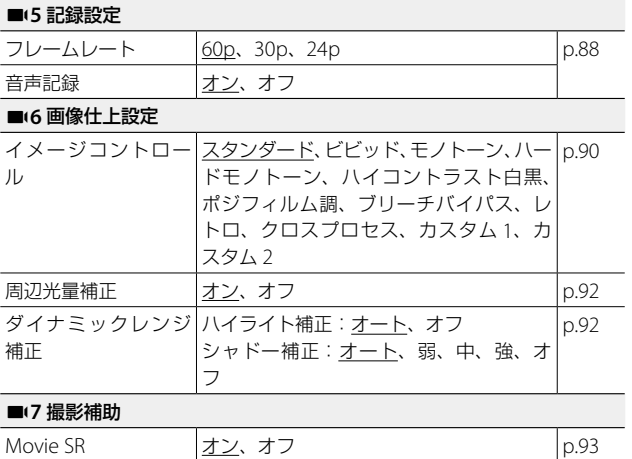

1 基礎知識 - 中国語 - 中国語 - 中国語 - 中国語 - 中国語 - 中国語 - 中国語 - 中国語 - 中国語 - 中国語 - 中国語 - 中国語 - 中国語 - 中国語 - 中国語 - 中国語 - 中国語 - 中国語 - 中国語 - 中国語 - 中国語 - 中国語 - 中国語 - 中国語 - 中国語 - 中国語 - 中国語 - 中国語 - 中国語 - 中国語 - 中国語 - 中国語 - 中国語 - 中国語 - 中国語 - 中国語 - 中国語

# <span id="page-33-0"></span>C **再生設定メニュー**

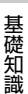

1

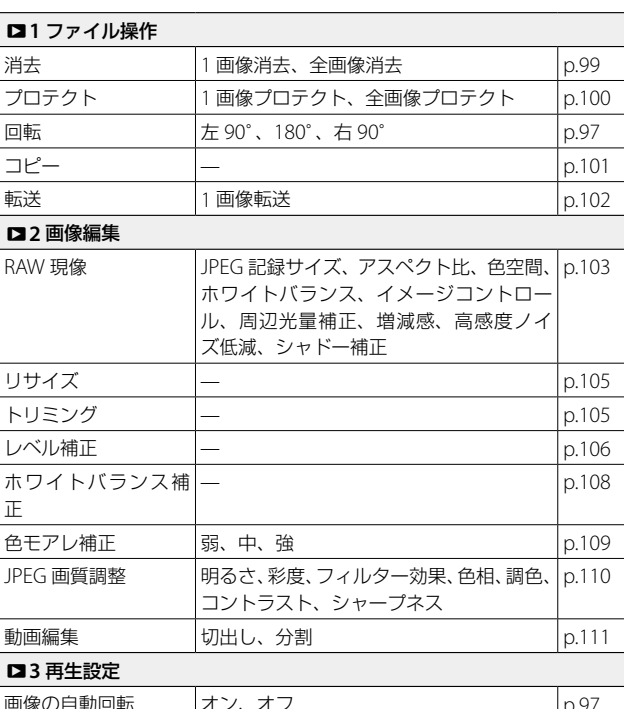

再生設定 消去 プロテクト 回転 コピー 転送 RAW現像 リサイズ

ю ٠ o  $\circ$ 

画像の自動回転 | <u>オン</u>、オフ | アンコン | [p.97](#page-98-1) | p.97 再生順序設定 |ファイル番号、<u>撮影日時</u> | [p.95](#page-96-1) 再生音量 0 ~ 20[10] [p.58](#page-59-1)

# <span id="page-34-0"></span>D **カスタマイズ設定メニュー**

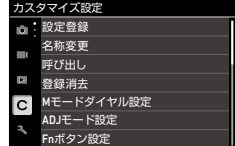

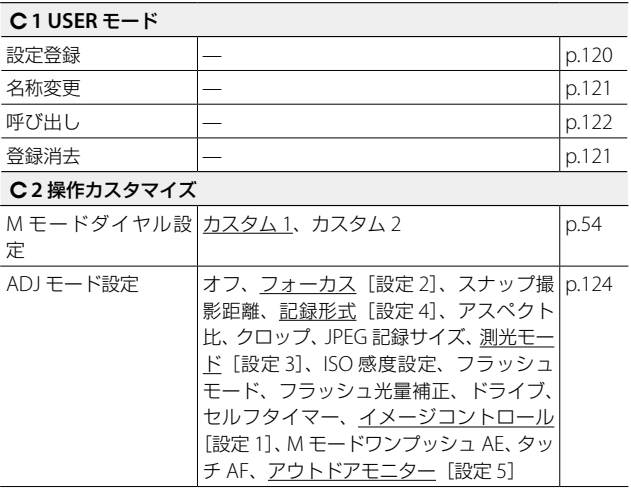

1 基礎知識 - 中国語 - 中国語 - 中国語 - 中国語 - 中国語 - 中国語 - 中国語 - 中国語 - 中国語 - 中国語 - 中国語 - 中国語 - 中国語 - 中国語 - 中国語 - 中国語 - 中国語 - 中国語 - 中国語 - 中国語 - 中国語 - 中国語 - 中国語 - 中国語 - 中国語 - 中国語 - 中国語 - 中国語 - 中国語 - 中国語 - 中国語 - 中国語 - 中国語 - 中国語 - 中国語 - 中国語 - 中国語

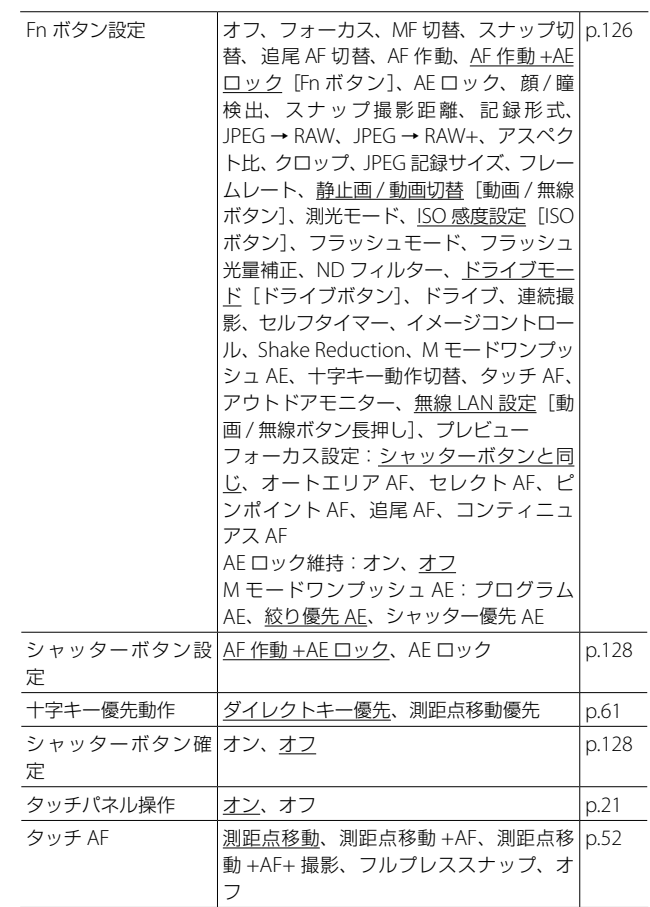

**34**

1

一、"小"、"小"、"小"、"小"、

基礎知識
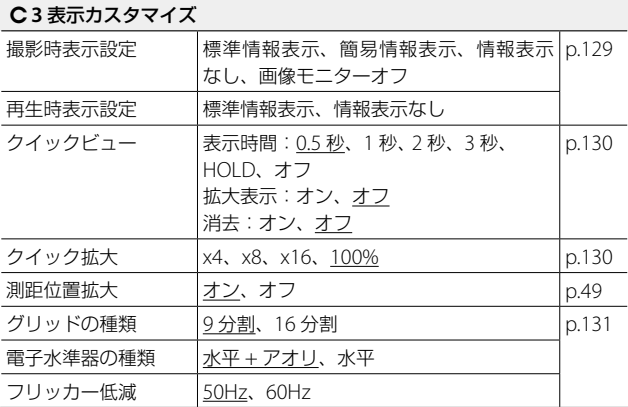

1 基礎知識 - 中国語 - 中国語 - 中国語 - 中国語 - 中国語 - 中国語 - 中国語 - 中国語 - 中国語 - 中国語 - 中国語 - 中国語 - 中国語 - 中国語 - 中国語 - 中国語 - 中国語 - 中国語 - 中国語 - 中国語 - 中国語 - 中国語 - 中国語 - 中国語 - 中国語 - 中国語 - 中国語 - 中国語 - 中国語 - 中国語 - 中国語 - 中国語 - 中国語 - 中国語 - 中国語 - 中国語 - 中国語

# E **セットアップメニュー**

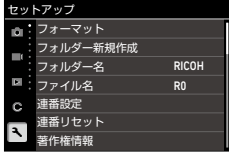

1

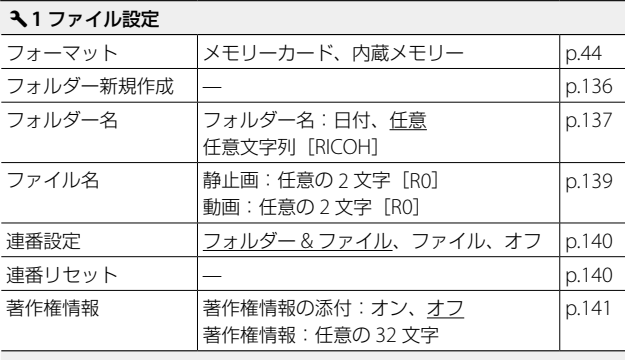

E**2** 表示設定

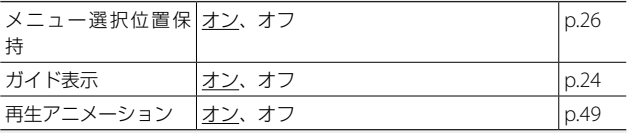

#### E**3** 画像モニター設定

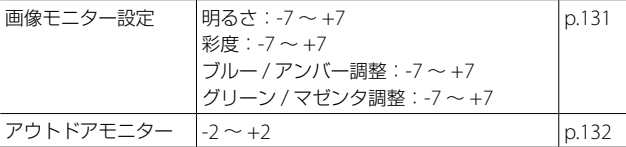

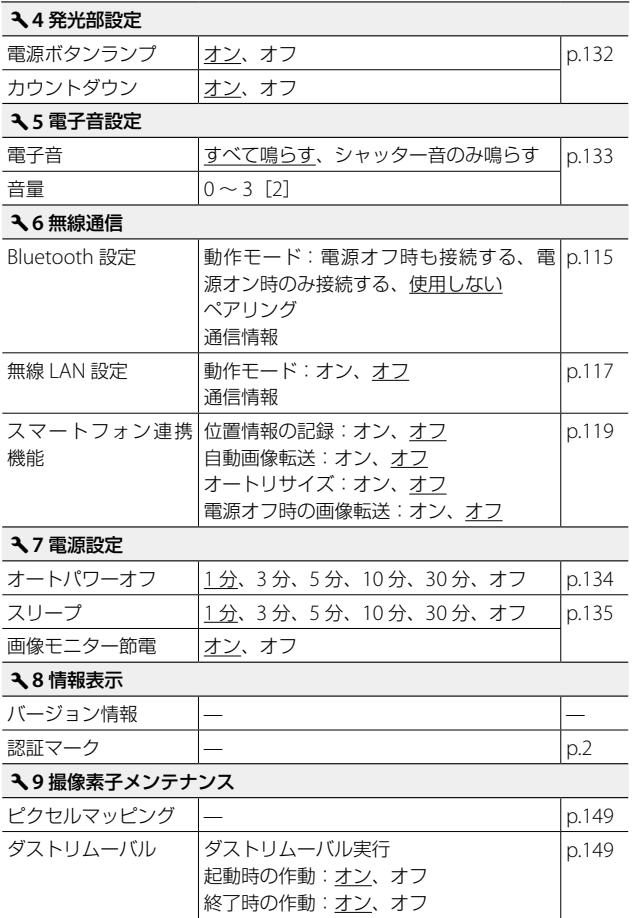

1 基礎知識 - 中国語 - 中国語 - 中国語 - 中国語 - 中国語 - 中国語 - 中国語 - 中国語 - 中国語 - 中国語 - 中国語 - 中国語 - 中国語 - 中国語 - 中国語 - 中国語 - 中国語 - 中国語 - 中国語 - 中国語 - 中国語 - 中国語 - 中国語 - 中国語 - 中国語 - 中国語 - 中国語 - 中国語 - 中国語 - 中国語 - 中国語 - 中国語 - 中国語 - 中国語 - 中国語 - 中国語 - 中国語

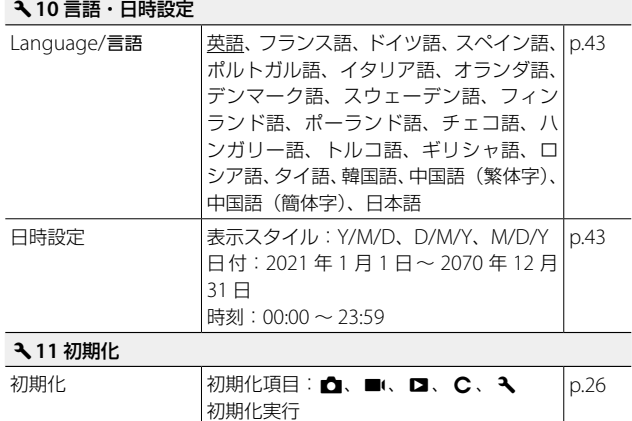

# **バッテリーとメモリーカードのセット**

## **バッテリーとメモリーカードをセットする**

本カメラは、市販の SD メモリーカード/ SDHC メモリーカード/ SDXCメモリーカードが使用できます。本書では、これらのカードを「メ モリーカード」と表記します。

*1* カメラの電源がオフになっていることを確認する

*2* カメラ底面の解除レバーを「OPEN」 側にスライドさせ、バッテリー/ カードカバーを開ける

*3* メモリーカードの向きに注意し、「カ チッ」と音がするまでメモリーカー ドを奥へ挿入する

取り出すときは、メモリーカードを押し 込んで手を放します。

- *4* バッテリーを挿入する バッテリー側面でツメを押しながら奥ま で入れます。 取り出すときは、ツメを横にずらします。
- *5* バッテリー/カードカバーを閉じ、 解除レバーを「OPEN」と反対側に **1** スライドさせてロックする

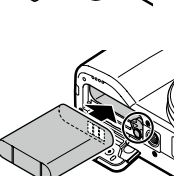

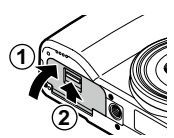

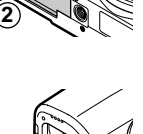

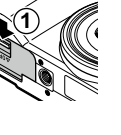

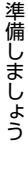

 $\overline{2}$ 

#### **データの記録先**

撮影したデータは、カメラ本体の内蔵メモリーかメモリーカードのど ちらかに記録されます。

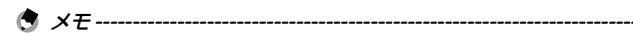

- 内蔵メモリーのデータはメモリーカードにコピーすることができま す。([p.101](#page-102-0))
- 記録可能枚数/時間は、メモリーカードの容量によって異なります。 ([p.158](#page-159-0))

### **バッテリーを充電する**

付属の充電式バッテリー DB-110 は、使用する前に充電してください。 付属の USB ケーブル I-USB166 と USB 電源アダプター、電源プラグ で充電を行います。

*1* 電源プラグを USB 電源アダプター に取り付ける

「カチッ」と音がするまで取り付けてくだ さい。

*2* 端子カバーを開け、USB 端子に USB ケーブルを接続する

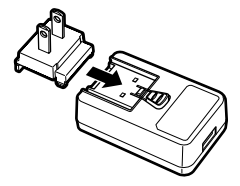

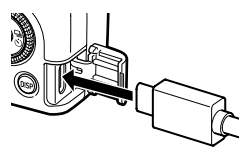

- *3* USB 電源アダプターに USB ケーブ ルを接続する
- **4** コンセントに USB 電源アダプ を差し込む

カメラのステータスランプが点灯し、充 電が始まります。

充電時間はバッテリーの残量によって異 なります。バッテリーが空のときは、約2.5 時間で充電が完了します。(25℃の場合) ステータスランプが消灯したら充電は終 了です。

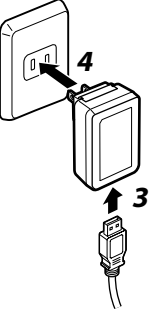

*5* USB 端子から USB ケーブルを抜き、端子カバーを閉じる

- **② 記録可能枚数** 
	- バッテリーフル充電時の記録可能枚数の目安は、約 200 枚です。
	- 記録可能枚数は CIPA 規格に準拠した測定条件によるものです。(温 度 23℃、画像モニターオン、30 秒ごとに撮影、10 枚撮影するごと に電源をオフ/オンを繰り返し)
	- 記録可能枚数は目安です。長時間ご使用になる場合は、予備のバッ テリーを用意することをお勧めします。
- 注意 **-------------------------------------------------------------------------**
	- 充電式バッテリーは、純正品(DB-110)を使用してください。
	- 正しく充電しても使用できる時間が短くなった場合は、バッテリー の寿命です。その場合は、新しいバッテリーと交換してください。
	- 使用直後のバッテリーは高温になることがあります。バッテリーの 取り出しは、カメラの電源をオフにして温度が下がってから行って ください。
	- 充電中にカメラの電源をオンにすると、充電が中断します。

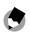

- (5) メモ----
	- USB ケーブルでカメラとパソコンを接続したときも、バッテリーの 充電ができます。([p.113](#page-114-0))
	- 別売りのバッテリー充電器 BJ-11 を利用することもできます。

# **初期設定**

電源を入れて初期設定をします。

## **電源を入れる**

*1* 電源ボタンを押す

電源ボタンが点灯し、ステータスランプ が数秒間点滅します。

はじめて電源を入れたときは、[Language/ 言語1画面が表示されます。

再度電源ボタンを押すと、電源がオフに なります。

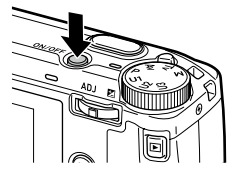

○ 再生モードで雷源をオンにする----------

• 電源がオフの状態で 回 を長押しすると、再生モードで雷源がオン になります。

このときは、以下の操作ができます。

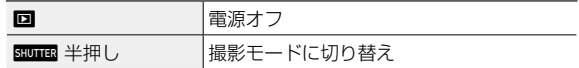

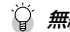

#### 無線 **LAN** を有効にして電源をオンにする **----------------------------**

- 電源がオフの状態で電子音が鳴るまで **回** を押し続けると、再生モー ドで起動して無線 LAN が有効になります。([p.118](#page-119-0))
- この操作を行ったときは、■■■ を押しても撮影モードには切り替 わりません。撮影等を行うときは、 回 を押して電源を切ってから電 源ボタンで電源を入れ直してください。

(1)メモ ------

- 電源ボタンのランプは、44 メニュー「電源ボタンランプ]で「オフ] に設定できます。([p.132](#page-133-1))
- 電源をオンにしてから約 1 分間(初期設定)操作しないと、バッテリー の消耗を抑えるため、自動的に電源がオフになります。省電力に関 する設定は、 37 メニューで設定できます。([p.134](#page-135-1))
- 電源をオフにしたときに、その日に記録した画像の枚数(消去画像 を除く)が表示されます。

# **言語と日時を設定する**

メニュー等の表示言語と日時を設定します。

- 1 ▲▼ で言語を選択して B を押す 言語が設定され、[日時設定]画面が表示されます。
- *2* 表示形式と日時を設定する

cd で項目を移動し、ab で数値を変 更します。

fを押すと、設定がキャンセルされま す。

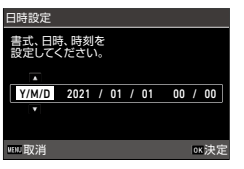

# 準備しましょう 準備しましょう

 $\overline{\phantom{0}}$ 

## 3 B を押す

日時が設定され、撮影できる状態になります。

**● メモ-------**

- バッテリーを取り出してから約 5 日間経過すると、設定した日時が リセットされます。日時を保持するためには、十分に残量のあるバッ テリーを 2 時間以上セットしてからバッテリーを取り出してくださ い。
- 設定した言語・日時は、 10 メニューで変更ができます。

# **メモリーカードをフォーマットする**

新しいメモリーカードや他の機器で使用したメモリーカードを使用す る場合は、本カメラでフォーマットを実行する必要があります。この 操作で、内蔵メモリーもフォーマットすることができます。

# 1 MENU を押す

メニューが表示されます。

- 2 → を2回押し、▲▼で へ を選択 する
	- 連番リセット 著作権情報 ファイル設定 フォーマット

Ø  $\mathcal{L}$ 

 $\mathbf{c}$ 

m: フォーマット フォルダー新規作成 フォルダー名 ファイル名 連番設定

セットアップ

- **3 b** を2回押して [フォーマット] を 選択し、▶ を押す
- **4** Av で「メモリーカード」[内蔵メ モリー] を選択し、▶ を押す 確認の画面が表示されます。
- 5 ▲で「実行] を選択し、B3 を押す フォーマットが実行され、手順 4 の画面 に戻ります。

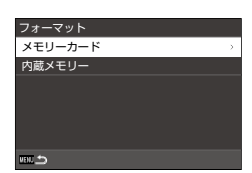

フォルダー新規作成 フォルダー名 ファイル名 連番設定 連番リセット 著作権情報

R0 RICOH

R0 RICOH

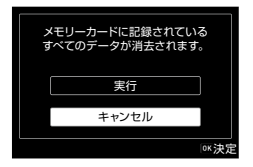

## **6 Em** を2回押す

撮影画面に戻ります。

 $\overline{2}$ 

注意 **-------------------------------------------------------------------------**

- フォーマット中は、絶対にメモリーカードを取り出さないでくださ い。カードが破損することがあります。
- フォーマットを行うと、プロテクトされていた画像も含めて全デー タが消去されます。
- メモ **-------------------------------------------------------------------------**
	- フォーマットを行うと、メモリーカードに「RICOH GR」というボ リュームラベルが付きます。

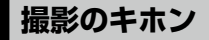

# **プログラムモードで撮影する**

*1* ロックボタンを押しながらモー ドダイヤルを回し、P に合わせ る 露出モードが「プログラム AE]にな り、ライブビューが表示されます。

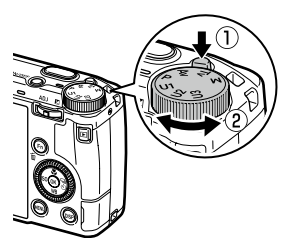

# 2 Bunnes を半押しする

ピント合わせが行われ、露出が固定され ます。

最大 25 点で測距し、ピントが合っている 位置を緑の枠で表示します。

 $\mathbb{E}[\mathbf{z}]$  if, std **10** 100so ÷.  $\pi$ k. i. 1/400 F5.6 400

## 3 Bunner を全押しする

撮影した画像が画像モニターに表示(クイックビュー)され、記録さ れます。

ピントについて **------------------------------------------------------------**

• ピントの状態は、画像モニター中央の 枠の色とステータスランプで確認でき ます。

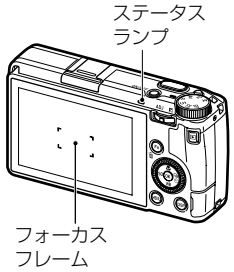

 $\overline{2}$ 

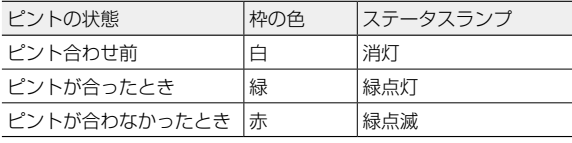

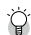

#### ライブビュー拡大 **---------------------------------------------------------**

• ライブビューが表示されているときに、画像を拡大して表示するこ とができます。

以下の操作ができます。

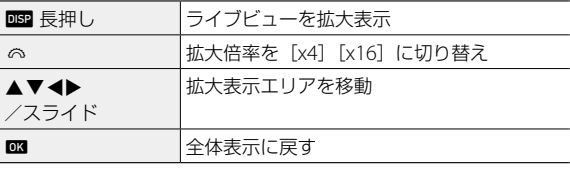

- •■ モードで録画中は、拡大表示できません。
- (有 メモ ------------

• 撮影直後に画像を表示する「クイックビュー]の表示と操作につい ては、D3 メニューで設定ができます。([p.130](#page-131-0))

## **撮影した画像を確認する**

撮影した画像を順に確認してみましょう。

1 回を押す

再生モードになり、最新の画像が表示さ れます。(1 画像表示)

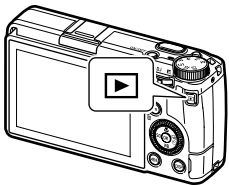

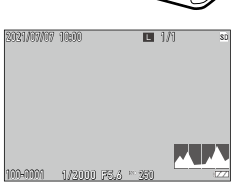

*2* 画像を確認する

以下の操作ができます。

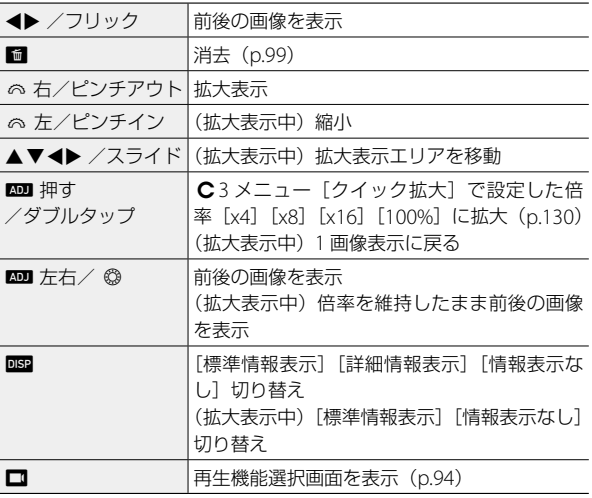

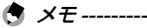

- <span id="page-50-0"></span>• D3 メニュー[測距位置拡大]を[オン](初期設定)に設定すると、 撮影時の測距点を中心に拡大表示します。
- 動画は拡大表示できません。
- タッチパネルのフリック操作で前後の画像に切り替えたときには、 アニメーションが表示されます。A2メニュー「再生アニメーション] で[オフ]に設定できます。

**静止画を撮影する**

#### **露出モードを設定する**

絞り値またはシャッター速度を設定して撮影します。それぞれ以下の 値が設定できます。

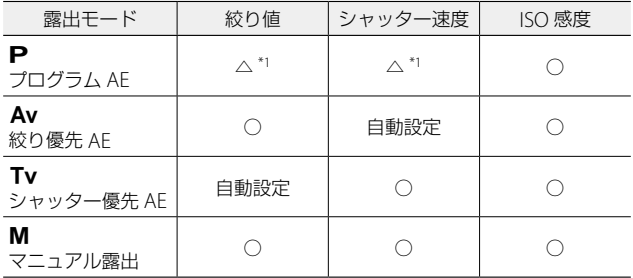

\*1 プログラムシフトによって、絞り値とシャッター速度の組み合わせが 変更可能

# *1* モードダイヤルを  $\mathsf{P}$  / Av / Tv / M に合わせる

撮影画面に露出モードと設定対象の値が 表示されます。

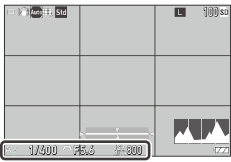

更する

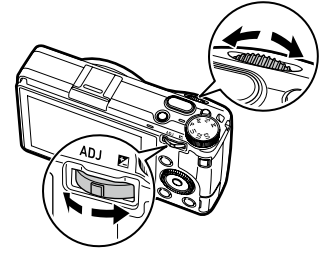

以下の値が変更できます。

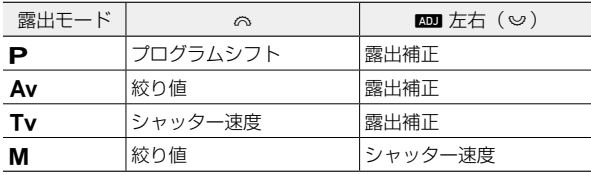

N モードでは、露出インジケーターが表 示されます。露出インジケーターが中央 にあるときが適正露出の目安です。また 露出値が± 2 EV の範囲にあるときは、露 出値に応じてインジケーターが変化しま す。その範囲を超えると、インジケーター が黄色になります。

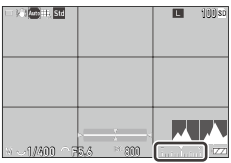

ISO 感度を ISO AUTO に設定したときは、 @ で露出補正ができます。

# *3* 撮影する

- (气 メ*モ -----------*
	- **C**2 メニュー「連動外の自動補正]を「オン]に設定すると、Av / Tv モードで適正露出が得られないときに自動で補正します。
	- summer 半押しで AF が作動して AE ロックされます。AE ロックのみ を行うようにする場合は、D2 メニュー[シャッターボタン設定] を[AE ロック]に設定します。([p.128](#page-129-0))
- **2** 注意 ---------• 撮影中は画像モニターに画像が表示されません。
- **AE** ロック **------------------------------------------------------------------**
	- BIDTER 半押しで AF がロックされ、放すと解除されます。
	- D2 メニュー[Fn ボタン設定]で[AF 作動 +AE ロック][AE ロック] を設定して、h で AE ロックを行うこともできます。初期設定では、 **hm に[AF 作動 +AE ロック]が設定されています。([p.126](#page-127-0))**

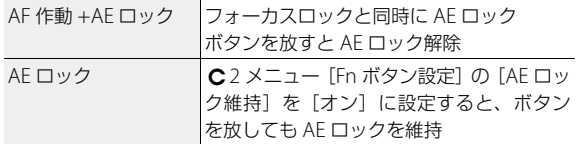

• N モードで ISO 感度を固定値で設定しているとき、またはシャッ ター速度を B / T / BT に設定しているときは、AE ロックはできま せん。

タッチパネルでの **AF -----------------------------------------------------**

• 初期設定では、タッチパネルで測距点 の移動だけができます。タッチパネル で AF や撮影も行いたいときは、D2 メニュー[タッチ AF]で設定します。

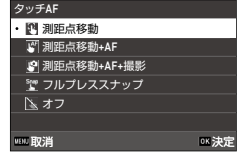

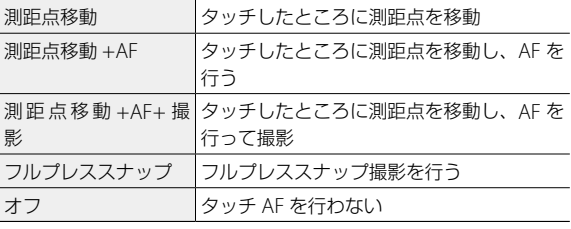

■ モードでタッチ AF が有効なときは、「測距点移動 +AF]で動作 します。

**ご プログラムライン --**

• **カ**2 メニュー「プログラムライン】で、P モードのプログラムライ ンを[開放優先][深度優先(深い)]に設定できます。

 $\Box$  バルブ/タイム/バルブタイマー **-**

• N モードで ISO 感度を固定値で設定し ているときは、シャッター速度で B / T / BT が選択できます。

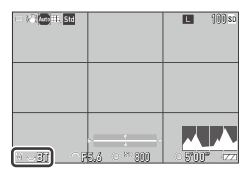

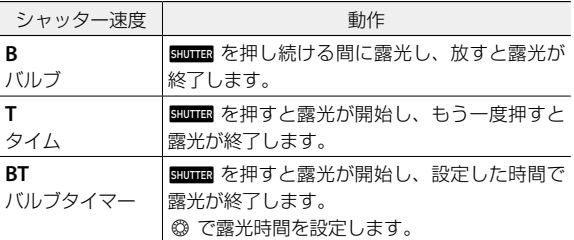

- B / T は「ドライブモード]が「1 コマ撮影]「多重露出]のとき、 BT は「1 コマ撮影]「多重露出]「インターバル撮影]「インターバ ル合成]のときに使用できます。
- summa の代わりに、別売りのケーブルスイッチ (CA-3) でも操作で きます。カメラに付属の USB ケーブルを接続して使用してください。
- C 2 メニュー [Fn ボタン設定]の [M モードワンプッシュ AF] は 動作しません。
- プレビュー **-----------------------------------------------------------------**
	- C 2 メニュー [Fn ボタン設定]の [動画 / 無線ボタン長押し] を [プ レビュー]に設定すると、プレビューが確認できます。([p.126](#page-127-0)) ■ を押し続けると、設定された絞り値まで絞りが動作して被写界深度 が確認できます。■ から指を放すと解除されます。
	- [動画 / 無線ボタン長押し]が[無線 LAN 設定](初期設定)に設定 されているときは、■ は無線 LAN のオン/オフのスイッチとして 機能するため、プレビューはできません。
	- プレビューの状態で、撮影や絞り値の変更はできません。
	- フラッシュ使用時は、プレビューと絞り値の結果が異なることがあ ります。
	- プレビューは被写界深度を確認する機能のため、AE が合わないこと があります。
	- ■ モードでは使用できません。

○ M モードに関する機能 --

- M モード時の の / kon の機能を、 D2 メニュー[M モードダイヤル設定] で入れ替えることができます。
- C 2 メニュー [Fn ボタン設定] ([p.126](#page-127-0)) で[M モードワンプッシュ AE]を登録 した場合は、ボタンを押したときに優 先する値を選択できます。

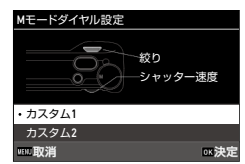

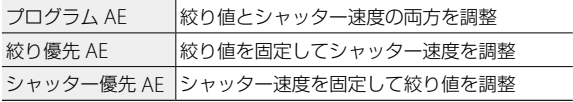

ISO AUTO またはシャッター速度が B / T / BT のときは、[M モー ドワンプッシュ AF]は動作しません。

# **露出を補正する**

1 mm (2) を左右に倒す 右に倒すと+、左に倒すとーになります。 Mモードでは、 @ を回します。 1/3FV ステップで、± 5.0 (■ モードは ± 2.0) の間で設定できます。

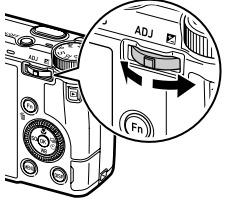

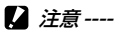

• M モードで ISO 感度を固定値に設定しているときは、露出補正はで きません。

3

# **動画を撮影する**

# 1 **□** を押す

■ モードになります。

A4 / B4 メニュー[静止画 / 動画切替] で切り替えることもできます。

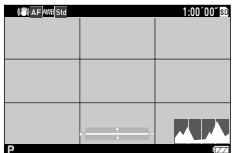

## *2* ピントを合わせる

「フォーカス]が「AF]のときは、Billumalを半押しします。

## **3 BRUTER を全押しする**

録画が開始されます。

録画中は、記録時間が表示されます。

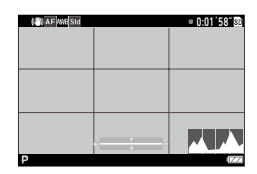

#### **4** もう一度 summa を押す

録画が終了します。

**2** 注章------

- •■65 メニュー [音声記録] を [オン] (初期設定) に設定している場合、 カメラの動作音なども録音されます。
- 撮影中にカメラ内部が高温になると、強制終了する場合があります。
- •■ モードでは、以下の機能は使用できません。
	- フラッシュ
	- 無線 LAN

3 いろいろな写真を撮影する **57**いろいろな写真を撮影する

- 
- メモ **-------------------------------------------------------------------------** • 動画は、モードダイヤルの位置にかかわらず P モードで撮影され ます。露出補正は可能です。
- C 2 メニュー 「タッチ AF] が有効になっているときは、録画中もタッ チパネルで AF ができます。
- 動画は最大 4GB、または最長 25 分まで連続して撮影できます。メ モリーカードまたは内蔵メモリーがいっぱいになると、撮影は終了 します。1 回あたりの撮影可能時間は、ご使用のメモリーカードに よって異なります。([p.158](#page-159-0))また撮影可能時間内でも、撮影が終了 することがあります。
- 残り記録時間は、動画記録中にメモリーの残容量から再計算される ため、時間の変化が一定でないことがあります。
- 動画撮影時は、スピードクラスが Class6 以上のメモリーカードを使 用してください。
- 十分に残量のあるバッテリー、または別売りの AC アダプター(D-AC166)のご使用をお勧めします。

## **動画を再生する**

# 1 回を押す

再生モードの 1 画像表示になります。

# 2 → で再生する動画を選択する

最初の 1 フレーム目が静止画で表示されます。

*3* 再生する

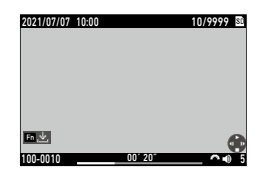

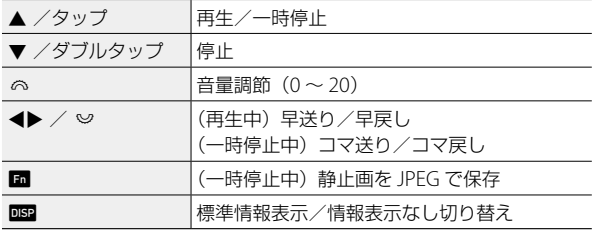

(有 *メモ* -------

- 再生したときの最初の音量は、■3 メニュー「再生音量]で設定で きます。
- ■2メニュー「動画編集]で、動画の分割や切り出しができます。 ([p.111](#page-112-0))

# **フォーカスモードを設定する**

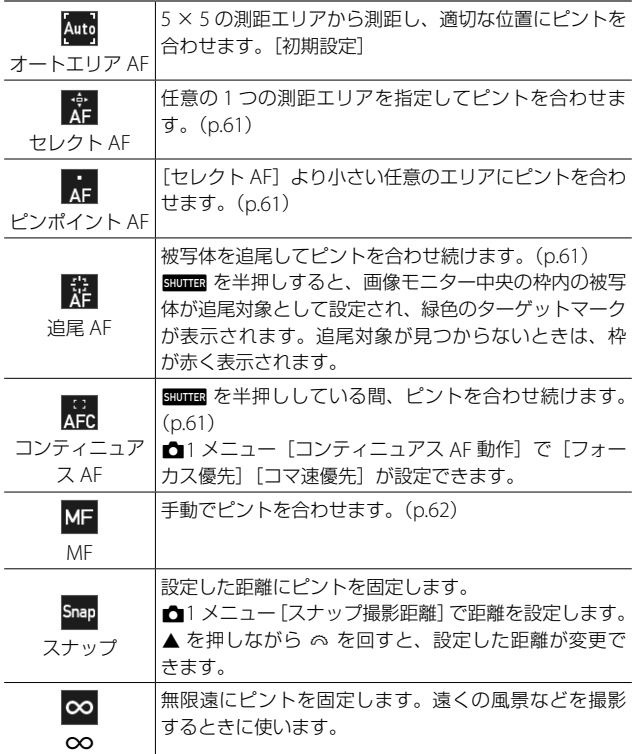

# **1 <del>△1</del> / ■1×ニュー[フォーカス]を選択し、▶を押す**

2 ▲▼ で選択する  $\blacksquare$  モードは、[AF][MF][スナップ][ $\infty$ ] から選択します。

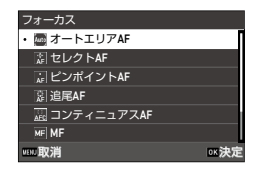

# 3 ox を押す

#### 4 MENU を押す

撮影画面にフォーカスモードのアイコン が表示されます。

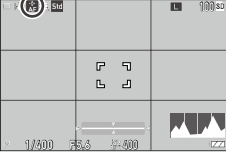

(气 メモ --------

• C 2 メニュー [ADJ モード設定] [Fn ボタン設定] に登録できます。 ([p.124](#page-125-0)、[p.126](#page-127-0))

[Fn ボタン設定]に [MF 切替] [スナップ切替] [追尾 AF 切替] を 設定すると、ボタンの操作だけでフォーカスモードが切り替えられ ます。

- 「オートエリア AFI 「セレクト AFI 「ピンポイント AFI 設定時は、 人物の顔と瞳を自動で検出します。■1メニュー [顔 / 瞳検出]で 「オートエリア AF のみ]「オフ]に変更することができます。
- 「オートエリア AFI 「セレクト AFI 「ピンポイント AFI 設定時は、 必要に応じてカメラ前面の AF 補助光が発光します。■1 メニュー [AF 補助光]で[オフ]に設定することもできます。
- ■1 / ■1 メニュー「フォーカスアシスト]で「エッジ強調]「エッ ジ抽出]を設定すると、ピントが合った部分の輪郭が強調され、確 認しやすくなります。
- 初期設定では m でも AF が作動します。このときの m の動作は C 2 メニュー [Fn ボタン設定] の [フォーカス設定] で設定ができ ます。([p.127](#page-128-0))

注意 **-------------------------------------------------------------------------** • C 2 メニュー「シャッターボタン設定] を [AF ロック]に設定し た場合は、BIDIIII 半押しで AF は動作しません。([p.128](#page-129-0))

#### <span id="page-62-0"></span>**測距点を指定して撮影する**

*1* <sup>A</sup><sup>1</sup> メニュー[フォーカス]で[セレクト AF][ピンポイン ト AF][追尾 AF][コンティニュアス AF]を選択する

### 2 撮影画面で B を押す 測距点が移動できる状態になります。

3 ▲▼4▶ で測距点を指定する ■ を長押しすると、測距点が中央に戻 ります。

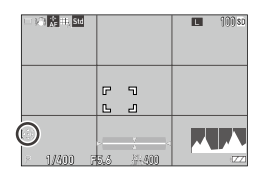

取消 さいしん ふっと へいかん ふくしょう ふくしょう

# 4 mg を押す

測距点が設定されます。

(有 *メモ------*• C 2 メニュー「十字キー優先動作]を[測 距点移動優先]に設定すると、 さなくても ▲▼◀▶ で測距点の移動 ができます。この場合は、ボタンの機 能が以下のようになります。 十字キー優先動作 • ◎ ダイレクトキー優先 33 測距点移動優先

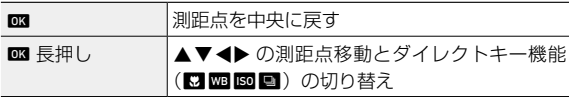

#### <span id="page-63-0"></span>**手動でピントを合わせる(マニュアルフォーカス)**

オートフォーカスでピントが合わないときには、手動でピントを合わ せます。

マニュアルフォーカスでは、撮影距離を固定して撮影できます。

- **1 ��1 / ■1 メニュー「フォーカス]で「MF] を選択する** 撮影画面にフォーカスバーが表示されます。
- 2 ▲ を押す

(1)メモ ------

フォーカスバーに▶ が表示されます。

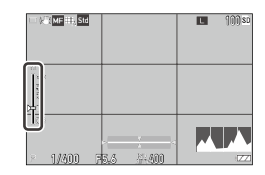

- **3** @ でピントを合わせる距離を調整する
	- **□1** / ■1 メニュー「MF 時の自動拡大表示] を「オン]に設定す ると、撮影画面が自動で拡大表示されてフォーカスが合わせやすく なります。

# **接写する(マクロ)**

レンズ先端から 12 ~ 24cm の範囲で AF を行います。

## **1** 撮影モードで ▲ (K7) を押す

マクロモードになり、撮影画面にマーク が表示されます。

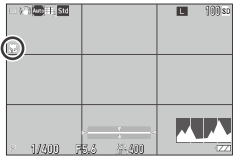

# *2* 撮影する マクロモードを解除するときは、もう一度 ▲ を押します。

- (有 *メ干 -------*
	- ■4 / ■4 メニュー「マクロモード〕で「オン]「オフ] を切り替 えることもできます。
	- [フォーカス]が「スナップ][∞]のときは、「セレクト AF]で 動作します。
- **2** 注意-------
	- 「フォーカス]が「MF]のときは、▲ を押すと、撮影距離の設定操 作になります。([p.62](#page-63-0)) マクロモードにするときは、■4 / ■4 メニュー[マクロモード]で設定してください。

## **シャッターボタンをいっきに押して撮影する(フルプレ ススナップ)**

summa を半押しすると AF が動作しますが、summa をいっきに押し込ん だときに、設定した距離で撮影する速写機能を「フルプレススナップ」 といいます。A1 / B1 メニュー[スナップ撮影距離]で設定した 距離にピントを合わせて撮影します。

■1 メニュー「フルプレススナップ]で設 ■※■■■ 定します。

[オン]に設定すると、撮影画面にアイコ ンと撮影距離が表示されます。

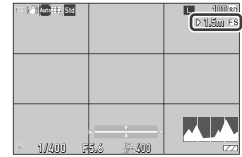

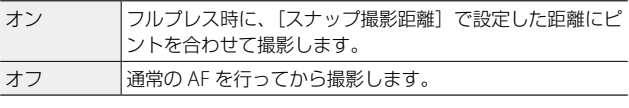

**2** 注意 ----

- 以下のときは、フルプレススナップはできません。
	- $\cdot$   $\blacksquare$   $\vdash$   $\vdash$   $\vdash$
	- マクロモード
	- $[7 + -7]$ ] の $[MF]$  $[7 + 7]$  $[10]$
	- [ドライブモード]の「ヤルフタイマー]
- (气 *メ干 -----------*
	- •「フルプレススナップ]が「オン]のときでも、靈靈 を半押しする と[フォーカス]の設定でピントを合わせます。

## **測光方法を選択する**

■コン ■コメニュー「測光モード]で設 定します。 • ©分割 中央重点 スポット 測光モード

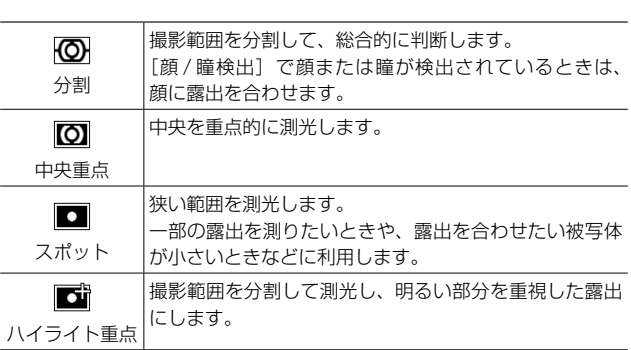

(有 *メモ------*

- C2 メニュー [ADJ モード設定]に登録できます。([p.124](#page-125-0))
- ■2 メニュー [測距点と露出の関連付け]を [オン]に設定すると、 [測光モード]と[フォーカス]が以下の組み合わせのときに、測光 ポイントと AF エリア内の測距点が連動します。

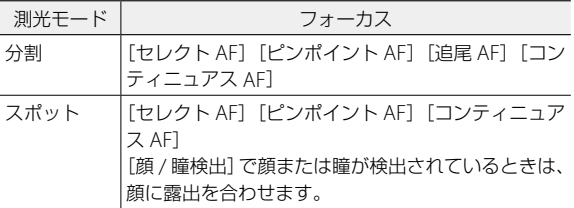

取消 決定

こハイライト重点

# **ISO 感度を設定する**

# 1 <(BD) を押す

(有 *メモ* ------

# 2 <sup>3</sup> で値を変更する

ISO 100 ~ ISO 102400 で設定できます。 ■ を押すと、ISO AUTO に戻ります。も う一度 ■ を押すと、最後に設定した固 定値に戻ります。

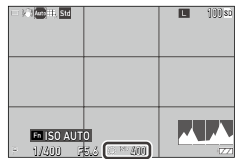

• C2 メニュー「ADJ モード設定]に登録できます。([p.124](#page-125-0))

- ISO 感度を高くすると、画質が粗くなる場合があります。
- ISO 感度によっては、■6 メニュー [ダイナミックレンジ補正]の 設定が無効になります。([p.87](#page-88-0))
- ■2 メニュー [ISO 感度設定]で設定 することもできます。その場合は、ISO AUTO の詳細設定ができます。

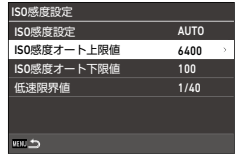

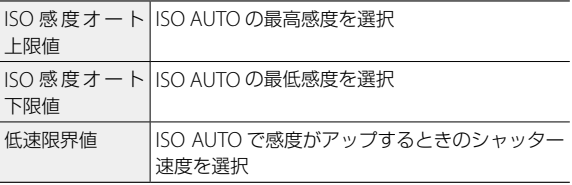

• C2 メニュー [Fn ボタン設定] ([p.126](#page-127-0)) で [ISO ボタン]の設定を 変更しているときは、■2 メニューで設定してください。

# **フラッシュを使用する**

別売りのフラッシュを接続してフラッシュ撮影を行います。 以下のフラッシュが使用できます。

- PENTAX AF540FGZ  $\angle$  PENTAX AF540FGZ II
- PENTAX AF360EGZ / PENTAX AF360EGZ II
- PENTAX AF201FG

#### **フラッシュを接続する**

*1* カメラに装着されているホット シューカバーを取り外す

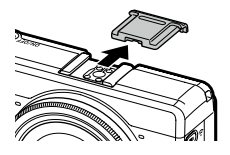

- *2* カメラと外部フラッシュの電源がオフの状態で、外部フラッ シュをホットシューに取り付ける
- *3* 外部フラッシュとカメラの電源をオンにする
- **2** 注意 ---
	- 外部フラッシュをカメラから取り外すときは、外部フラッシュの電 源を切ってから取り外してください。
	- 外部フラッシュがカメラに認識されないときは、外部フラッシュと カメラの電源をオフにして、外部フラッシュを接続し直してくださ い。
- その他の外部フラッシュを使用する **-----------------------------------**
	- 信号端子は X 接点のみで極性が +、電圧が 20V 以下のものを使用し てください。
	- フラッシュモードは設定できません。常に[強制発光]で動作します。
	- フラッシュの設定にかかわらず、ホットシューの X 接点にフラッシュ 発光信号が出力されます。
	- 撮影レンズの画角をカバーする照射角を持つ外部フラッシュを使用 してください。

#### **フラッシュモードを設定する**

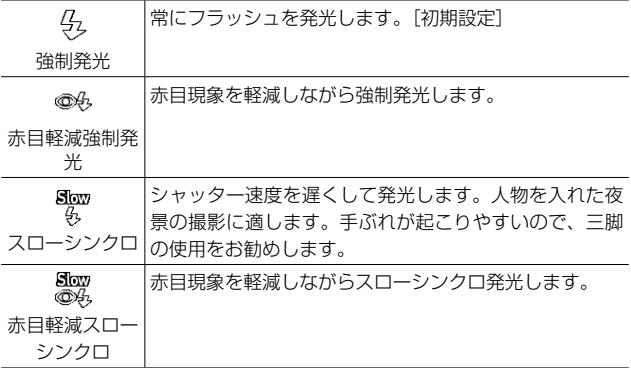

- **1 <del>∩</del>2 メニュー「フラッシュモード**]を選択し、▶ を押す
- 2 「フラッシュモード] を選択し、▶ を押す
- 3 ▲▼ でフラッシュモードを選択し、 ■ を押す

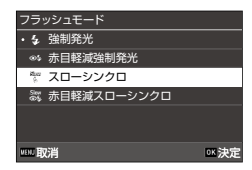

- **4** 光量を補正するときは [フラッシュ光量補正] を選択し、▶ を押す
- 5 補正値を選択し、D38 を押す -2.0 ~ +1.0 で設定できます。

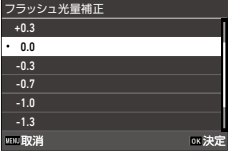

**6** mm を2回押す

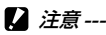

• Tv / M モードでは、[スローシンクロ][赤目軽減スローシンクロ] は選択できません。

# **ノイズを低減する**

#### **長秒時ノイズ低減**

シャッター速度を長く設定すると、画像に ノイズが発生しやすくなります。■6メ ニュー「ノイズリダクション]の「長秒時 ノイズ低減]を設定すると、ノイズ低減処 理が行われます。

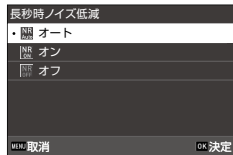

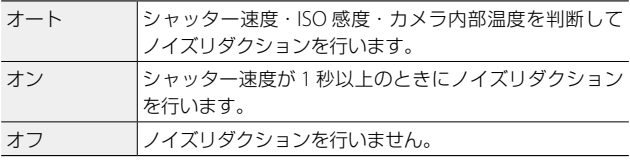

「長秒時ノイズ低減〕の処理中は、ステータスランプが点滅します。

#### **高感度ノイズ低減**

ISO 感度が高感度のときのノイズを低減することができます。

## 1 <del>△</del>6メニュー [ノイズリダクション]の「高感度ノイズ低減] を選択し、▶ を押す

[高感度ノイズ低減]画面が表示されます。

2 Av で選択し、B を押す

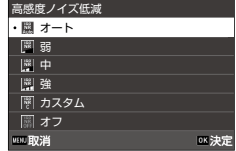
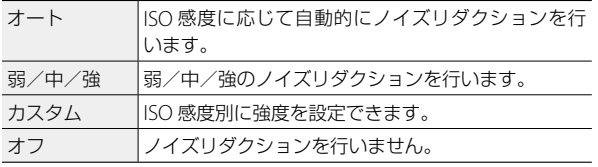

「ノイズリダクション]画面に戻ります。 [カスタム]を選択した場合は、次の手順に進みます。 それ以外を選択した場合は、手順 5 に進みます。

- 3 [カスタム時の動作]を選択し、▶ を押す ISO 感度を選択する画面が表示されます。
- 4 AV で ISO 感度を選択し、<**→** で 強度を選択する

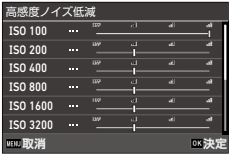

- 5 mg を押す
- **6** mm を2回押す
- **2** 注意-----
	- ノイズリダクションを設定すると、画像の記録に時間がかかること があります。

# **ホワイトバランスを設定する**

ホワイトバランスを設定して、白い被写体がどのような光の下でも白 く写るように調整します。

単一色の被写体や、複数の光源下にある被写体を撮影する場合などに ホワイトバランスが思いどおりに表現できないときは、設定を変更し ます。

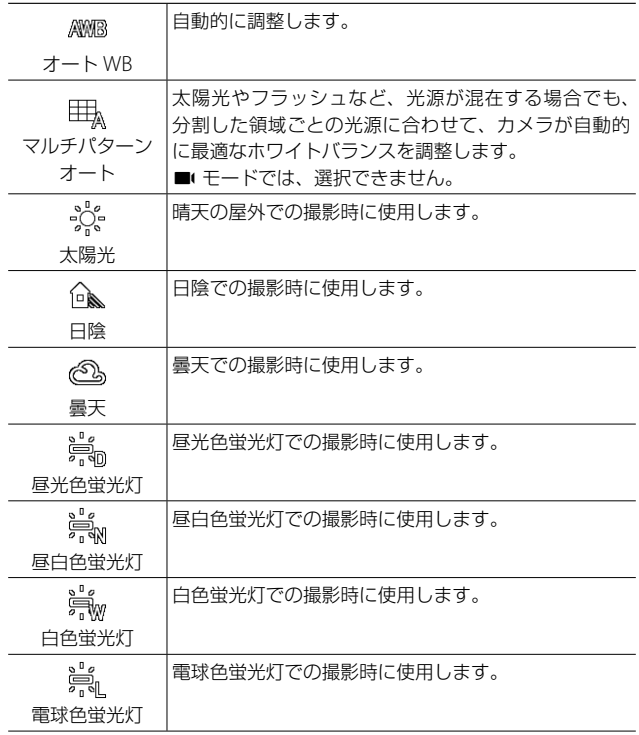

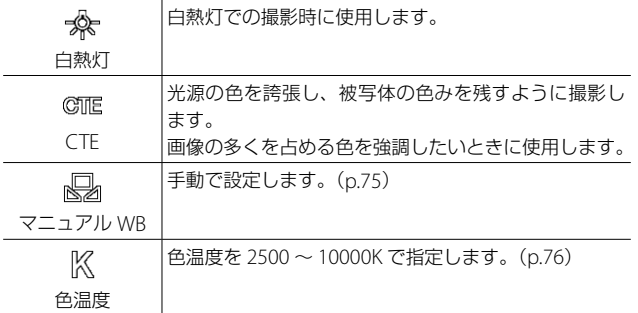

# **1** 撮影モードで **km** (▼) を押す

[ホワイトバランス]画面が表示されます。

### 2 ▲▼ で設定を選択する

<span id="page-74-0"></span>補正が必要ない場合は、手順 6 に進みま す。

[マニュアル WB] は [p.75](#page-76-0)、[色温度] は [p.76](#page-77-0) を参照してください。

# 3 m を押す

4 ▲▼→ で色みを微調整する

# $G1:A'$ point 取消 またま しょうしょう しょうしょう 太陽光

### 5 mg を押す

手順 2 の画面に戻ります。

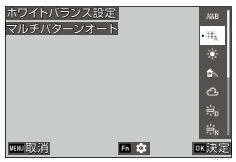

3

いろいろな写真を撮影する

#### **6** max # # す

撮影画面にホワイトバランスのアイコン が表示されます。

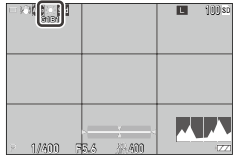

- メモ **-------------------------------------------------------------------------**
	- △3 / ■3 メニュー [ホワイトバランス]で設定することもできま す。
	- [ドライブモード]の「多重露出] ([p.80](#page-81-0)) で「合成方法] を「平均] に設定している場合は、[マルチパターンオート]に設定していても [オート WB]で動作します。
	- 光源を指定したときに自動で調整を行うときは、■3 / ■3 メ ニュー「光源指定時の自動調整] を「オン]に設定します。
	- [オート WB]のときの白熱灯の色みを、■3 / ■3 メニュー [白 熱灯下のオート WB1 で設定できます。
- **2** 注意-----
	- 被写体に白色系の部分が少ないと、ホワイトバランスが合わないこ とがあります。
	- フラッシュを使用して撮影するときは、「オート WB]「マルチパター ンオート]「マニュアル WB]に設定してください。それ以外の設定 では、ホワイトバランスが合わないことがあります。

# <span id="page-76-0"></span>**ホワイトバランスを手動で設定する**

- *1* [p.73](#page-74-0) の手順 <sup>2</sup> で[マニュアル WB]を選択する
- *2* 撮影する照明の下で、紙などの白い被写体にカメラを向ける
- 3 DISP を押す

ホワイトバランス調整用の画像が撮影されます。

4 Av<> **4 Av<>
<del>■</del>** 

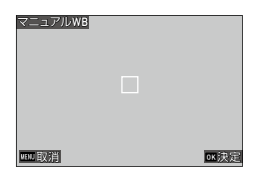

### 5 mm を押す

[ホワイトバランス]画面に戻ります。

### **6** m を押す

撮影画面に戻ります。

### <span id="page-77-0"></span>**色温度で設定する**

**1** [p.73](#page-74-0) の手順 2 で [色温度] を選択し、▶ を押す [色温度]画面が表示されます。

# 2 ▲▼ で値を設定する

2500 ~ 10000K で 10K 単位で設定でき ます。

jを押すと、色みの微調整ができます。

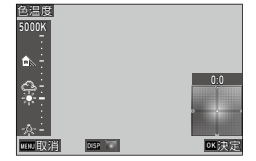

### 3 mg を押す

[ホワイトバランス]画面に戻ります。

### 4 m を押す

撮影画面に戻ります。

# **ドライブモードを設定する**

# 1 撮影モードで ■(▶)を押す

[ドライブモード]画面が表示されます。

#### 2 ▶ を押す [ドライブ]画面が表示されます。 [セルフタイマー]は、[p.86](#page-87-0) を参照して ください。

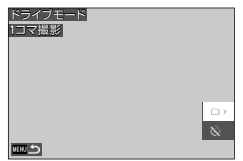

# <span id="page-78-0"></span>3 ▲▼ でドライブモードを選択する

通常の

ます。

1 コマ撮影

 $\Box$ 

連続撮影

**4** 

 $\Box$ 

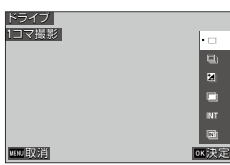

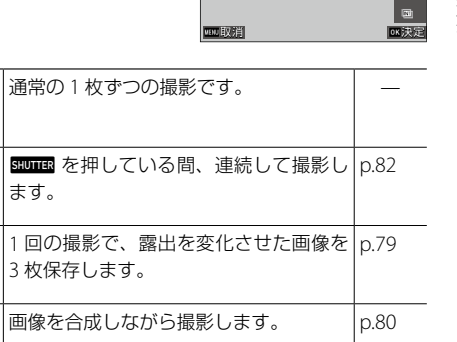

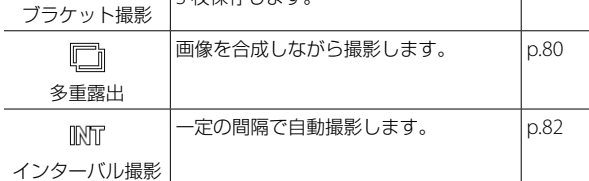

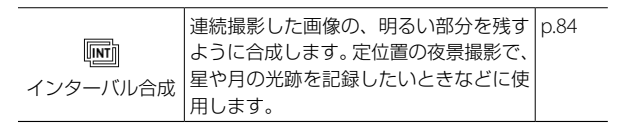

4 m を押す

撮影画面にドライブモードのアイコンが 表示されます。

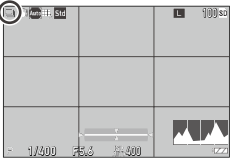

(有 *メモ* ---

• ■4 メニュー「ドライブモード〕で設定することもできます。

#### **連続して撮影する(連続撮影)**

- *1* [p.77](#page-78-0) の手順 <sup>3</sup> で[連続撮影]を選択する
- 2 撮影画面で summa を押し続ける 显面 を押している間、連続して撮影されます。

### <span id="page-80-0"></span>**露出を変化させて撮影する(ブラケット撮影)**

# *1* [p.77](#page-78-0) の手順 <sup>3</sup> で[ブラケット撮影] を選択し、■を押す

詳細設定画面が表示されます。

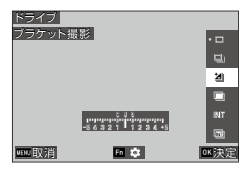

# 2 Av4> で設定を変更する

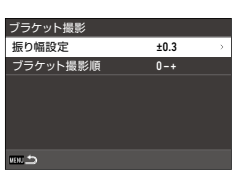

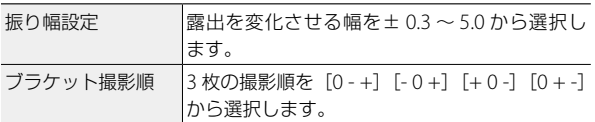

### 3 **MENU** を押す

[ドライブ]画面に戻ります。

### 4 mg を押す

撮影画面に戻ります。

#### 5 shoman を押す

1 回のレリーズで、指定した順に 3 枚の画像が保存されます。

- (ラ *メモ --------*
	- フラッシュ使用時は、フラッシュ光量を変化させて撮影されます。

### <span id="page-81-0"></span>**画像を合成しながら撮影する(多重露出)**

*1* [p.77](#page-78-0) の手順 <sup>3</sup> で[多重露出]を 選択し、■を押す 詳細設定画面が表示されます。

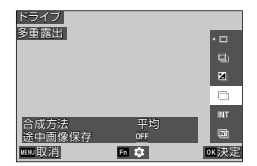

2 AV<> で設定を変更する

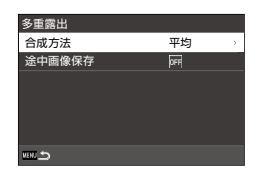

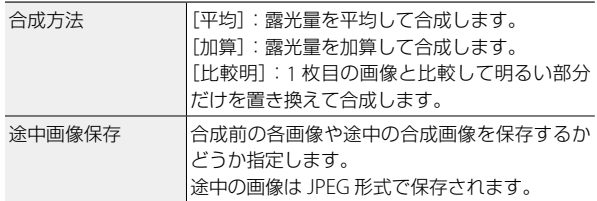

### 3 MENU を押す

[ドライブ]画面に戻ります。

### 4 mg を押す

撮影画面に戻ります。

*5* <sup>1</sup> 枚目の画像を撮影する

*6* 次の画像を撮影するときは[次の撮 影へ]を選択し、 03 を押す 撮影をやり直す場合は、[撮り直し]を選 択します。

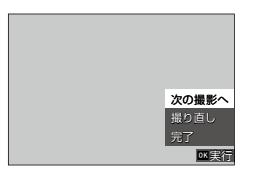

*7* 次の画像を撮影する

**2** 注意----

手順 6~7を繰り返します。

1 つ前の合成画像に戻るときは「撮り直し〕を選択します。

- *8* 撮影を終了するときは[完了]を選択する 合成された画像が保存されます。
	- 多重露出の撮影中は、以下の機能は変更できません。
		- **63 メニュー「ホワイトバランス**]
		- **6**4 メニュー「ドライブモード]
		- 面5 メニュー「記録形式]「アスペクト比]「クロップ]「JPEG 記 録サイズ]
		- △6 メニュー「イメージコントロール]

<span id="page-83-0"></span>**一定間隔で自動撮影する(インターバル撮影)**

設定した間隔で、自動的に撮影します。

*1* [p.77](#page-78-0) の手順 <sup>3</sup> で[インターバル 撮影]を選択し、■を押す 詳細設定画面が表示されます。

2 AV4▶ で設定を変更する

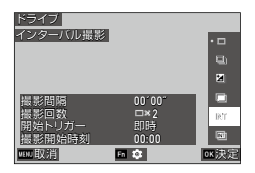

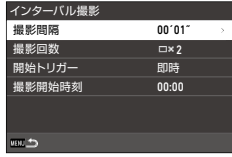

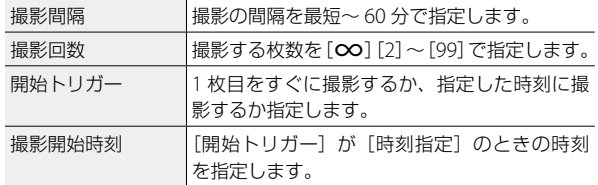

#### 3 MENU を押す

[ドライブ]画面に戻ります。

### 4 mg を押す

撮影画面に戻ります。

### 5 seures を押す

[開始トリガー]が[即時]の場合は、1 枚目が撮影されます。[時刻指定] の場合は、設定した時刻から撮影が開始されます。 途中で撮影を終了するときは、■ を押します。

**■** 注意 ------

- 撮影の設定によっては、次の撮影が可能になるまでの時間がインター バル撮影の設定時間よりも長くなることがあります。
- 時間間隔が短い場合は、1 枚目の露出で 2 枚目以降も撮影されるこ とがあります。
- 露出モードを変更したり、電源をオフにすると、インターバル撮影 は終了します。

メモ **-------------------------------------------------------------------------**

- 1 回のインターバル撮影ごとに、新しいフォルダーが作成されて画 像が保存されます。
- **ロ**1 メニュー「フォーカス] ([p.59](#page-60-0)) が「MF]「スナップ]「∞] に設定されている場合にフルプレススナップで撮影されたときは、1 枚目のフォーカス位置で固定されます。
- 十分に残量のあるバッテリーまたは別売りの AC アダプター(D-AC166)のご使用をお勧めします。

### <span id="page-85-0"></span>**星の光跡などを記録する(インターバル合成)**

#### *1* カメラを三脚に固定し、試し撮りを行う 露出やフォーカスモード、ホワイトバランスを設定し、構図を確認し ます。この露出設定で合成されます。

2 [p.77](#page-78-0) の手順 3 で [インターバル 合成] を選択し、■ を押す 詳細設定画面が表示されます。

3 AV<> で設定を変更する

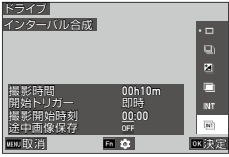

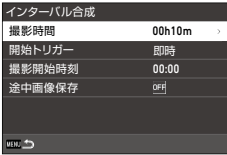

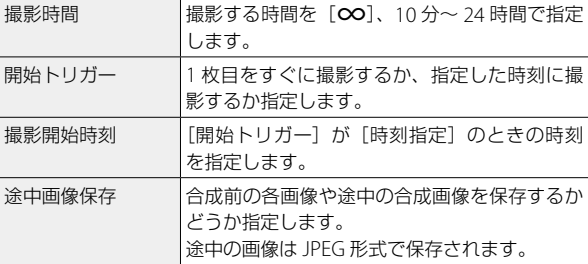

### 4 mm を押す

[ドライブ]画面に戻ります。

### 5 mg を押す

撮影画面に戻ります。

### *6* <sup>1</sup> 枚目の画像を撮影する

最短の間隔で連続撮影されます。

合成中の画像を確認するときは、■■■■ を半押しします。 securing を全押しすると、インターバル合成を継続したままその時点の 合成画像を保存し、新たに合成を開始します。 途中で撮影を終了するときは、■ を押します。

注意 **-------------------------------------------------------------------------**

- 露光中に 図 または 図画図 を全押ししたときは、その画像は合成さ れません。
- 露出モードを変更したり、電源をオフにすると、インターバル撮影 は終了します。
- 2 枚目以降の撮影時は、AF は動作しません。
- △6 メニュー「ノイズリダクション]の「長秒時ノイズ低減]、△7 メニュー「Shake Reduction]は「オフ]固定です。

**● メモ ----------**

- [途中画像保存] を保存する設定にした場合、1 回のインターバル合 成ごとに新しいフォルダーが作成されて画像が保存されます。
- 以下の設定は、1 枚目撮影時の値で固定されます。
	- ISO AUTO 時の ISO 感度・シャッター速度・絞り値
	- ホワイトバランス「オート WB]時のホワイトバランス値
- 暗い場所での撮影は、別売りの外部ファインダー(GV-3)を使用す ると便利です。

### <span id="page-87-0"></span>**セルフタイマーを使用する**

[連続撮影]以外のドライブモードでは、[セ ルフタイマー]を併用することができます。 [10 秒] [2 秒] が選択できます。 セルフタイマーのカウントダウン中は、AF 補助光が点滅します。

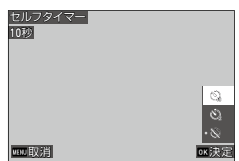

- (有 *メモ* -------
	- 「インターバル撮影]「インターバル合成]では、1枚目の撮影時の みセルフタイマーが動作します。「開始トリガー]が「時刻指定]に 設定されているときは、セルフタイマーは無効です。
	- カウントダウン時に AF 補助光が点滅しないように設定することも できます。([p.132](#page-133-0))

# **記録方法を設定する**

#### **静止画の記録設定**

A5 メニュー[記録設定]で、静止画の形 式を設定します。

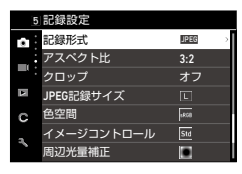

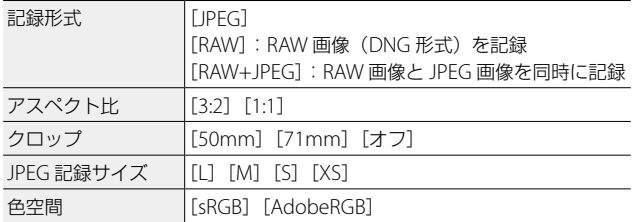

(有 *メモ* ---------

- •「アスペクト比]が[1:1]のときは、画像モニターの左右が黒く表 示されます。
- C2 メニュー [ADJ モード設定] [Fn ボタン設定]に登録できます。 ([p.124](#page-125-0)、[p.126](#page-127-0)) [Fn ボタン設定] に [JPEG → RAW] [JPEG → RAW+] を設定すると、 簡単に記録形式が切り替えられます。

**○ RAW での撮影 --**

- RAW 画像は ■2 メニュー「RAW 現像]で JPFG 形式に変換できます。 ([p.103](#page-104-0))
- RAW 画像には、以下の機能は反映できません。 ■2 メニュー「RAW 現像]で JPEG 形式に変換するときに反映できます。
	- イメージコントロール
	- シャドー補正

[RAW+JPEG]に設定したときは、上記の機能が JPEG 画像だけに反 映されます。

...<br>ロップ-------

- 「クロップ] を [50mm] [71mm] に設定すると、35 ミリ判換算の 画角が通常の 40mm から 50mm または 71mm になり、画面の表 示も変更されます。
- [クロップ]を設定したときは、[JPEG 記録サイズ]に制限があります。

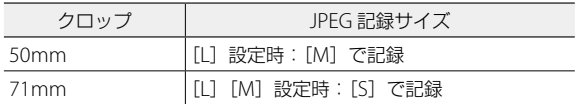

#### **動画の記録設定**

■65 メニュー「記録設定】で、動画の形式 を設定します。

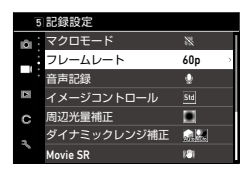

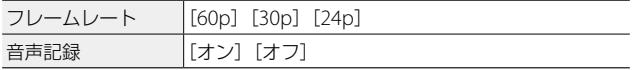

# **画像仕上げと補正の設定**

### **ND フィルターを利用する**

 $\bigoplus$  2 /  $\bigoplus$   $\bigotimes$   $X = 1 - [ND]$   $\neg$   $\bigcup$   $\bigotimes$   $\bigotimes$ カメラに内蔵されている ND フィルターを 常時使用するかどうかを設定します。

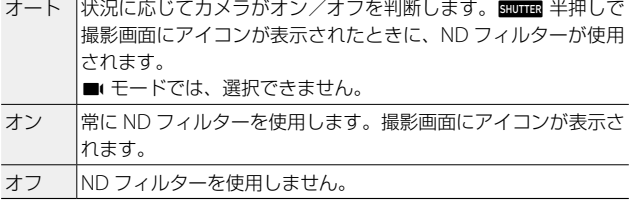

(有 *メモ* -------

• C 2 メニュー [Fn ボタン設定] に登録できます。([p.126](#page-127-0))

### **モアレを低減させる(ローパスセレクター)**

 $\Box$ 4 メニュー「ローパスセレクター]で、 ローパスフィルターのようなモアレ低減効 果を得ることができます。 [強][弱][オフ]が選択できます。

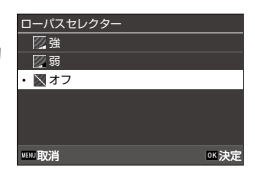

- **2** 注意-----
	- シャッター速度が高速のときやフラッシュ撮影時は、十分な効果が 得られないことがあります。

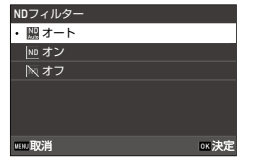

### **写真の雰囲気を決めて撮影する(イメージコントロール)**

彩度やコントラストなどを変更した画像が撮影できます。 色調などを変更して、特徴的な画像を撮影します。

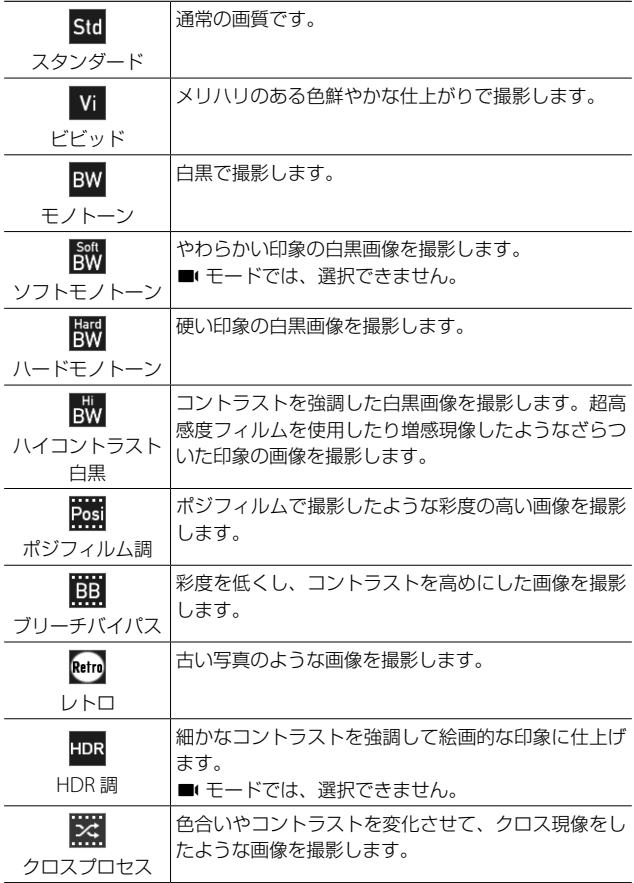

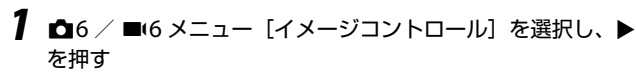

[イメージコントロール]画面が表示されます。

2 ▲▼ でイメージを選択する パラメーターを変更しない場合は、手順 6 に進みます。

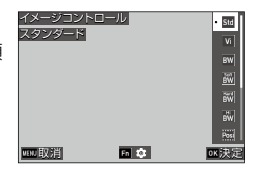

### 3 m を押す

カスタム 1 カスタム 2

ᆚᆤ

詳細設定画面が表示されます。

#### 4 AV4▶ で設定を変更する 選択したイメージによって、設定できる パラメーターが異なります。

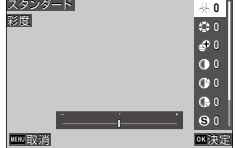

### 5 mg を押す

手順 2 の画面に戻ります。

**6** ma を押す

#### **7 HHD を押す**

撮影画面にマークが表示されます。

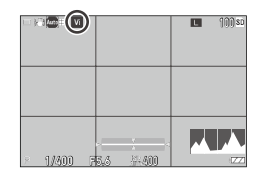

- 注意 **-------------------------------------------------------------------------**
	- RAW 画像に「イメージコントロール]は反映されません。■2メ ニュー「RAW 現像] を実行したときに設定できます。([p.103](#page-104-0))
- (气 メ*干 --------*
	- C2 メニュー「ADJ モード設定]「Fn ボタン設定]に登録できます。 ([p.124](#page-125-0)、[p.126](#page-127-0))

### **周辺光量を補正する**

A6 / B6 メニュー[周辺光量補正]で、 レンズ特性によって生じる周辺光量の低下 を補正します。

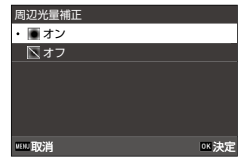

### **階調を補正する(ダイナミックレンジ補正)**

 $\bigcirc$  6 /  $\blacksquare$ 6 メニュー 「ダイナミックレン ジ補正]で、画像の階調を広げて明るい部 分から暗い部分まで表現できるようにしま す。

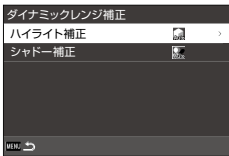

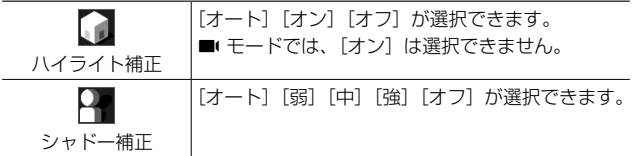

注意 **-------------------------------------------------------------------------**

- [シャドー補正]を[強]に設定すると、画像のノイズが目立つ場合 があります。
- ISO 感度を ISO 200 未満に設定したときは、ハイライト補正は動作 しません。

### **手ぶれを補正する**

手ぶれを自動的に補正するときは、以下の機能を設定します。 初期設定は、どちらも「オン]に設定されています。

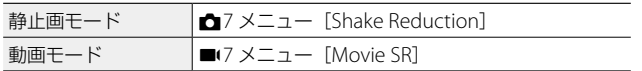

- (有 *メモ------*
	- C 2 メニュー [Fn ボタン設定] に、[Shake Reduction] を設定すると、 ボタンの操作だけで [オン] [オフ] が切り替えられます。([p.126](#page-127-0))
	- [ドライブモード]で「セルフタイマー]を設定しているときは、 [Shake Reduction]が自動的に「オフ]になります。「オン]のま まにする場合は、■7 メニュー [SR の自動オフ]を [自動オフしな い]に設定します。

### **傾きを補正する**

電子水準器が検知した水平方向の傾きを補正して撮影します。 ■ 7メニュー [自動水平補正] で設定します。

**再生機能を選択する**

再生に関する機能は C メニュー、または再生機能選択画面から設定 します。

再生モードのときに ■ を押すと、再生機 ■■ 能選択画面が表示されます。再生機能選択 画面では、C1 / C2 メニューの内容が 設定できます。

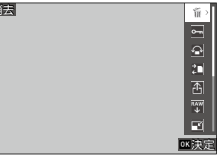

**2 注意----**• 表示している画像が、再生機能に対応していない場合は、その機能

は実行できません。

#### <span id="page-96-0"></span>**複数画像を表示する**

複数の画像を一覧表示します。

*1* 再生モードの 1 画像表示で ∞ を左 2022/07/08:00 に 1 回回す 複数画像が表示されます。

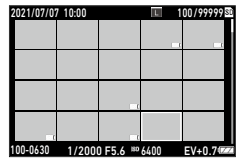

以下の操作ができます。

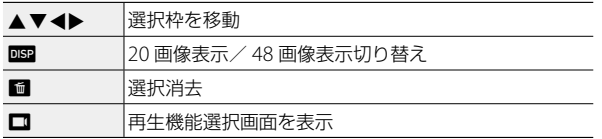

### 2 mg を押す

選択した画像が 1 画像表示になります。

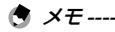

- 撮影日時の順に画像が再生されます。■3 メニュー「再生順序設定] で[ファイル番号]に変更することもできます。
- 複数画像を表示しているときに ■1 メニュー「消去]「プロテクト] [転送]を選択すると、複数の画像をまとめて指定することができま す。

#### **選択して消去する**

**1** [「複数画像を表示する」\(](#page-96-0)p.95) の手順 1 の画面で ■ を押す

*2* 消去画像を選択する

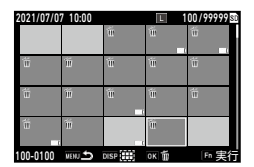

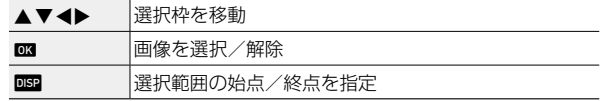

#### **3 m** を押す

消去の確認画面が表示されます。

### 4 [実行] を選択し、**E を押す**

選択した画像が消去されます。

- (有 メモ--------
	- プロテクトされている画像は選択できません。
	- 複数画像の選択方法は、以下のときも同様です。
		- プロテクト ([p.100](#page-101-0))
		- 転送([p.102](#page-103-0))

[「複数画像を表示する」\(](#page-96-0)p.95)の手順1で ■ メニューまたは再生 機能選択画面を表示し、機能を選択します。

### **画像を回転して表示する**

画像の回転情報を変更します。

- 1 **□**1 メニューまたは再生機能選択画面で [回転] を選択し、 ▶ を押す
- 2 回転方向を選択し、**E を押す**

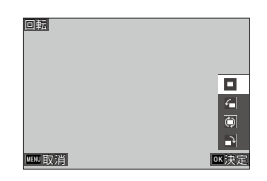

(有 *メ干 ----------*• 再生モードでは、カメラの向きに合わせて、画像が回転して表示さ れます。■3 メニュー「画像の自動回転]を「オフ]に設定したと きは、[回転]の指定にかかわらず、一定の向きで表示されます。

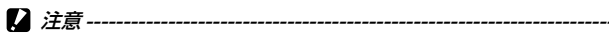

- メモリーカードがプロテクトされているとき、または以下の画像は、 回転方向を変更できません。
	- 動画
	- プロテクトされた画像

#### **AV 機器と接続する**

テレビなどと接続し、撮影時にライブビュー画像を表示したり、画像 の再生ができます。 接続する機器に合わせて、市販の変換ケーブルを用意してください。

- *1* AV 機器とカメラの電源を切る
- *2* カメラの端子カバーを開けて、USB 端子に変換ケーブルを接続する

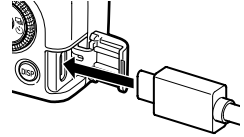

*3* 変換ケーブルのもう一方の端子を AV 機器の映像入力端子に 接続する

詳しくは AV 機器の説明書を参照してください。

- *4* AV 機器とカメラの電源をオンにする
- 注意 **-------------------------------------------------------------------------**
	- AV 機器と接続しているときは、画像モニターは表示されません。
	- 動画の音声は AV 機器から出力されます。音量調整は AV 機器で行っ てください。
- メモ--------
	- 本機の USB 端子 (USB Type-C) は、DisplayPort に対応しています。
	- HDMI® で出力したい場合は、USB Type-C HDMI® 変換アダプター などをご利用ください。一部の HDMI® 変換アダプターは、使用で きない場合があります。

# **ファイルを整理する**

### **消去する**

#### *1* <sup>C</sup><sup>1</sup> メニューまたは再生機能選択画面で[消去]を選択する

### *2* [<sup>1</sup> 画像消去][全画像消去]を選択する

[1 画像消去]のときは、< → で画像を変更します。

[記録形式] が [RAW+JPEG] で撮影さ | れた画像の場合は、消去するファイル形 式を選択できます。

[全画像消去]を選択したときは、消去す るファイル形式は選択できません。

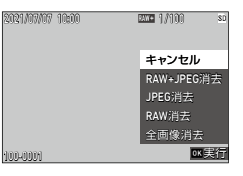

### **3** ex を押す

画像が消去されます。 他の画像も消去する場合は、手順 2 ~ 3 を繰り返します。 終了する場合は「キャンセル]を選択します。

### <span id="page-101-0"></span>**プロテクトを設定する**

画像を誤って削除しないように保護(プロテクト)します。

**1 D1** メニューまたは再生機能選択画面で「プロテクト]を選 択する

**2** [1 画像プロテクト][全画像プロテ クト]を選択する [1 画像プロテクト]のときは、 ▲▶ で画 像を変更します。

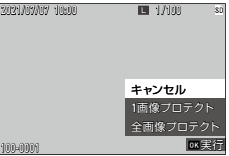

#### 3 m を押す

[1 画像プロテクト]を選択したときは、 選択した画像にプロテクトが設定されま す。 他の画像もプロテクトする場合は、手順

2 ~ 3 を繰り返します。

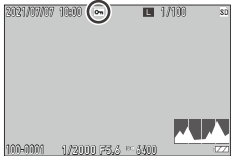

[全画像プロテクト]を選択したときは、 100-0001 1/2000 F5.6 6400 「プロテクト]または「解除」を選択します。全画像にプロテクトまた はプロテクト解除が設定されます。

- **③ メモ----------**
	- プロテクトを解除するときは、再度「プロテクト]を設定します。
- **2** 注意------
	- 31 メニュー「フォーマット]を行うと、プロテクトされた画像も 削除されます。

### **内蔵メモリーの画像をカードへコピーする**

内蔵メモリーに記録した全画像をメモリーカードへコピーします。

- *1* メモリーカードをセットする
- **2 ロ**1メニューまたは再生機能選択画面で [コピー] を選択し、 ▶ を押す
- 3 [実行] を選択し、B を押す 新規フォルダーに内蔵メモリーの画像が保存されます。
- **■** 注意-------
	- コピー先のメモリーカードの容量が足りない場合は、容量不足を示 すメッセージが表示されます。
	- メモリーカードから内蔵メモリーへコピーすることはできません。

### <span id="page-103-0"></span>**画像を転送する**

通信端末に転送する画像を選択して、転送予約を設定します。カメラ と通信端末が無線 LAN で接続されると、転送が開始されます。

*1* <sup>C</sup><sup>1</sup> メニューまたは再生機能選択画面で[転送]を選択する

# *2* [<sup>1</sup> 画像転送]を選択する

cd で画像を変更できます。

[記録形式]が[RAW+JPEG]で撮影さ れた画像の場合は、転送するファイル形 式が選択できます。

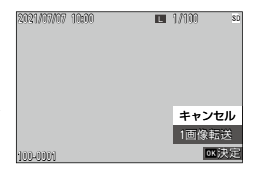

### 3 B を押す

画像に転送予約が設定されます。 他の画像も転送予約する場合は、手順 2 ~ 3 を繰り返します。

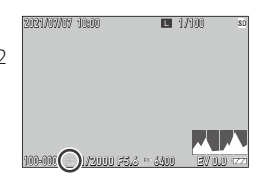

● メモ------

- 転送予約を解除するときは、再度[転送]を設定します。
- 通信端末との接続については[、「通信端末で利用する」\(](#page-115-0)p.114)を 参照してください。

# **画像を加工・編集する**

撮影した画像を加工・編集して、新規に保存します。

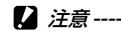

• 加工・編集ができるのは、本カメラで撮影した JPEG 画像のみです。 (「RAW 現像]は RAW 画像のみ)動画から保存した静止画は加工 · 編集できません。また加工・編集を繰り返し実行すると、画質が劣 化します。

#### <span id="page-104-0"></span>**RAW 画像を現像する**

RAW 画像を JPEG 形式に変換して新規保存します。ホワイトバランス やイメージコントロールなどを設定して保存できます。

- **1 c** モードで RAW 画像を表示する
- 2 **□**2 メニューまたは再生機能選択画面で [RAW 現像] を選 択し、■ を押す

[RAW 現像]画面が表示されます。

**3 ▲▼** でパラメーターを選択する

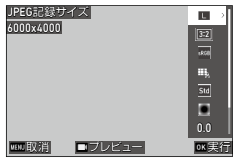

以下の設定ができます。

- JPEG 記録サイズ
- アスペクト比
- 色空間
- ホワイトバランス
- イメージコントロール
- 周辺光量補正
- 増減感
- 高感度ノイズ低減
- シャドー補正

撮影時の設定が、最初に選択されています。 変更できる設定のみ選択できます。

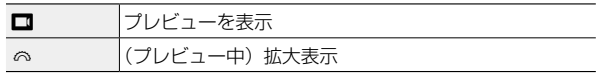

### **4** b を押す

詳細設定画面が表示されます。

### 5 Av で設定を選択する

[ホワイトバランス][イメージコントロー ル]は、■ を押すと、詳細設定画面が表 示されます。

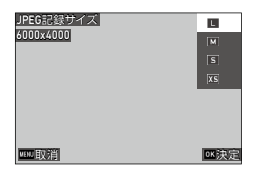

### **6** ma を押す

パラメーター選択画面に戻ります。

- **7** すべての設定が終わったら B を押す JPEG 画像が新規保存されます。
- 8 [継続][終了]を選択し、**03** を押す [継続]を選択した場合は、手順 3 の画面に戻ります。
- **Q** 注意----
	- 撮影時に ■5 メニュー「アスペクト比]を変更している場合は、「RAW 現像]でアスペクト比を指定することはできません。

### **画像サイズを変更する**

#### **サイズを小さくする(リサイズ)**

C2 メニュー[リサイズ]で、JPEG 画像 を縮小します。撮影時の[JPEG 記録サイズ] よりも小さいサイズが選択できます。

# リサイズ 4800x3200 図  $\overline{\text{xs}}$ 取消 またし しんしん しんじょう しんじょう しんしょう しんしょう

#### **トリミングする**

JPEG 画像の一部を切り取って保存します。

- **1 m**2 メニューまたは再生機能選択画面で「トリミング]を選 択し、▶ を押す
- *2* トリミングする範囲を指定する

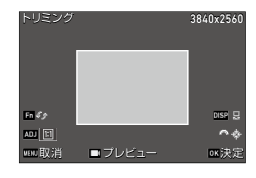

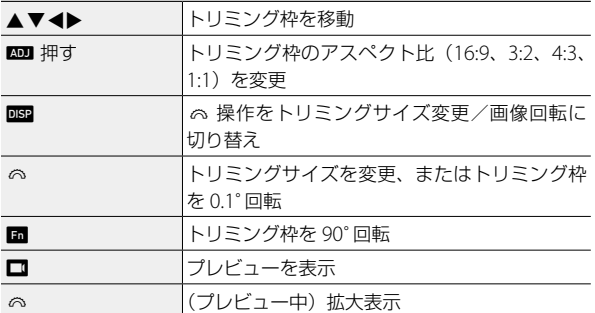

#### 3 mg を押す

トリミングされた画像が新規保存されます。

4

### **ハイライト・シャドーを補正する(レベル補正)**

JPFG 画像のハイライト・中間調・シャドーを指定し、明るさやコン トラストを補正します。

### *1* <sup>C</sup><sup>2</sup> メニューまたは再生機能選択画面で[レベル補正]を選 択し、▶ を押す

[レベル補正]画面が表示されます。

*2* 値を調整する

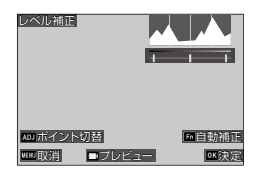

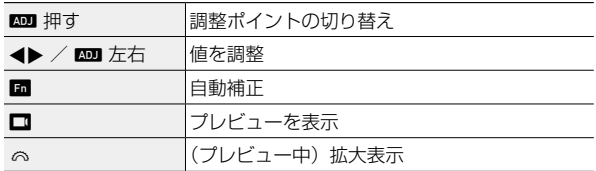

#### 3 B を押す

画像が新規保存されます。
### ○ 補正のしかた --

• 中央のポイントを左右に動かすと全体的な明 るさが調整できます。左に動かすと明るく、 右に動かすと暗くなります。

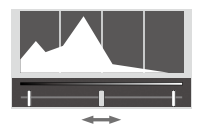

- 露出オーバーの場合は、左側のポイントを右 に移動し、ヒストグラムの山の端に合わせま す。露出アンダーの場合は、右側のポイント を左に移動します。
- ヒストグラムの山が中央に集中していてコン トラストが低いときは、左右のポイントをそ れぞれヒストグラムの山の端に合わせます。

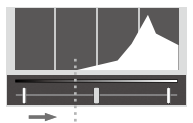

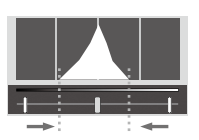

# **ホワイトバランスを補正する**

JPEG 画像のホワイトバランスを補正します。

# *1* <sup>C</sup><sup>2</sup> メニューまたは再生機能選択画面で[ホワイトバランス 補正] を選択し、▶ を押す

「ホワイトバランス補正]画面が表示されます。

*2* 値を調整する

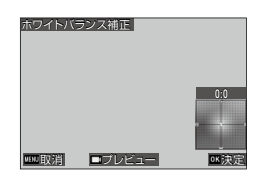

4

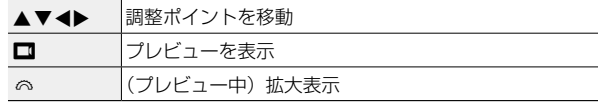

### 3 mg を押す

画像が新規保存されます。

## **色モアレを補正する**

色モアレが発生した画像を補正します。

# **1 ロ**2 メニューまたは再生機能選択画面で「色モアレ補正]を 選択し、▶ を押す

[色モアレ補正]画面が表示されます。

*2* 値を調整する

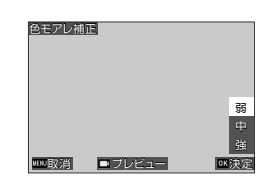

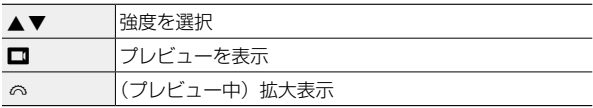

# **3** ox を押す

画像が新規保存されます。

**2** 注意----

- 画像によっては正しく補正されない場合があります。
- [色モアレ補正]を実行すると、色抜けや色にじみが発生する場合が あります。

### **画質を調整する**

JPEG 画像の画質を調整します。

# **1 ロ**2メニューまたは再生機能選択画面で [JPEG 画質調整] を選択し、▶ を押す

[JPEG 画質調整]画面が表示されます。

# 2 **m** で通常編集とモノトーン編集を切り替える

*3* 値を調整する

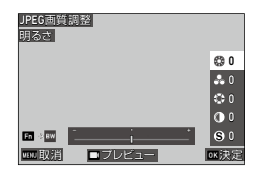

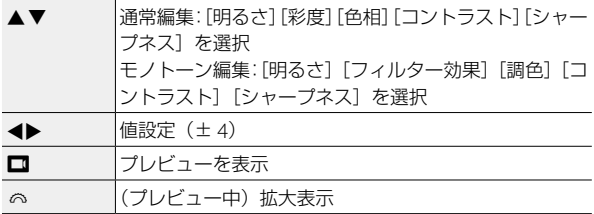

### 4 m を押す

画像が新規保存されます。

### **動画を編集する**

動画を切り出しまたは分割して新規保存します。

# *1* <sup>C</sup><sup>2</sup> メニューまたは再生機能選択画面で[動画編集]を選択し、 ▶ を押す

[動画編集]画面が表示されます。

2 [切出し][分割]を選択し、**B3**を 押す

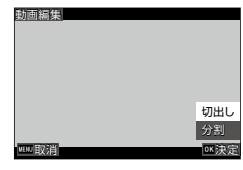

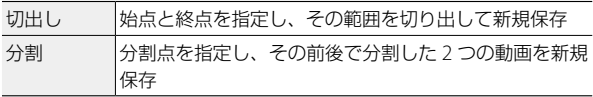

# *3* ポイントを指定する

動画再生時と同様に、再生や一時停止等 ができます。

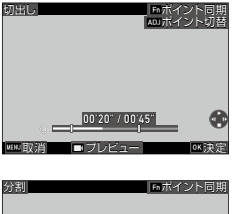

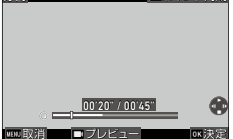

それ以外に以下の操作ができます。

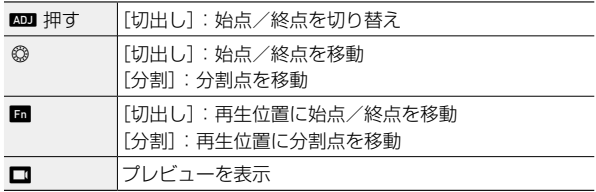

# 4 m を押す

動画が新規保存されます。

# **パソコンで利用する**

付属の USB ケーブルを使用してパソコンと接続します。

- *1* カメラの電源をオフにする
- *2* カメラの端子カバーを開き、USB <sup>端</sup> 子に USB ケーブルを接続する
- *3* USB ケーブルをパソコンの USB ポートに接続する カメラの電源がオンになり、再生モードになります。 カメラはデバイスとしてパソコンに認識されます。 メモリーカードがセットされているときはメモリーカードのファイル、 メモリーカードがセットされていないときは内蔵メモリーのファイル が表示されます。
- *4* 画像をパソコンにコピーする
- *5* 保存が終了したら、カメラとパソコンの接続を解除する
- *6* USB ケーブルを取り外す
	- 注意 **-------------------------------------------------------------------------**
		- 画像の取り込み中は、USB ケーブルを抜かないでください。
		- バッテリーの残量が少ないときは、パソコンに認識されるまでに時 間がかかることがあります。

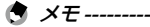

- 本カメラをパソコンに接続したときは、「RICOH GR IIIx」という名 称のデバイスとして認識されます。
- パソコンに接続してカメラの電源をオフにすると、バッテリーの充 電が開始されます。
- 本カメラとの接続に必要なパソコンのシステム環境については[、「動](#page-161-0) [作環境」\(](#page-161-0)p.160)を参照してください。

# **通信端末で利用する**

カメラと通信端末を Bluetooth® または無線 LAN で接続し、専用アプ リ「Image Sync」を使って通信端末からカメラを操作したり、カメ ラ内の画像を通信端末に表示して取り込むことができます。

- **メモ-------**
	- •撮影した画像は、■1メニュー[転送]で画像を指定して、通信端 末に転送します。([p.102](#page-103-0))撮影した画像を自動的に転送することも できます。([p.119](#page-120-0))転送を行うときは、無線 LAN で接続します。
	- Image Sync を操作して Bluetooth® 接続と無線 LAN 接続を切り替 えることができます。
	- 通信端末で利用する場合は、お使いの機器の使用説明書と Image Sync のホームページを参照してください。([p.119](#page-120-1))
	- Image Sync の画面は、ご使用のカメラや通信端末の OS、アプリの バージョンによって異なります。また機能向上のため、予告なく仕 様を変更する場合があります。
- 注意 **-------------------------------------------------------------------------**
	- 以下のときは、無線 LAN は無効です。
		- B モード
		- USB 接続中

# **Bluetooth® で接続する**

- *1* 通信端末に Image Sync をインストールする
- *2* 通信端末の Bluetooth® 設定をオンにする
- **3** ��6 メニュー 「Bluetooth 設定】で▶ を押す [Bluetooth 設定]画面が表示されます。
- 4 [動作モード] を選択し、▶ を押す
- *5* [電源オフ時も接続する][電源オン 時のみ接続する]を選択し、 B を 押す

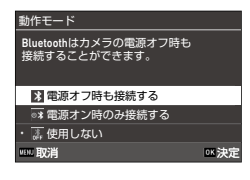

- 6 「ペアリング]を選択し、▶ を押す
- 7 [ペアリング実行]を選択し、**ES**を 押す ペアリングが開始され、カメラの[デバ イス名]と[パスワード]が表示されます。

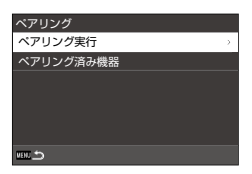

*8* 通信端末で Image Sync を起動し、機種選択画面で[GR IIIx] を選択して[Bluetooth で接続する]をタップする

カメラと通信端末でペアリングが行われます。

通信端末と Bluetooth® で接続されると、 接続状態のアイコンに変わります。

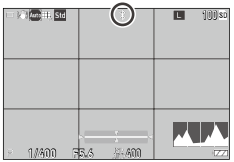

5

画像を共有する

画像を共有する

- 注意 **-------------------------------------------------------------------------**
	- 通信端末が iOS の場合は、Image Sync から接続する必要があります。 Image Sync について[は「通信端末で操作する」\(](#page-120-1)p.119)を参照し てください。
	- 手順 5 で「電源オフ時も接続する]に設定した場合は、カメラの電 源がオフのときも電波を発信しているため、注意してください。
	- 航空機内など無線通信の使用が制限または禁止されている場所では、 Bluetooth® を使用しないでください。
	- Bluetooth® を使用するにあたっては、使用する国の法律を遵守して ください。

● メモ--------

- 手順 7 の画面で[ペアリング済み機器]を選択すると、ペアリング が成功した通信端末の名称が表示されます。この画面で ■ を押す と、ペアリングを削除することができます。最大 6 台の通信端末と ペアリングができます。
- •手順4で[通信情報]を選択すると、カメラの[デバイス名]が表 示されます。
- •手順 5 で「電源オフ時も接続する]に設定した場合は、カメラ の電源が切れていても Image Sync の操作でカメラを起動して Bluetooth® 接続ができます。

### **無線 LAN を有効にする**

電源を入れたときは、無線 LAN はオフになっています。以下のいず れかの操作でオンに設定します。

- メニューで設定する ([p.117](#page-118-0))
- **□ ( ?)** を長押しする ([p.118](#page-119-0))
- 回 を長押しする ([p.118](#page-119-1))
- **メモ--------**• 無線 LAN がオンになると、画面に無線 **De Lucitt, Std**  $n = 900s$ 
	- LAN の通信状態を表すアイコンが表示 されます。
	- 無線 LAN をオンに設定しても、電源を 入れ直すとオフに戻ります。

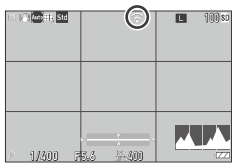

**2** 注意-----

- 航空機内など無線通信の使用が制限または禁止されている場所では、 無線 LAN を使用しないでください。
- 無線 LAN を使用するにあたっては、使用する国の法律を遵守してく ださい。

<span id="page-118-0"></span>**メニューで設定する**

- 7 A 6 メニュー「無線 LAN 設定] を選択し、▶ を押す
- 2 「動作モード] を選択し、▶ を押す
- 3 [オン] を選択し、B を押す

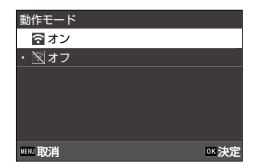

メモ **-------------------------------------------------------------------------**

- •手順 2 で「通信情報」を選択すると、カメラの「SSID]「パスワード] 「MAC アドレス]が表示されます。■ を押すと、SSID とパスワー ドを初期設定に戻すことができます。
- 38 メニュー「認証マーク】で、無線 | AN の認証マークを表示す ることができます。(p.2)

#### <span id="page-119-0"></span>**動画 / 無線ボタンを長押しする**

# *1* □ を長押しする

電子音が鳴り、撮影画面に無線 LAN のア イコンが表示されます。

もう一度 ■ を長押しすると、無線 IAN がオフになります。

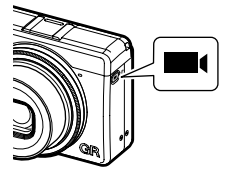

#### <span id="page-119-1"></span>**再生ボタンを長押しする**

電源オフの状態から、再生モードで無線 LAN をオンにすることがで きます。

*1* カメラの電源がオフの状態で、電子 音が鳴るまで 回 を長押しする 再生モードで起動し、無線 LAN がオンに なります。

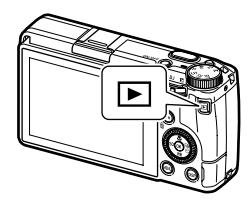

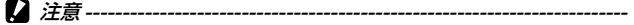

• 上記の操作を行ったときは、シャッターボタンを押しても撮影モー ドには切り替わりません。撮影等を行うときは、回を押して電源を 切ってから電源ボタンで電源を入れ直してください。

### <span id="page-120-1"></span>**通信端末で操作する**

本機と通信端末を Bluetooth® または無線 LAN で接続し、専用アプリ 「Image Sync」を使って以下の機能が利用できます。

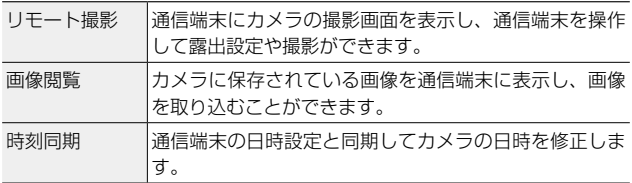

Image Sync は iOS と Android ™に対応しています。App Store また は Google Play ™からダウンロードしてください。対応 OS などの詳 細は、ダウンロードサイトを参照してください。

- メモ **-------------------------------------------------------------------------**
	- カメラと通信端末の接続方法や Image Sync の機能は、 下記アドレスを参照してください。

#### **[https://www.ricoh-imaging.co.jp/japan/](https://www.ricoh-imaging.co.jp/japan/products/app/image-sync2/) [products/app/image-sync2/](https://www.ricoh-imaging.co.jp/japan/products/app/image-sync2/)**

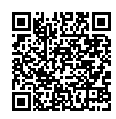

• 通信端末にインストールした Image Sync からカメラを操作したり、 カメラの時刻を合わせたりすることができます。

<span id="page-120-0"></span>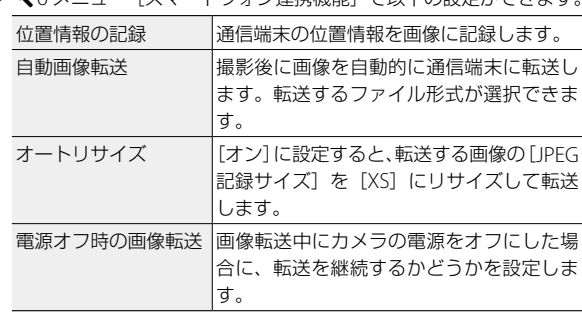

• 46 メニュー「スマートフォン連携機能]で以下の設定ができます

• 通信端末と Bluetooth® で接続しているときは、状況に応じて無線 LAN のオン/オフが自動で切り替わります。

# **よく使う設定値を登録する**

よく使用する設定を 6 つまで登録し、その設定をモードダイヤル U1 /U2 /U3 に割り当てて、簡単に呼び出して利用できます。 以下の機能が登録できます。

- 露出モード
- 露出補正
- C2 メニュー、C3 メニュー「グ リッドの種類]の設定
- • 本メニューの設定(一部を除く)

### **設定を登録する**

6 通りの設定を登録できます。

- *1* 登録する露出モードと機能をすべて設定する
- **2 C1メニュー[設定登録]を選択し、** ▶ を押す

[設定登録]画面が表示されます。

3 [BOX1] ~ [BOX6] を選択し、B を押す

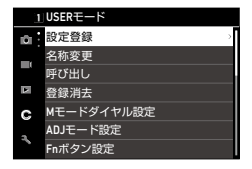

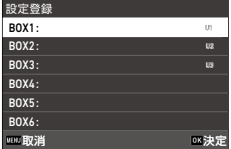

### 4 ROX の名称を入力するかどうか選択し、 **E を押す**

「入力しない」を選択した場合は、手順 7 に進みます。 [入力する]を選択した場合は、文字を入力する画面が表示されます。

# *5* BOX の名称を入力する

半角 32 文字以内で英数字・記号を入力し ます。

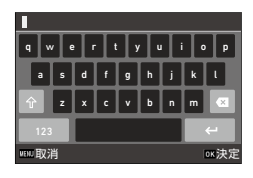

以下の操作ができます。

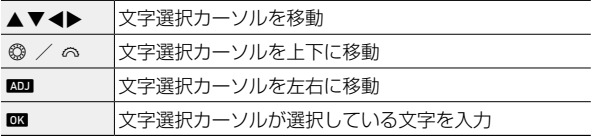

タッチパネルで操作することもできます。

6 文字が全部入力できたら文字選択カーソルを ← まで移動し、 **OK を押す** 

登録の確認画面が表示されます。

### **7** 内容を確認し、 B を押す

C1 メニューに戻ります。

- (キメチ-------
	- 名称を入力しなかったときは、登録時の日時が名称になります。
	- 名称を変更するときは、C1メニュー「名称変更]を選択します。
	- 設定を消去する場合は、D1 メニュー[登録消去]を選択します。

# **設定をモードダイヤルに割り当てる**

登録した設定をモードダイヤルに割り当てます。

- 1 C1メニュー [呼び出し] を選択し、▶ を押す [呼び出し]画面が表示されます。
- *2* 設定を登録するモードダイヤル USER1 $(U1)$  / USER2 $(U2)$  / USER3 (U3) を選択し、▶ を押す

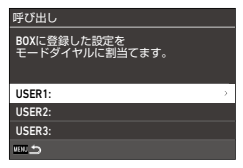

**3** [BOX1] ~ [BOX6] を選択し、B を押す 選択した設定値がモードダイヤルに割り当てられます。 手順 2 の画面に戻ります。

# **USER モードを利用する**

### **7** 撮影モードで、モードダイヤルを U1 / U2 / U3 に合わせ る

撮影画面に USER モードのガイドが表示 されます。

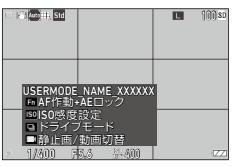

**画取消 たいしん しゅうしょう しょうしょう しょうかい あいま**な

#### *2* 必要に応じて設定を変更する 露出モードを変更する場合は、■2 メ ニュー[露出モード切替]で変更します。 プログラムAE Tv シャッター優先AE Av 絞り優先AE M マニュアル露出 露出モード切替

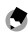

(有 *メモ -----*

- 手順 2 で変更した設定は、カメラに記憶されません。モードダイヤ ルを切り替えると、登録済みの設定に戻ります。設定を変更する場 合は、[設定登録]をやり直してください。
- モードダイヤルに割り当てた BOX の設定を変更すると、モードダイ ヤルの設定も変更されます。

設定を変更する 設定を変更する

6

# **ボタンをカスタマイズする**

### <span id="page-125-0"></span>**ADJ モードに機能を登録する**

nを押し込んで機能を簡単に利用する「ADJ モード」の設定を変更 することができます。

以下の撮影機能から、5 つの機能が登録できます。(「 1 は初期設定)

- オフ
- フォーカス「設定 2]
- スナップ撮影距離
- 記録形式 [設定 4]
- アスペクト比
- クロップ
- JPEG 記録サイズ
- 測光モード「設定 3]
- ISO 感度設定
- フラッシュモード
- フラッシュ光量補正
- ドライブ
- セルフタイマー
- イメージコントロール「設定 1]
- M モードワンプッシュ AE

設定1 設定2 設定3

- タッチ AF
	- アウトドアモニター「設定 5]
- **7 C**2メニュー [ADJ モード設定]を選択し、▶ を押す [ADJ モード設定]画面が表示されます。
- 2 [設定 1] ~ [設定 5] を選択し、▶ を押す

3 登録する機能を選択し、 B3 を押す ADJ モードの機能が変更されます。

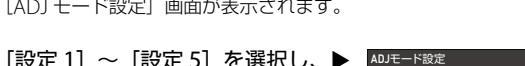

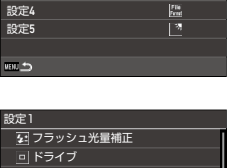

 $\Omega$  $\sqrt{2}$  $\overline{8}$ 

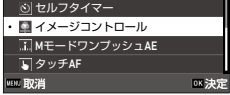

- 注意---------
	- [ADJ モード設定]で変更した設定が有効となるのは、静止画モー ドのときのみです。■ モードのときは、[イメージコントロール] [フォーカス][測光モード][フレームレート][アウトドアモニター] が登録されており、変更できません。
- メモ **-------------------------------------------------------------------------**
	- ADJ モードの使い方は、「ADJ レバーで設定する」(p.23)を参照 してください。

### **Fn ボタンの機能を変更する**

■ と ◀ / ▶ / ■ を押したときの機能を変更することができます。 以下の撮影機能から、各ボタンに登録ができます。(「 ]は初期設定)

#### **h** / 4 /  $\triangleright$  / **D**

- オフ
- フォーカス
- MF 切替
- スナップ切替
- 追尾 AF 切替
- AF 作動
- AF 作動 +AE ロック[Fn ボタン] ND フィルター
- AE ロック
- 顔 / 瞳検出
- スナップ撮影距離
- 記録形式
- IPEG  $\rightarrow$  RAW
- IPEG  $\rightarrow$  RAW+
- アスペクト比
- クロップ
- JPEG 記録サイズ
- フレームレート
- **ロ 長押し**
- 無線 LAN 設定 [動画 / 無線ボタン長押し]
- 静止画 / 動画切替[動画 / 無線ボタ ン]
- 測光モード
- ISO 感度設定 「ISO ボタン]
	- フラッシュモード
	- フラッシュ光量補正
	-
	- ドライブボタン]
	- ドライブ
	- 連続撮影
	- セルフタイマー
- イメージコントロール
- Shake Reduction
- M モードワンプッシュ AE
	- 十字キー動作切替
	- タッチ AF
	- アウトドアモニター
	- プレビュー

1 C2 メニュー [Fn ボタン設定]を選択し、▶ を押す

[Fn ボタン設定]画面が表示されます。

2 変更するボタンを選択し、▶ を押す

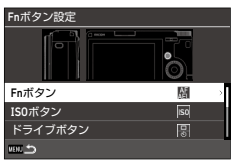

3 登録する機能を選択し、 **E を押す** ボタンの機能が変更されます。

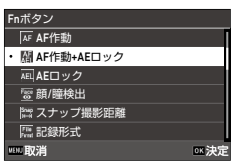

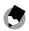

**● メモ ------**

• [Fn ボタン設定]画面で、以下の動作に該当する機能を割り当てた 場合のボタン操作時の動作を設定できます。

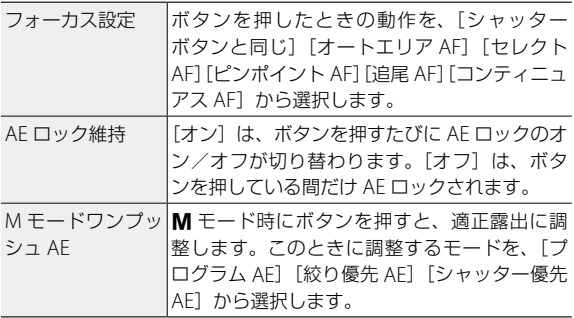

• 電源をオンにしたときやモードダイヤルを回したときに、現在のボ タンの機能が表示されます。 12 メニュー「ガイド表示]を「オフ] に設定すると、表示されません。

設定を変更する 設定を変更する

■■ 注意 ----

- m の機能は、撮影モードのときのみ有効です。再生モードでは、「無 線 LAN 設定]のみ動作します。
- ■には、[AF 作動] [AF 作動 +AE ロック] [AE ロック] [M モー ドワンプッシュ AFI を割り当てることはできません。

### **シャッターボタンの動作を設定する**

summa を押したときの動作を C 2 メニューで設定できます。

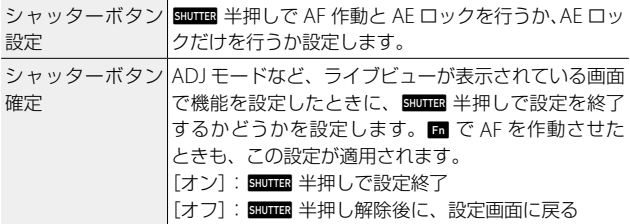

### **撮影時/再生時の表示情報を設定する**

撮影モードまたは再生モードで mm を押して表示を切り替えたとき に、表示する情報を設定します。

### *1* <sup>D</sup><sup>3</sup> メニュー[撮影時表示設定][再生時表示設定]を選択し、 ▶ を押す

[撮影時表示設定]画面、または[再生時表示設定]画面が表示されます。 [再生時表示設定]は、手順 3 に進みます。

2 → で「画面表示]を選択し、<u>non</u> を押して各表示モードのオン/オフ を切り替える

[標準情報表示][簡易情報表示][情報表 示なし1「画像モニターオフ」の表示モー ドが設定できます。

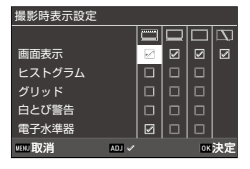

チェックマークが付いていない表示モードは、撮影時に DBD を押して も表示されません。必ず 1 つ以上をオンに設定してください。

### 3 **av<>**で表示項目を選択し、■■でオン/オフを切り替え る

[撮影時表示設定]

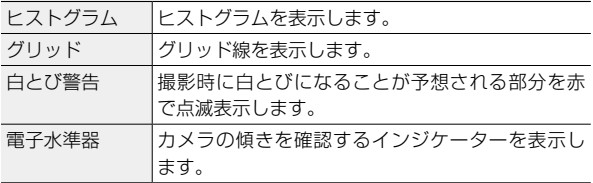

[再生時表示設定]

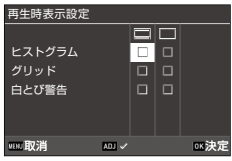

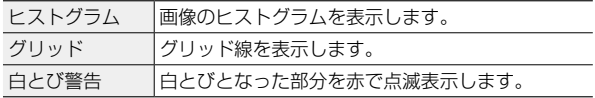

# 4 mm を押す

# **クイックビューの表示を設定する** 撮影直後に画像を表示する「クイック

ビュー」時の表示内容を、D3 メニュー[ク

イックビュー]で設定できます。

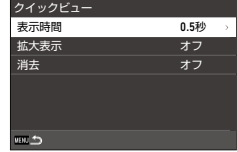

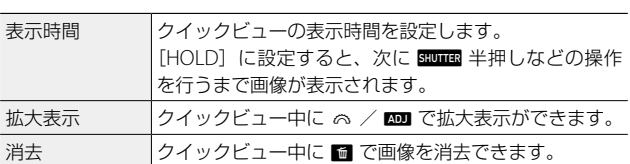

クイックビューまたは再生モードの1画像表示で ■■ を押し込んでク イック拡大したときの最初の倍率は、C3メニュー「クイック拡大] で設定できます。

# **ライブビューの表示を設定する**

ライブビューの表示について、C3メニュー で以下の設定ができます。

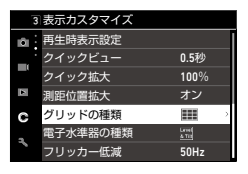

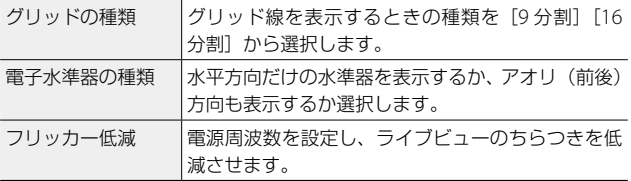

# **画像モニターの明るさと色みを設定する**

#### **画像モニター設定**

◆3メニュー [画像モニター設定] で、[明 | <sup>明るさ</sup> るさ][彩度][ブルー / アンバー調整][グ リーン / マゼンタ調整]ができます。

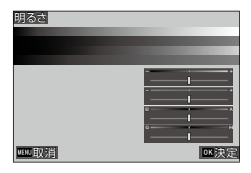

### **アウトドアモニター**

屋外などで撮影する場合に画像モニターの 表示が見にくいときは、 3 メニュー [ア ウトドアモニター]で明るさを調節するこ とができます。

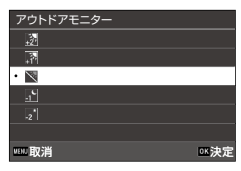

(有 *メ干 ---------*• C2 メニュー [ADJ モード設定]に登録できます。([p.124](#page-125-0))。

### **ランプを設定する**

E4 メニューで、ランプの点灯について設 定ができます。

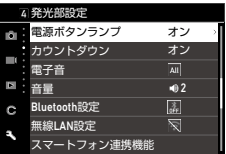

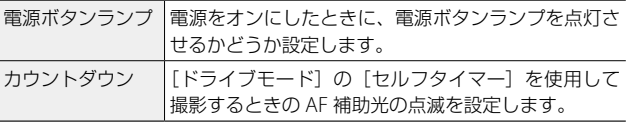

# **電子音を設定する**

E5 メニューで、電子音の設定ができます。

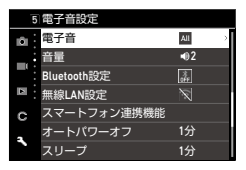

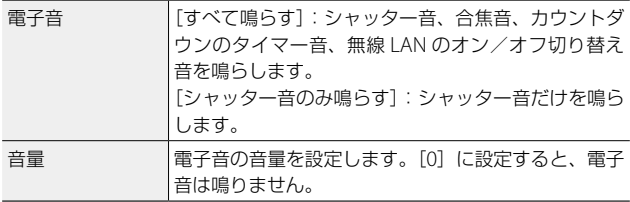

**省電力の設定**

### **自動的に電源をオフにする**

一定時間カメラを操作しなかったときに、 自動的に電源をオフにします。 ヘフメ ニュー [オートパワーオフ] で [1 分] [3 分] [5分][10分][30分][オフ]が設定で きます。

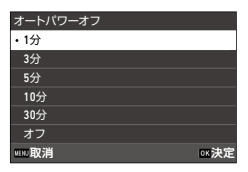

復帰するときは、電源ボタンを押します。

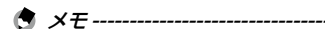

- 以下のときは、[オートパワーオフ]は働きません。
	- 動画撮影中/再生中
	- [ドライブモード]の「インターバル撮影]「インターバル合成] 撮影中
	- 処理中
	- 画像転送中
	- パソコン接続中
	- Image Sync 接続中

# **画像モニターの輝度を落とす**

カメラを操作しなかったときに、画像モニ ターの輝度を落とします。 37 メニューで 以下の設定できます。

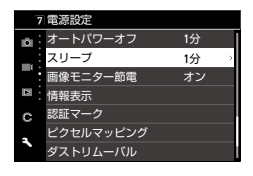

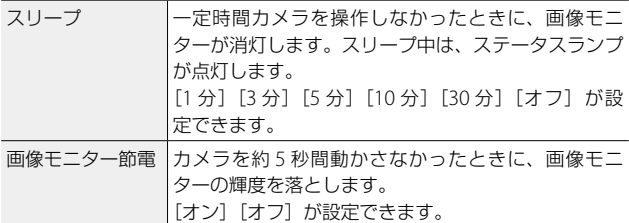

カメラを操作すると、元の輝度に戻ります。

(\*) メモ ------------

- •以下のときは、「スリープ」は働きません。
	- [ドライブモード]の「インターバル撮影]「インターバル合成] 撮影中
	- 動画撮影中/再生中
	- AV 機器接続中
	- Image Sync 接続中
- 以下のときは、[画像モニター節電]は働きません。
	- クイックビュー中
	- 再生モード中
	- AV 機器接続中

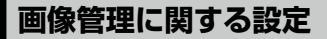

### **フォルダー/ファイルを設定する**

ファイル名とフォルダー名は初期設定では、以下の名前が自動的に付 きます。

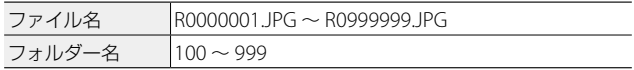

ファイル名の番号が RO\*\*9999 を超えると次のフォルダーが作成さ れ、ファイル番号は R0\*\*0001 になります。フォルダー番号が 999 のときは、ファイル番号が R0\*\*9999 を超えると、そのメモリーカー ドでは記録できなくなります。

ファイル名/フォルダー名の付け方は、変更することができます。

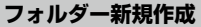

11 メニュー「フォルダー新規作成] を選択すると、次の画像の保存 時に新たな番号のフォルダーを作成します。

注意 **-------------------------------------------------------------------------**

• 複数のフォルダーを続けて作成することはできません。

(1) メモ ---------

• [ドライブモード]の「インターバル撮影]「インターバル合成]の 撮影時は、自動的に新しいフォルダーが作成されます。

### **フォルダー名**

本機で撮影を行うと、フォルダーが自動的に作成されて画像が保存さ れます。フォルダー名には、100 ~ 999 の連番と 5 文字の文字列が付 きます。

フォルダー名の文字列を変更することができます。

# 1 **A** 1 メニュー「フォルダー名」を選択し、▶ を押す

[フォルダー名]画面が表示されます。

2 「フォルダー名]で「日付][任意] を選択する

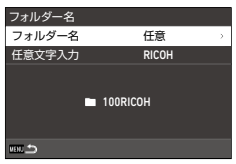

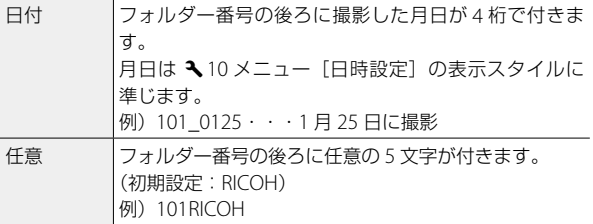

[日付]を選択した場合、または文字列を変更しない場合は、手順 6 へ 進みます。

# 3 ▼ を押して [任意文字入力] を選択し、▶ を押す

文字を入力する画面が表示されます。

*4* フォルダー名を入力する

半角 5 文字以内で英数字を入力します。

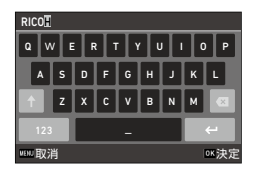

以下の操作ができます。

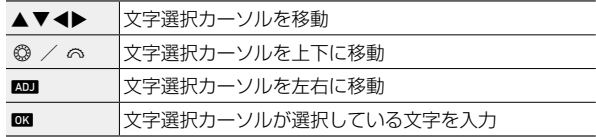

タッチパネルで操作することもできます。

### 5 文字が全部入力できたら文字選択カーソルを ← まで移動し、 OKI を押す

登録の確認画面が表示されます。

### 6 内容を確認し、**E を押す**

[フォルダー名]画面に戻ります。

- **メモ -----------**
	- フォルダー名を変更すると、次の撮影時に新たな番号のフォルダー が作成されます。
- ■■ 注意 ---------
	- フォルダー番号は最大 999 番です。999 番フォルダーが作成済みの ときに、フォルダー名の変更やフォルダー新規作成などを行うと、 撮影ができなくなります。またファイル番号が9999に達したときも、 撮影ができなくなります。

### **ファイル名**

ファイル名の先頭には、■5 メニュー「色空間] ([p.87](#page-88-0)) の設定によっ て静止画には以下の文字列が付きます。

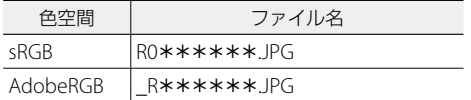

先頭の 2 文字「R0」を任意の文字列に変更することができます。

1 A1 メニュー [ファイル名] を選択し、▶ を押す [ファイル名]画面が表示されます。

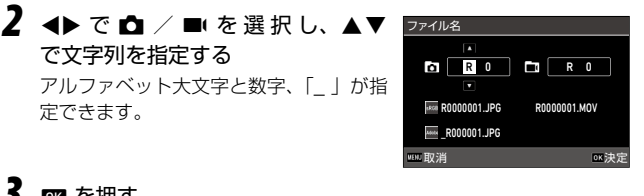

# **3** ma を押す

- (有 *メモ* -----• [色空間] が [AdobeRGB] の場合はファイル名の先頭は「 」とな
	- り、指定した文字列の先頭 1 文字がファイル名になります。

#### **連番設定**

新しいフォルダーが作成されたときやメモ リーカードを入れ替えたときに、フォル ダー番号とファイル番号を継続するかどう かを、31メニュー「連番設定」で、設定 できます。

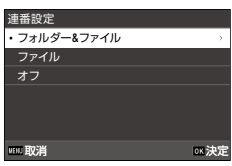

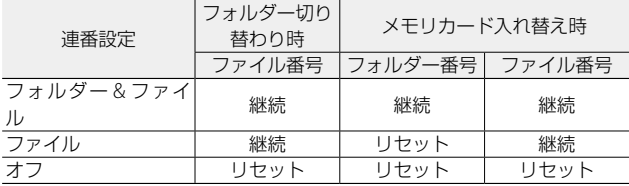

#### **連番リセット**

1 メニュー「連番リヤット〕を実行すると、次の撮影時に新たな番 号のフォルダーが作成され、ファイル番号が 0001 から開始されます。

(ラ *メモ -------*

- ファイル番号が 9999 に達すると、フォルダーが新規に作成されて ファイル番号がリセットされます。
- メモリーカードがセットされていないときは、内蔵メモリーのファ イル番号がリセットされます。

### **著作権情報を設定する**

画像の Exif データに記録する著作権者の情報を設定します。

- 1 **3** 1 メニュー [著作権情報] を選択し、▶ を押す [著作権情報]画面が表示されます。
- *2* [著作権情報の添付]で[オン][オフ] を選択し、■ を押す

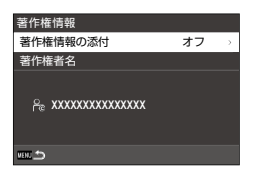

### 3 [著作権者名]で▶を押す

文字を入力する画面が表示されます。

### *4* 著作権者名を入力する

半角 32 文字以内で英数字・記号を入力し ます。

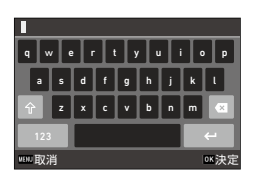

以下の操作ができます。

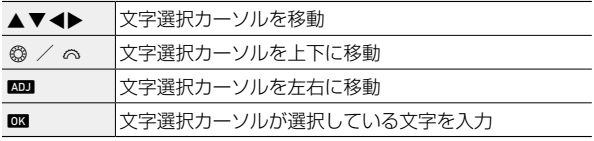

タッチパネルで操作することもできます。

### 5 文字が全部入力できたら文字選択カーソルを ← まで移動し、 OKIを押す

登録の確認画面が表示されます。

6

設定を変更する

設定を変更する

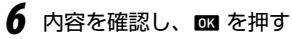

[著作権情報]画面に戻ります。

台 メモ--------------

• Exif 情報は、再生モードの[詳細情報表示](p.21)で確認できます。
## <span id="page-144-0"></span>**別売り品の取り付け**

### **コンバージョンレンズ/レンズアダプター**

テレコンバージョンレンズ(GT-2) /レンズアダプター (GA-2) を 使用するときは、リングキャップを取り外します。 別売り品の取り扱いについては、製品に付属の使用説明書を参照して ください。

#### **リングキャップの取り外し方**

カメラの電源がオフの状態で、1 ングキャップ(GN-2)を反時計回 りに回して取り外します。コンバー ターピン (1) には触らないよう に注意してください。

レンズアダプターを取り外すとき も、反時計回りに回転させてくだ さい。

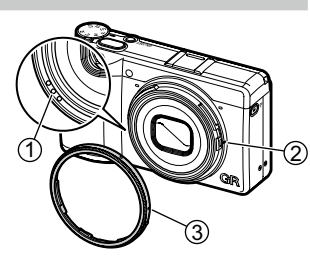

#### **リングキャップの取り付け方**

カメラの電源がオフの状態で、カメラ本体の目印 2 にリングキャッ プ (GN-2) の目印 3 を合わせ、「カチッ」と音がする位置まで時計 方向に回します。

7

付緑

付録

## <span id="page-145-0"></span>**AC アダプター**

長時間使用するときは、AC アダプター(D-AC166)を使用すること をお勧めします。

- *1* カメラの電源がオフになっていることを確認し、端子カバー を開ける
- *2* カメラの USB 端子に AC アダプター の USB Type-C ケーブルを接続する

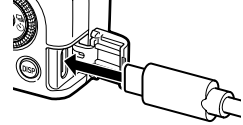

*3* AC アダプターに AC コー ドを接続し、コンセント に差し込む

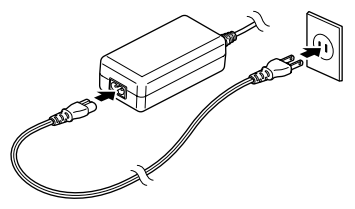

### *4* カメラの電源をオンにする

- 注意 **-------------------------------------------------------------------------**
	- 電源プラグや AC コードは、しっかりと差し込んでください。
	- カメラを使用しないときは、AC アダプターをカメラや電源コンセン トから抜いてください。
	- カメラの使用中に AC アダプターを取り外したり、電源プラグがコ ンセントから抜けたりすると、データが破壊されることがあります。
	- AC アダプターの使用中は、AC アダプターのケーブルを持ったまま カメラを動かさないでください。
	- 国や地域によっては、使用できない場合があります。

# **困ったときは**

## **電源**

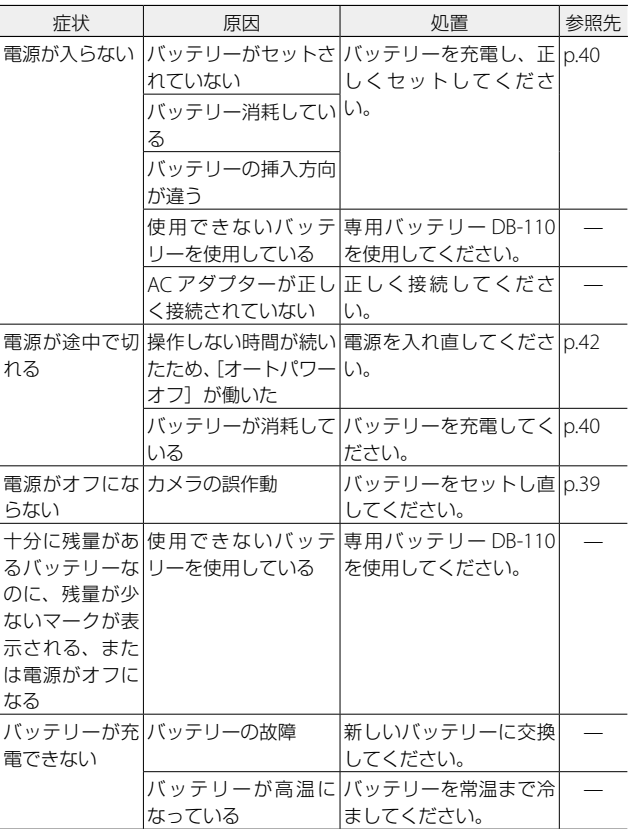

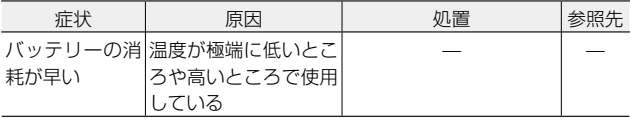

# **撮影**

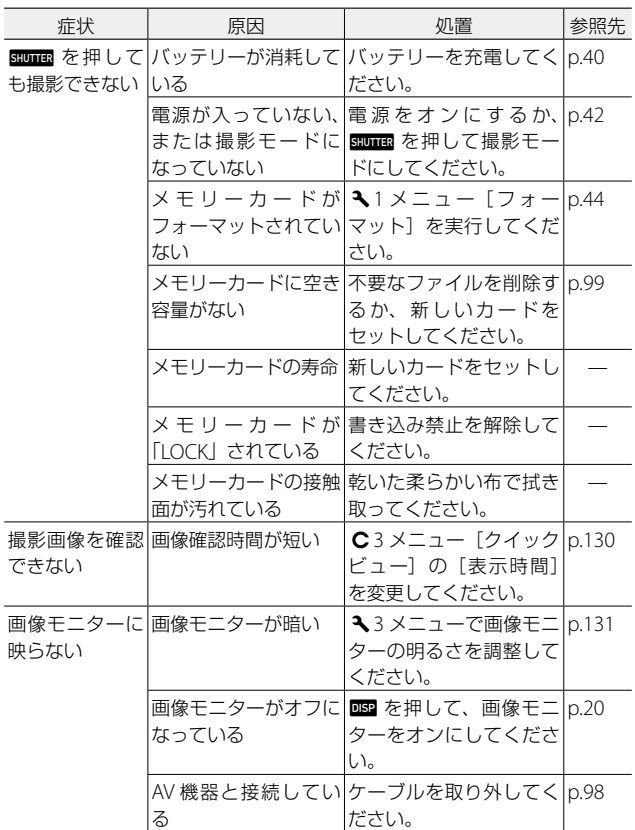

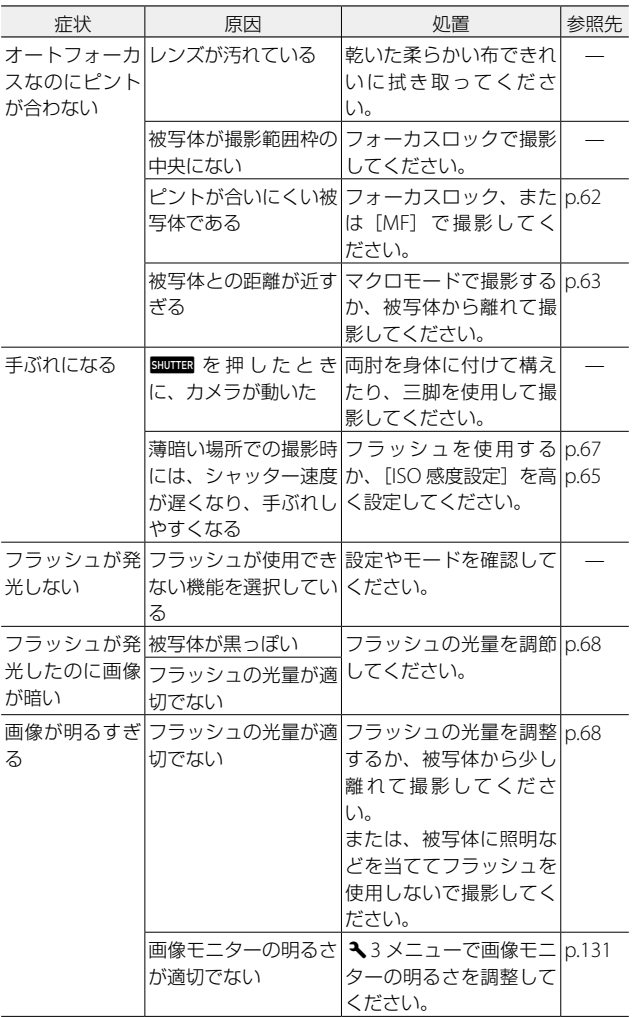

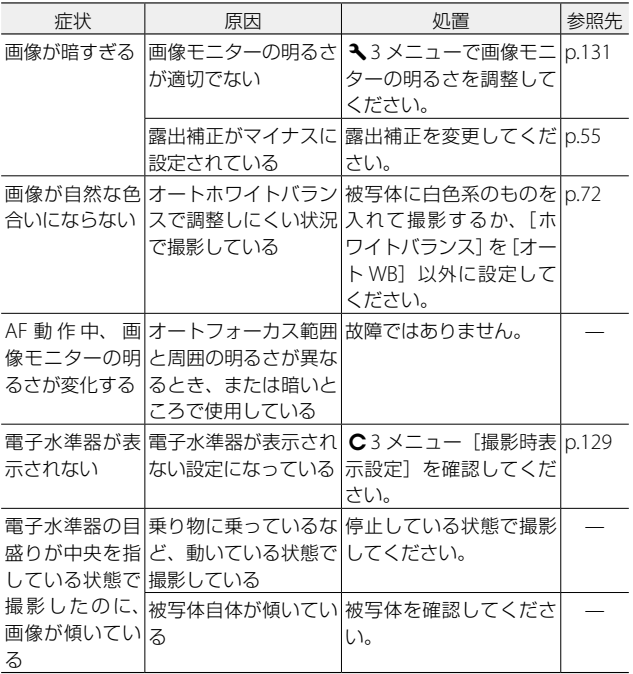

# **再生/削除**

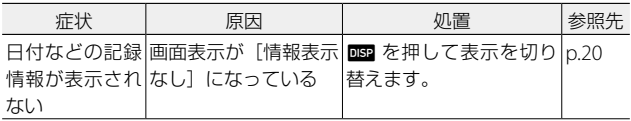

<span id="page-150-0"></span>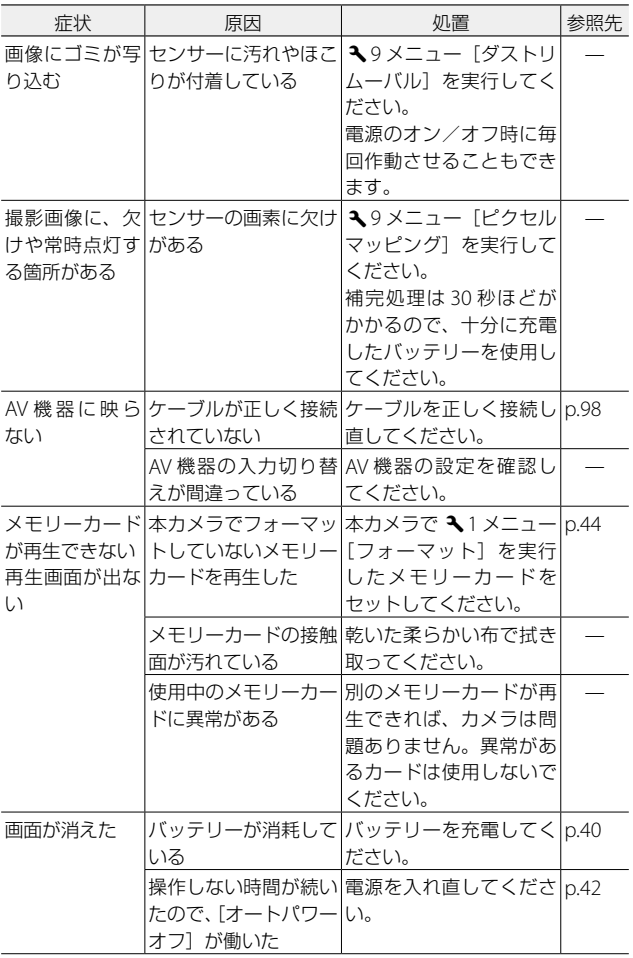

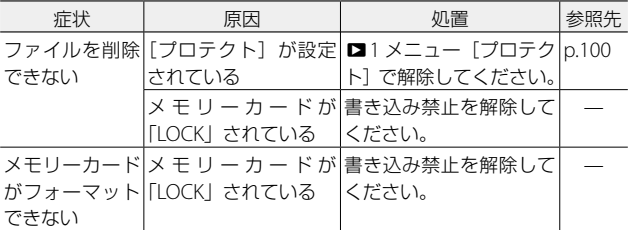

# **その他**

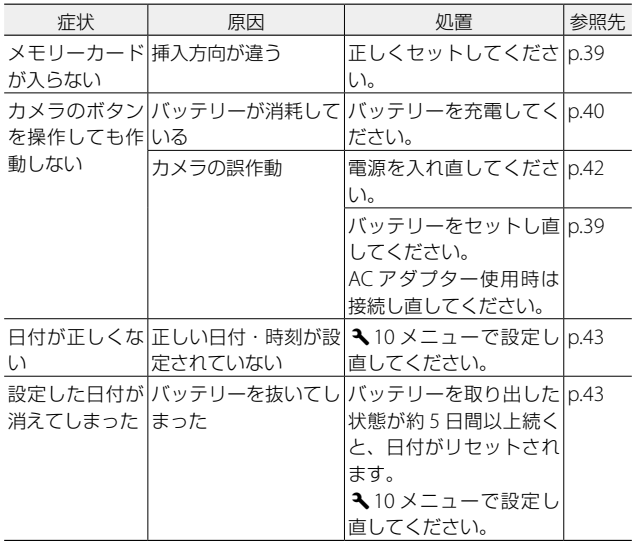

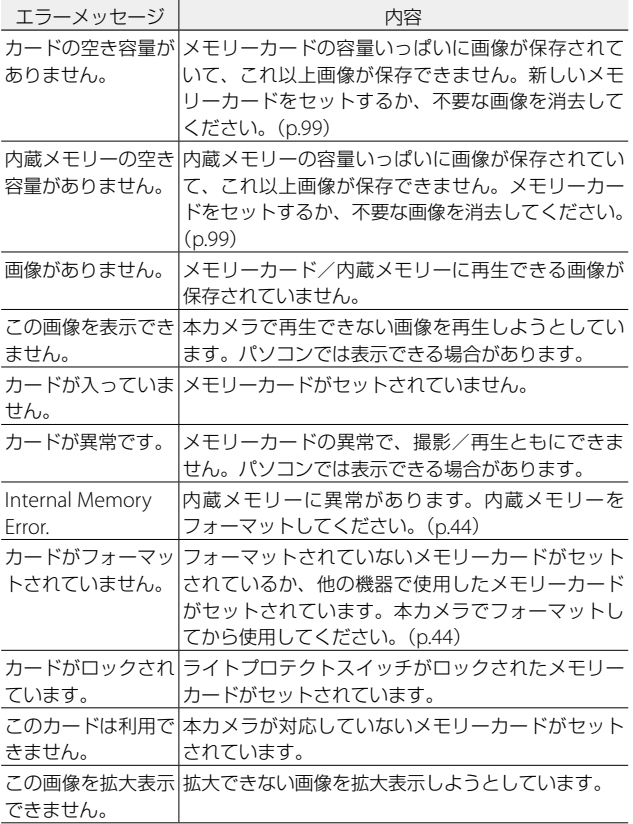

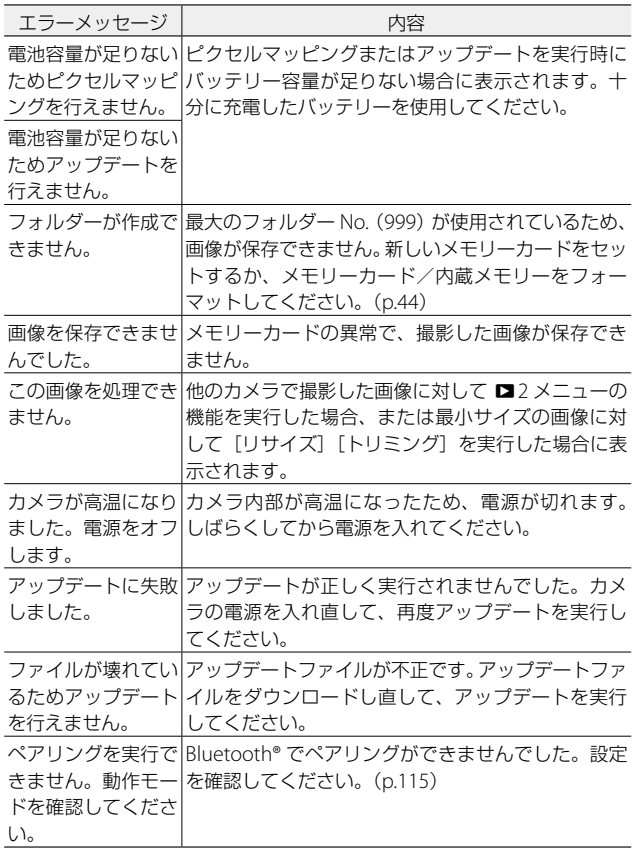

<span id="page-154-0"></span>**主な仕様**

# **カメラ本体**

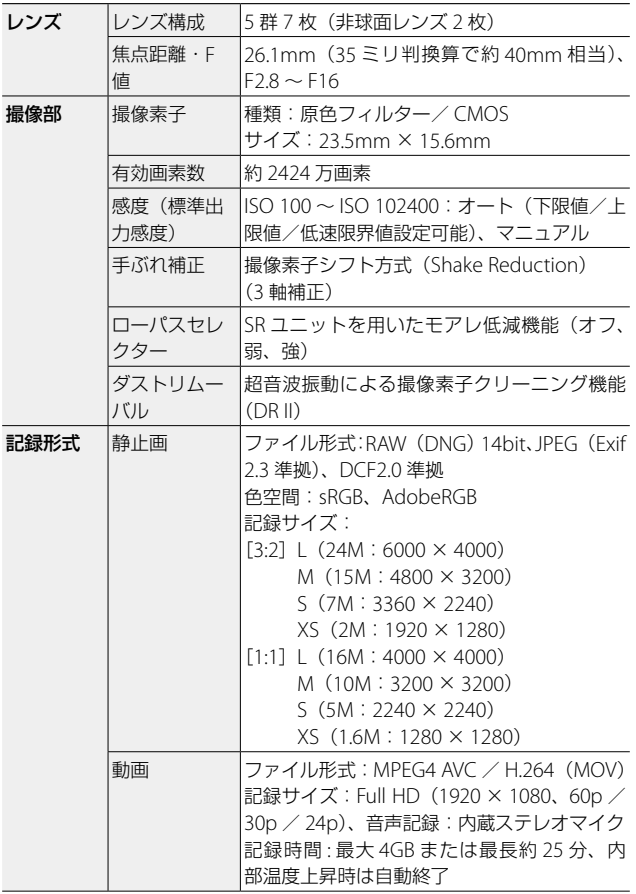

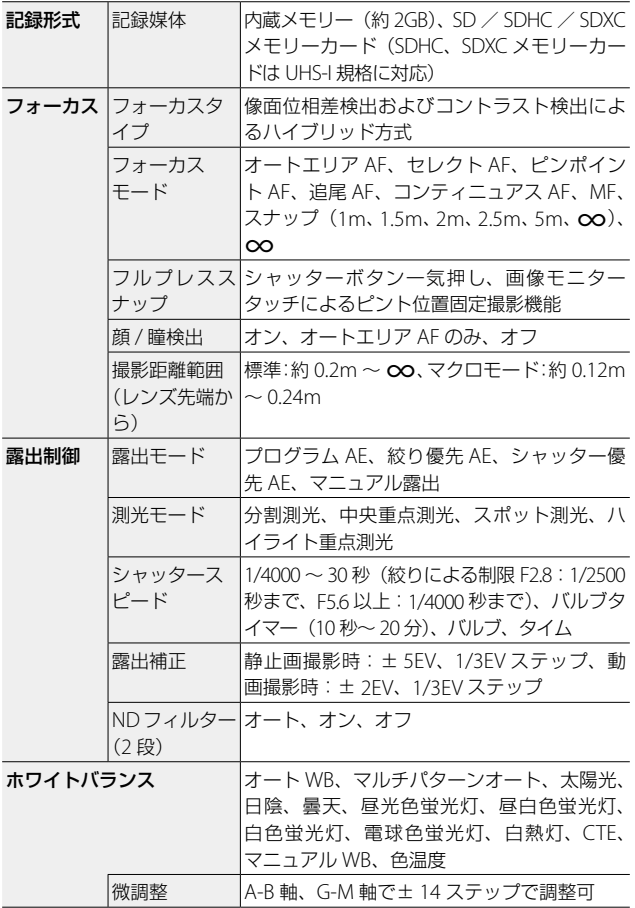

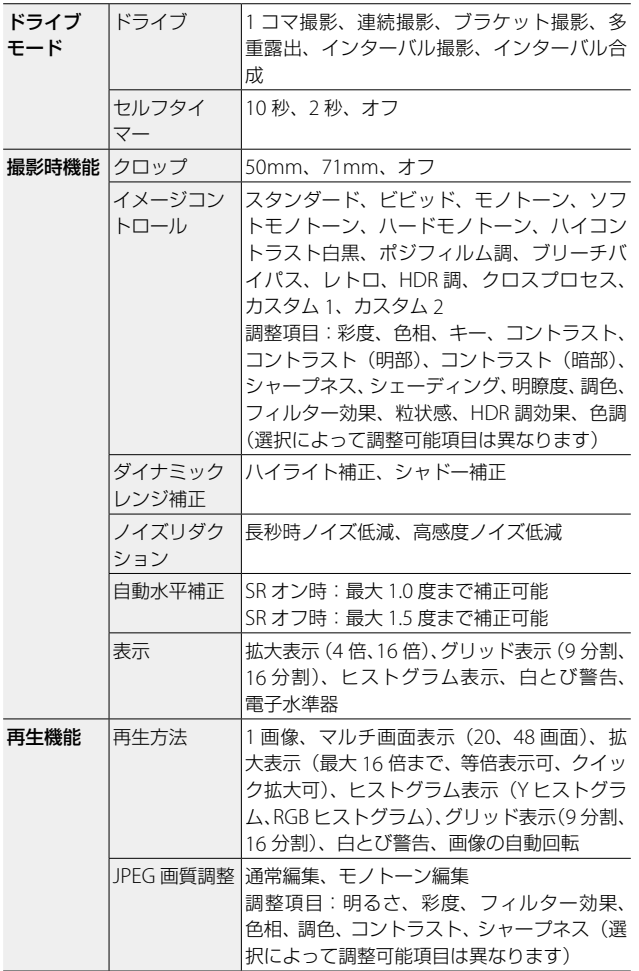

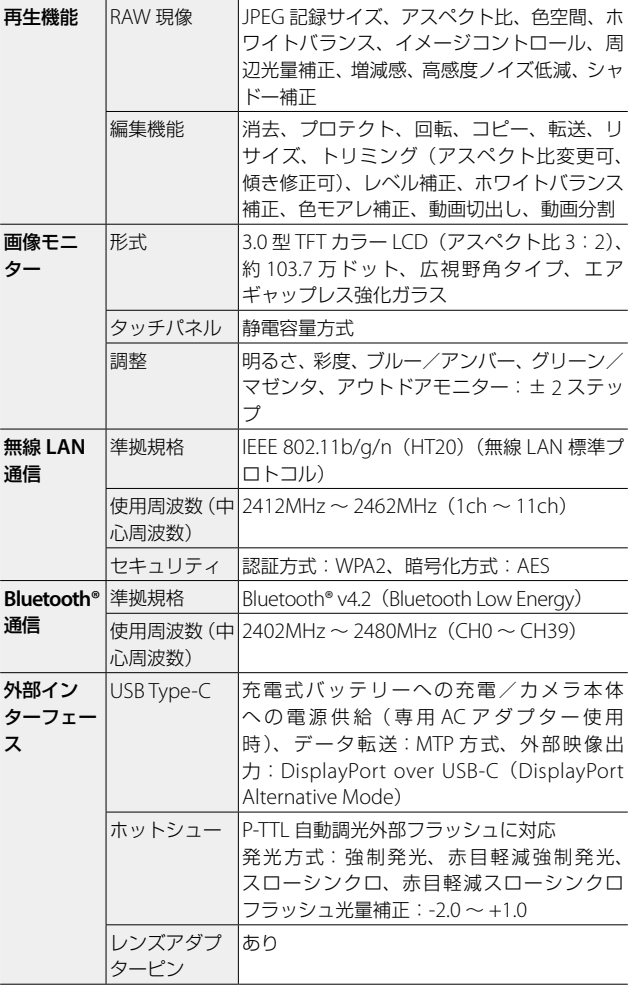

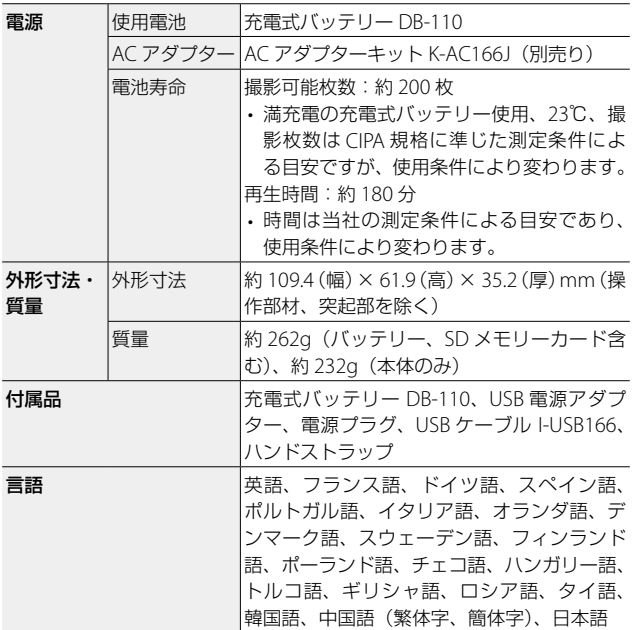

### <span id="page-159-0"></span>**USB 電源アダプター**

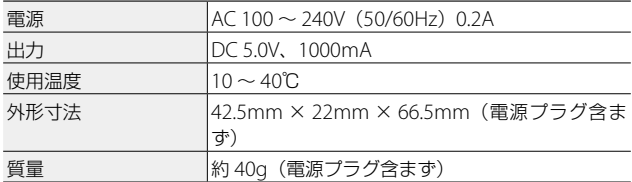

### **充電式バッテリー DB-110**

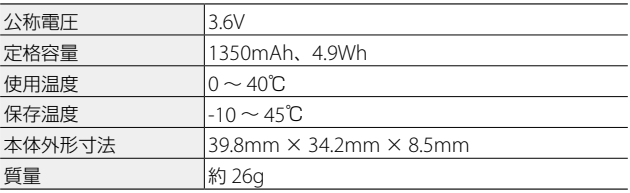

### **記録可能枚数/時間**

内蔵メモリー/メモリーカードのフォーマット別の記録可能枚数/時 間(秒)の目安は、以下のとおりです。

#### **静止画**

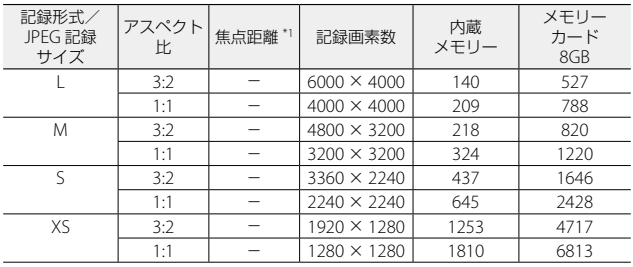

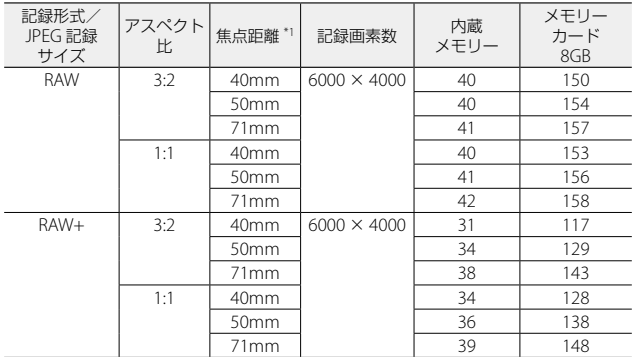

\*1 35 ミリ判換算値

#### **動画**

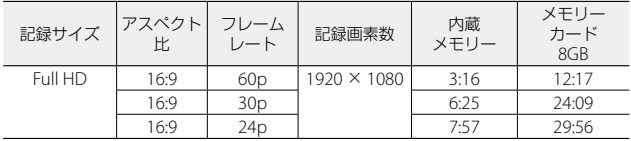

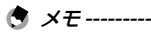

- 動画の記録可能時間は、合計の記録可能時間の目安です。1 回の撮 影で記録可能な動画は、最大 25 分または最大 4GB までです。
- 画像モニターに表示される残り記録枚数は、実際に撮影できる枚数 と異なる場合があります。
- 静止画の記録可能枚数や動画の記録時間は、記録先の容量や撮影条 件などによって異なる場合があります。

7付緑 付録

### <span id="page-161-0"></span>**動作環境**

本カメラとの USB 接続は、以下の OS で動作を確認しています。

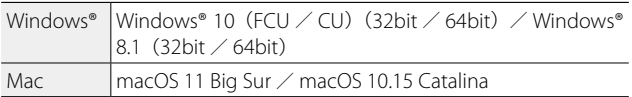

### **USB電源アダプター/ACアダプター(D-AC166)/バッテリー 充電器(BJ-11)について**

交流 100 ~ 240V、50Hz/60Hz の地域でご使用になれます。 使用する国の電源コンセントに合った形状の変換アダプターを、あら かじめご用意ください。

電子式変圧器は使用しないでください。故障の原因となるおそれがあ ります。

#### **保証について**

本カメラは国内仕様です。付属している保証書は、国内のみ有効です。 海外で万一、故障、不具合が生じた場合の現地でのアフターサービス およびその費用については、ご容赦ください。

## **使用上のご注意**

#### **カメラ本体**

- 本カメラは国内仕様です。付属している保証書は、国内のみ有効です。
- 海外で万一、故障、不具合が生じた場合の現地でのアフターサービスおよびそ の費用については、ご容赦ください。
- カメラを落としたり、衝撃を与えないよう十分に注意してください。
- カメラを持ち運ぶときは、本体に衝撃を与えないようにしてください。特にレ ンズや画像モニターをぶつけないよう十分に注意してください。
- カメラを長時間連続使用した後は、すぐにバッテリーを取り出さないでくださ い。
- 画像モニターに太陽の光やライトが当たると、白っぽくなり見えにくくなるこ とがあります。
- 画像モニターには、一部に常時点灯、あるいは常時点灯しない画素が存在する ことがあります。また、液晶の特性上、明るさにムラが生じることがあります が、故障ではありません。
- 画像モニターを強く押さないでください。
- 温度変化の激しいところでは、カメラ内部で水滴が生じる結露という現象が発 生し、ガラス面がくもったり、作動不良などを起こすことがあります。このよ うなときは、一度カメラをビニール袋かバッグに入れ、できるだけ温度変化を ゆるやかにし、温度差が少なくなってから取り出すようにしてください。
- 故障の原因になりますので、マイク、スピーカーの穴に針などを通さないでく ださい。
- カメラを濡らさないでください。また、濡れた手でカメラを操作しないでくだ さい。故障や感電の原因となります。
- 大事な記録(結婚式や海外旅行等)を撮影されるときには、前もってテスト撮 影をしてカメラの調子をご確認くださるとともに、使用説明書や予備のバッテ リーの携帯などをお勧めいたします。
- $\bigcirc$  結露の発生しやすい状態 --
	- 急激な温度差のあるところに移動したとき
	- 湿気の多いとき
	- 暖房した直後の部屋や、エアコンなどの冷房が直接当たるとき

#### **USB 電源アダプター**

- USB ケーブルは、同梱品をご使用ください
- 強い衝撃を与えないでください。
- 極端に暑いところや寒いところ、振動の激しいところでは使用しないでくださ い。
- 直射日光の当たるところや、高温になるところで使用しないでください。
- 充電終了後は、電源プラグをコンセントから抜いてください。そのままにして おくと火災の原因になることがあります。
- 充電式バッテリーの接続部や接点部に他の金属が触れないようにしてくださ い。ショートすることがあります。
- 使用温度範囲は 10 ~ 40℃です。10℃以下でご使用になると、充電が長時間 になる場合があります。

#### **充電式バッテリー DB-110**

- このバッテリーはリチウムイオンタイプです。
- 出荷時にはフル充電されていませんので、ご使用になる前に必ず充電してくだ さい。
- 火災および火傷の危険がありますので、バッテリーを開けたり、潰したりしな いでください。また、60℃を超えて加熱したり、焼却したりしないでください。
- 寒いところでは、バッテリーの特性上、十分に充電されているバッテリーを使 用していても、使用時間が短くなります。バッテリーをポケットに入れるなど して暖かくしておいたり、予備のバッテリーを用意するなどしてください。
- 使用しないときは必ずバッテリーをカメラや、充電器から取り外してください。 取り付けたままにしておくと、電源が切れていても微少電流が流れていますの で、過放電になり使用できなくなるおそれがあります。なお、カメラからバッ テリーを取り出して 5 日間経過すると、設定した日付・時刻がリセットされま す。ご使用の際には、再度、設定してください。
- 長期間保存する場合は、年に 1 回、15 分程度充電した後、保存してください。
- 涼しいところで保存してください。周囲の温度が 15 ~ 25℃の乾燥したところ をお勧めします。極端に暑いところや寒いところは避けてください。
- 充電が完了したバッテリーをすぐに再充電しないでください。
- 充電は周囲の温度が 10 ~ 40℃の温度範囲で行ってください。高温で充電する とバッテリーを劣化させるおそれがあります。また、低温で充電すると、十分 な充電ができません。
- 十分に充電しても、使用できる時間が著しく短くなったときは、バッテリーの 寿命ですので、新しいバッテリーをお求めください。交換バッテリーは、必ず 弊社推奨のバッテリーをお使いください。
- 充電時間は同梱の USB 電源アダプター使用時、約 2.5 時間 (25℃) です。
- **2** 注意----
	- 指定以外のバッテリーを使用した場合、破裂のおそれがあります。
	- 使用済みのバッテリーは電気店またはスーパーなどに設置されてい るリサイクルボックスに入れてください。

7

付録

付緑

# <span id="page-165-0"></span>**お手入れと使用/保管場所について**

#### **お手入れ**

- レンズに指紋や汚れが付くと、画質が悪くなることがありますので、ご注意く ださい。
- レンズにゴミや汚れが付いたときは、直接手を触れず市販のブロアーで吹き飛 ばすか、柔らかい布で軽く拭き取ってください。
- 海辺や薬品を使う場所で使用した後は、特に入念に拭いてください。
- 万一カメラの具合が悪いときは、修理受付センターにご相談ください。
- このカメラには高電圧回路があります。危険ですから絶対にご自分で分解しな いでください。
- シンナー、ベンジンおよび殺虫剤など揮発性の物をかけないでください。変質 したり、塗料がはげるなどの原因となります。
- 画像モニターの表面は、傷つきやすいので、硬い物でこすったりしないでくだ さい。
- 画像モニターの表面は、液晶ディスプレーの表面清掃用に市販されているク リーナー(有機溶剤の含まれていない物)を、柔らかい布に少量含ませて軽く 拭き取ってください。

#### **使用/保管場所について**

• 以下のような場所での使用および保管は、カメラの故障の原因になりますので 避けてください。

高温多湿、または湿度、温度変化の激しい場所 砂、ほこり、ちりの多い場所 振動の激しいところ 防虫剤などの薬品やゴム、ビニール製品などに長時間接触するところ 強い磁場の発生するところ(モニター、トランス、磁石のそばなど)

• 長時間本カメラをご使用にならないときは、バッテリーを取り出して保管して ください。

#### **お手入れ時のご注意**

- 必ず電源をオフにしてください。
- バッテリーや AC アダプターを取り外して、お手入れしてください。

7

## <span id="page-166-0"></span>**アフターサービスについて**

- 1. 本カメラが万一故障した場合は、保証書に記載された保証期間内で無料修理いたし ますので、当社修理受付窓口かお買い上げの販売店にお申し出ください。なお、修 理にご持参いただくに際しての諸費用はお客様にご負担願います。
- 2. 次の場合は上記保証期間内でも無料修理の対象にはなりません。
	- 1 使用説明書に記載されている使用方法と異なる使用による故障
	- 2 使用説明書に記載されている当社指定の修理取り扱い所以外で行われた修理、改 造、分解掃除などによる故障
	- 3 火災、天災、地変、落雷、異常電圧などによる故障
	- (4) 浸 (冠) 水、塩害、液体 (雨水、ジュース、洒類等) かぶり、落下、衝撃、砂(泥) 入り、圧力などによる自然故障以外の故障
	- 5 保管上の不備(使用説明書に記載)、電池などの液漏れ等、カビ発生、手入れの 不備などによる故障
	- 6 保証書の添付のない場合
	- 7 販売店名、ご購入年月日などの記載がない場合、あるいはこれらを訂正された場合
- 3. 保証書に記載された保証期間経過後は、本カメラに関する修理は有償修理とさせて いただきます。なお、その際の運賃諸掛りにつきましては、お客様のご負担とさせ ていただきます。
- 4. 保証期間内であっても、本カメラについて各部点検、精密検査などを特別に依頼さ れた場合には、別途実費をお客様にご負担いただきます。
- 5. 保証の対象となる部分は本体のみでケース、ストラップなどの付属品類および本カ メラに付帯している消耗品類(電池類)は保証の対象となりません。
- 6. メモリーカードおよび内蔵メモリー内のデータについて一切の保証はできませんの で、修理にお出しになる場合には、データのバックアップをお取りください。
- 7. 無償修理期間中であるか否かにかかわらず、本カメラの使用に関連するデータ損失、 機会損失、利益損失、回復費用、第三者請求、その他付随的、間接的、あるいは二 次的損害をはじめとするあらゆる損害について当社は責任を負いません。
- 8. 保証書は日本国内においてのみ有効です。 国外に持ち出して修理が必要になった場合は、日本にお持ち帰りの上、修理の手続 きをお願いします。
- 9. 販売店が独自に設けている延長保証は、本カメラの保証規定には適用されません。
- 10. 本製品の補修用性能部品は、製造打ち切り後 5 年間を目安に保有しております。従っ て本期間中は原則として修理を受けいたします。なお、期間以後であっても修理可 能の場合もありますので、当社サービス窓口にお問い合わせください。
- 11. 浸(冠)水、砂(泥)入り、強度の衝撃、落下などで損傷がひどく、故障前の性能 に復元できないと思われる物などは修理できない場合もあります。ご了承ください。
- 12. 修理箇所によっては修理に日数がかかる場合がございます。
- 13. 保証内容に関して、詳しくは保証書をご覧ください。

#### **修理にお出しになる前**

- バッテリーの消耗のチェックと使用説明書の再読(ご使用方法の再確認)をお願いい たします。
- ホームページに最新の情報が掲載されていますのであわせてご確認ください。ホーム ページのアドレスは、使用説明書の巻末に記載されています。

#### **修理にお出しになる際**

- 故障内容と故障箇所をできるだけ詳しくお申し出ください。
- 修理に直接関係のない付属品類は添付しないでください。

7

付録

付録

# 索引

### 英数字

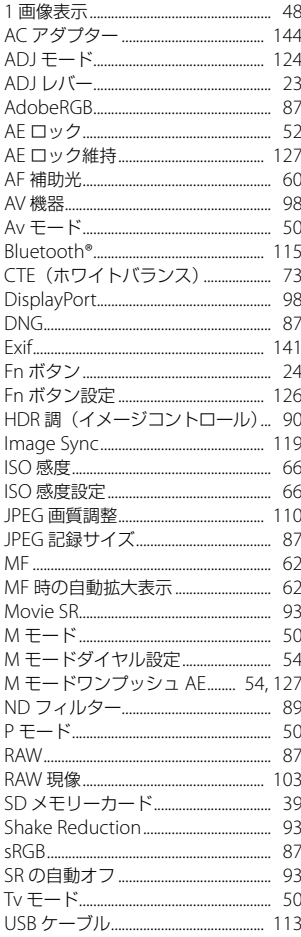

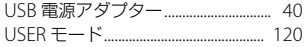

### あ

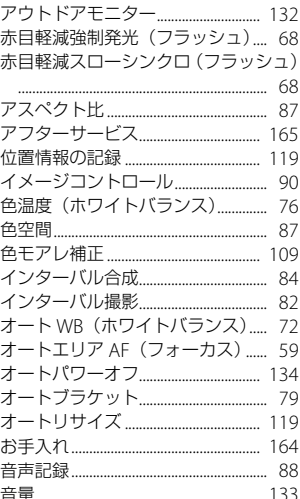

### か

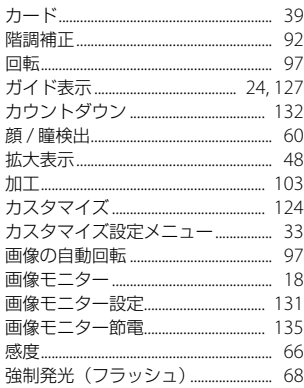

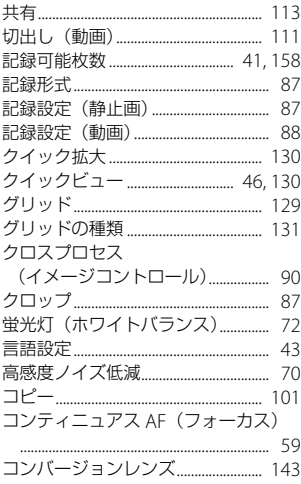

### さ

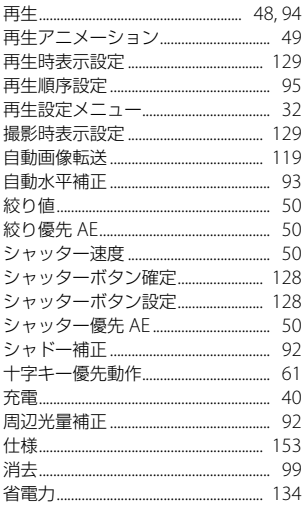

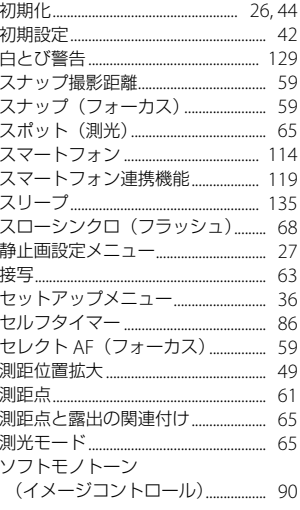

## た

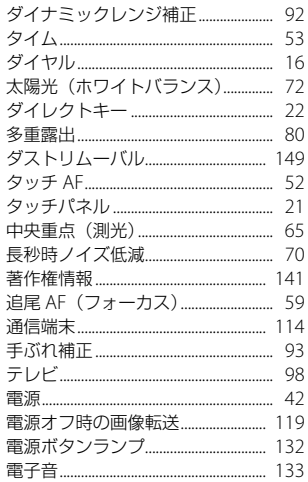

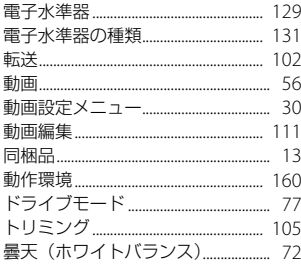

### $\boldsymbol{t}$

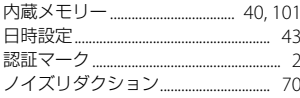

### は

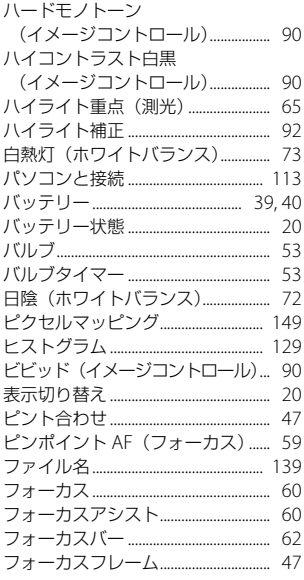

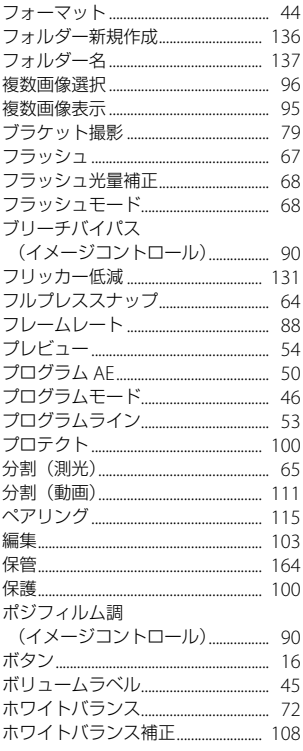

### ま

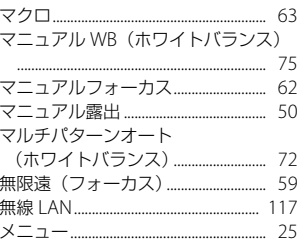

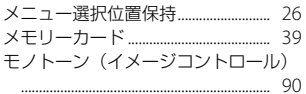

### 

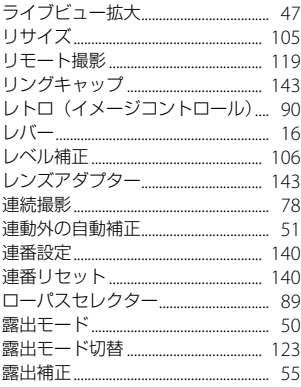

#### お困りのときは

本書の「困ったときは」をご覧ください。問題が解決しないときには、下記にご確認ください。

#### ■お客様相談センター **<https://www.ricoh-imaging.co.jp/japan/support/>**

ナビダイヤル 0570-001313(市内通話料金でご利用いただけます) 営業時間 10:00 ~ 17:00 休業日 日曜日、年末年始、弊社休業日、ビル施設点検日は休業

#### 修理受付

#### ■ホームページ/電話による修理受付

#### ピックアップリペアサービス申し込み

ナビダイヤル 0570-001301(市内通話料金でご利用いただけます。)

営業時間 10:00 ~ 17:00 (土・日・祝日、弊社休業日を除く)

※このサービスは日本全国どこからでも電話一本で弊社指定の宅配業者が梱包資材を持っ てお伺いし、故障した製品を梱包してお預かりのうえ、弊社修理拠点まで安全にお届け するサービス(無料)です。

インターネットからもお申し込みいただけます。

 **[https://www.ricoh-imaging.co.jp/japan/support/repair\\_entry-j.html](https://www.ricoh-imaging.co.jp/japan/support/repair_entry-j.html)**

#### 修理お問い合わせ窓口

ナビダイヤル 0570-005140(市内通話料金でご利用いただけます。)

営業時間 10:00 ~ 17:00 (土・日・祝日、弊社休業日を除く)

FAX 03-3775-8548

※都道府県別の修理品のご送付またはお持ち込み先につきましては、弊社ホームページで ご確認いただけます。

 **[https://www.ricoh-imaging.co.jp/japan/support/repair\\_entry-j.html](https://www.ricoh-imaging.co.jp/japan/support/repair_entry-j.html)**

リコーイメージング株式会社 〒 143-8555 東京都大田区中馬込 1-3-6 2022 年 12 月

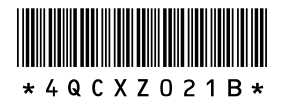